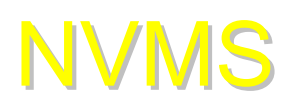

操作指南

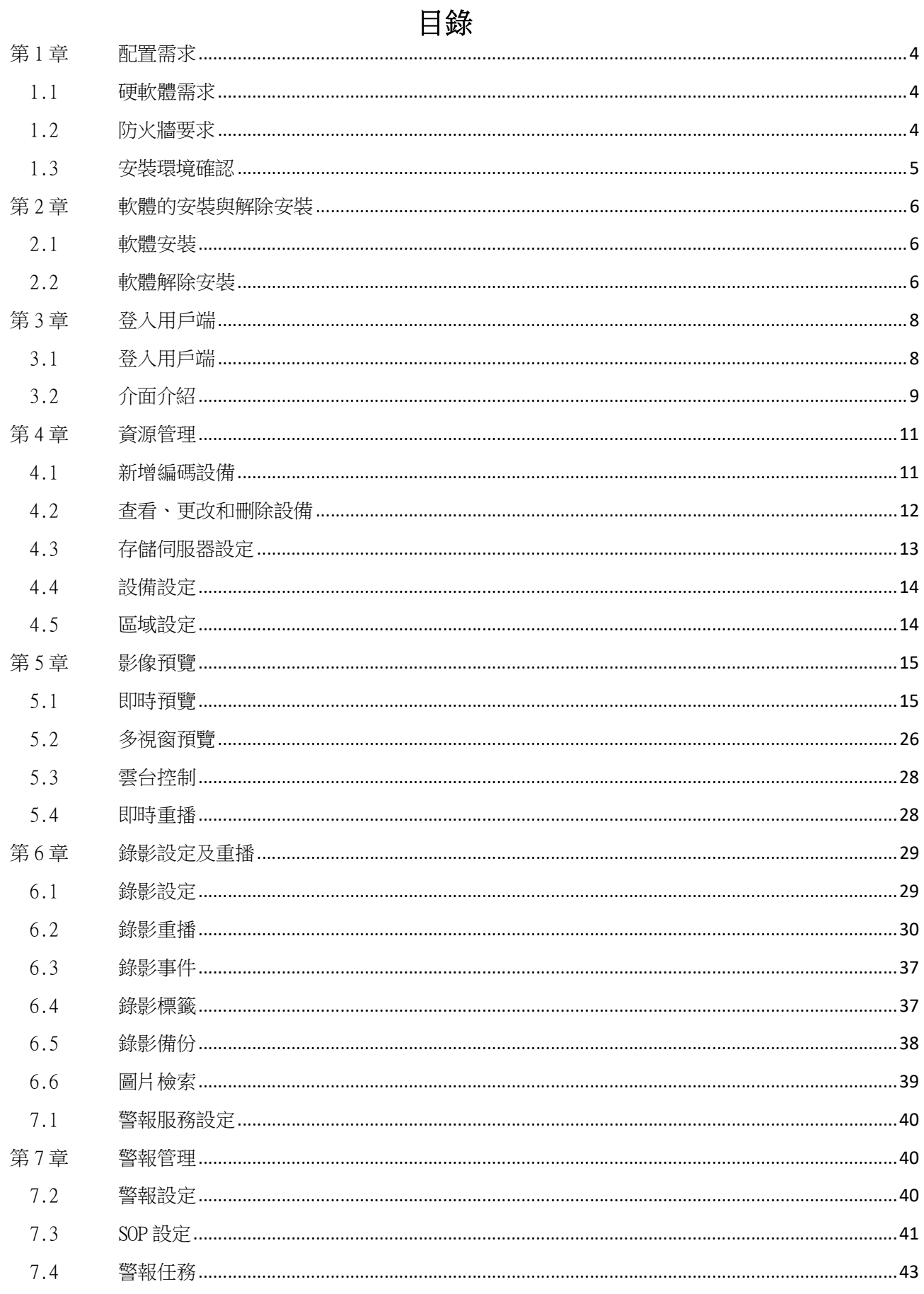

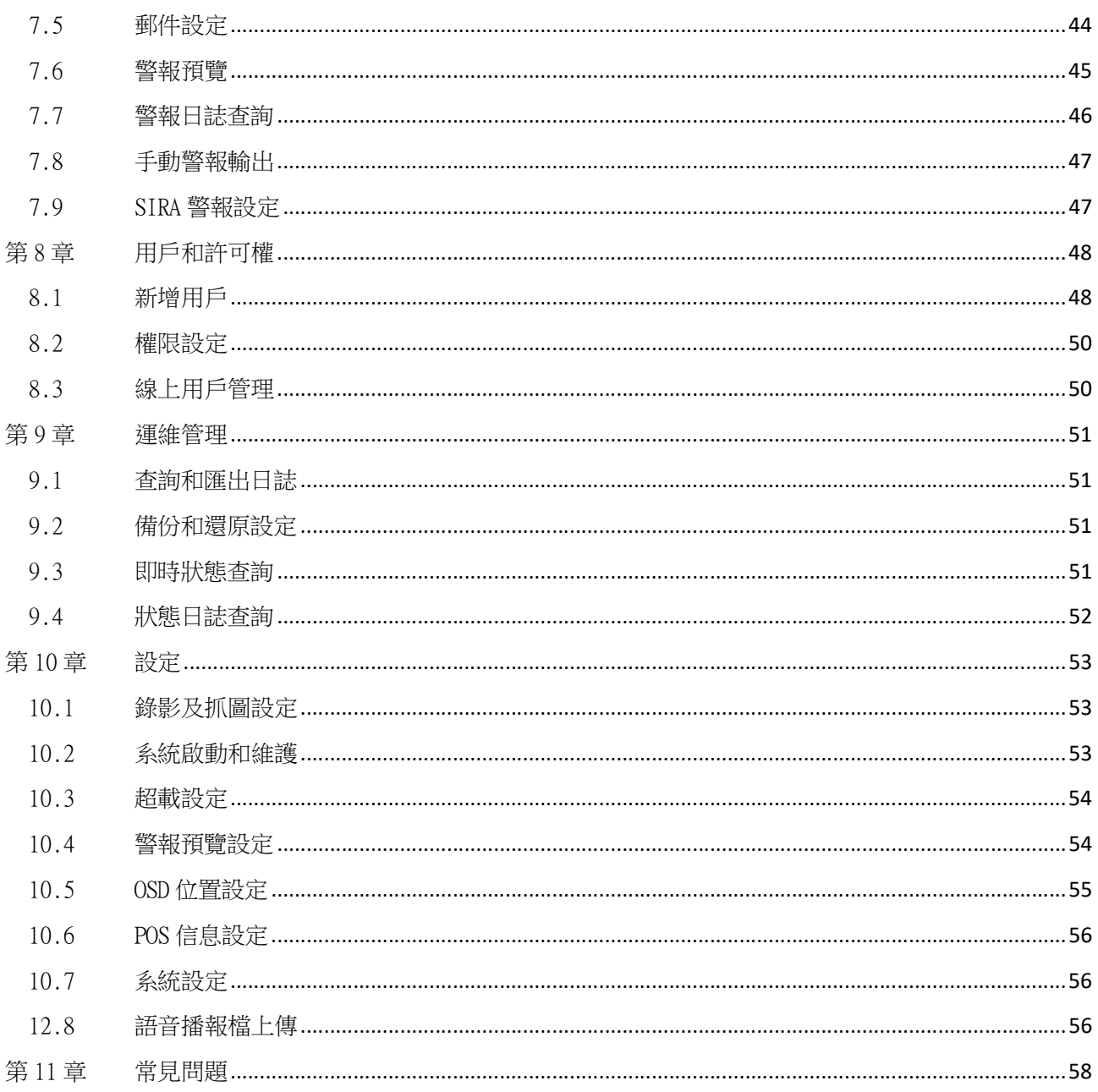

# 第1章 配置需求

# 1.1 硬軟體需求

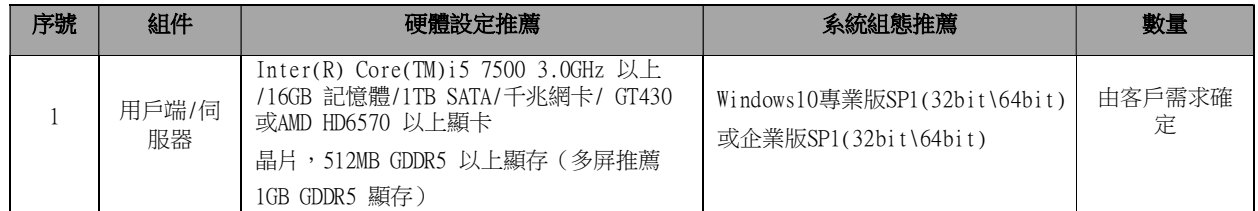

備註:人臉IPC推薦配置:截圖默認模式-安防佈控模式.或自定義設置"IPC截圖間隔1s以上". 所有接入並執行人臉截圖/辨識的IPC,上傳的截圖圖片數量不能超過1000張/分鐘.

### 1.2 防火牆要求

預設情況下,各伺服器的埠如下表所示。若對各伺服器的内部埠進行了修改,請以修改後的埠為准。請檢查確保所有伺服器 的埠互不相同。

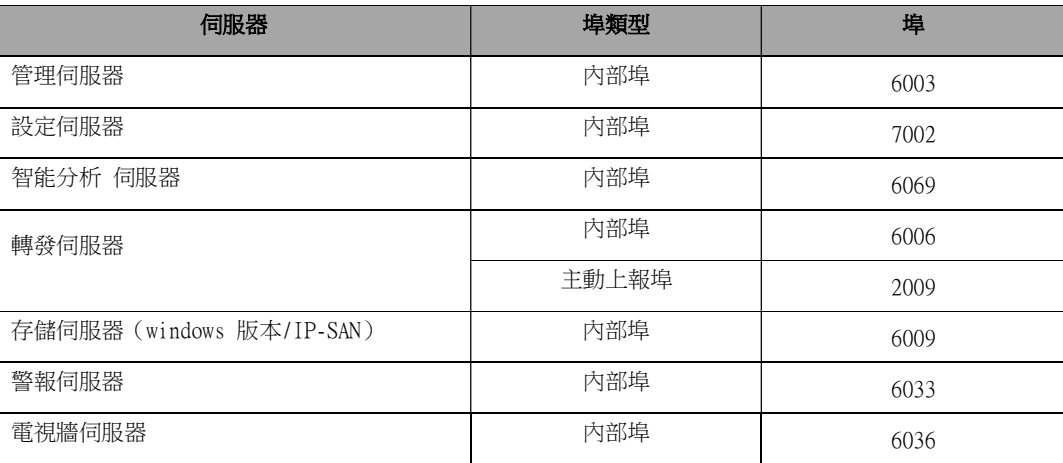

如果簡易版環境在內網(或外網)環境執行,不用接入外網Internet,則不需要防火牆。

如果簡易版環境需要接入外網Internet 環境,為了保障網路安全,需架設防火牆,建議使用硬體防火牆。同時,需將上述 表中的埠出口路由器、防火牆需設定埠映射。

# 1.3 安裝環境確認

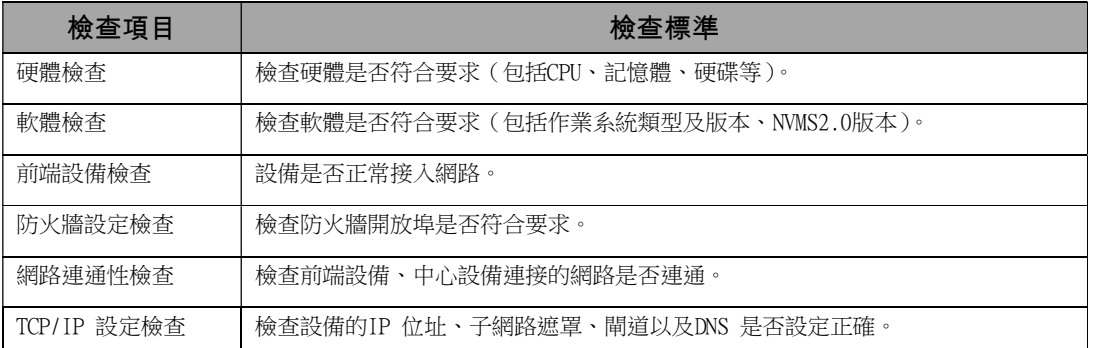

# 第2章 軟體的安裝與解除安裝

#### 2.1 軟體安裝

共有一個軟體安裝包,無需額外安裝資料庫。

#### 安裝軟體

- 1) 按兩下安裝檔,彈出安裝語言選擇框,選擇中文
- 2) 點擊確定,彈出如下圖所示對話方塊(會有關閉殺毒軟體的提示,別的殺毒軟體執行時不做檢測提示)

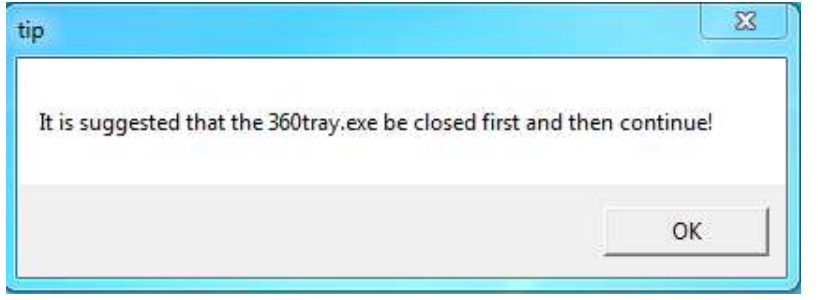

- 3) 點擊OK,彈出如下圖所示對話方塊,選擇預設路徑安裝,或點擊【瀏覽】按鈕選擇安裝路徑,按一下【下一步】按鈕,執行 安裝
- 4) 預設勾選立即啓動軟體,點擊【完成】按鈕。

服務工作列最小化顯示

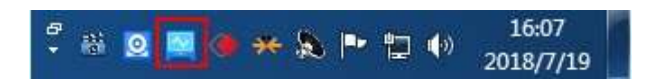

5) 預設勾選立即啓動軟體,點擊【完成】按鈕。

系統將自動彈出監控用戶端登入介面,如下圖所示。

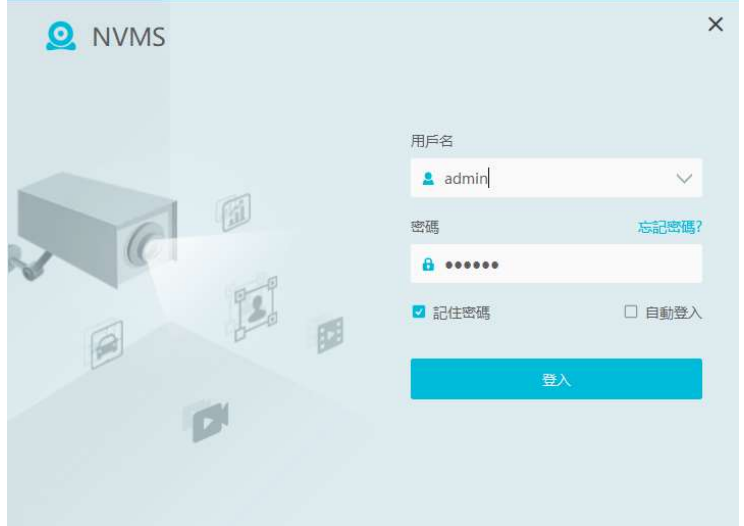

# 2.2 軟體解除安裝

適用於用戶安裝新版本或不再使用本軟體,安裝新版本前請先備份系統組態資料。 伺服器和用戶端的解除安裝方法類似,以下以解除安裝用戶端為例執行說明。

點擊桌面左下角"開始"按鈕 所有程式 NVMS2.0 Client 解除安裝軟體,彈出解除安裝確認框,選擇【是】開始解除安裝。

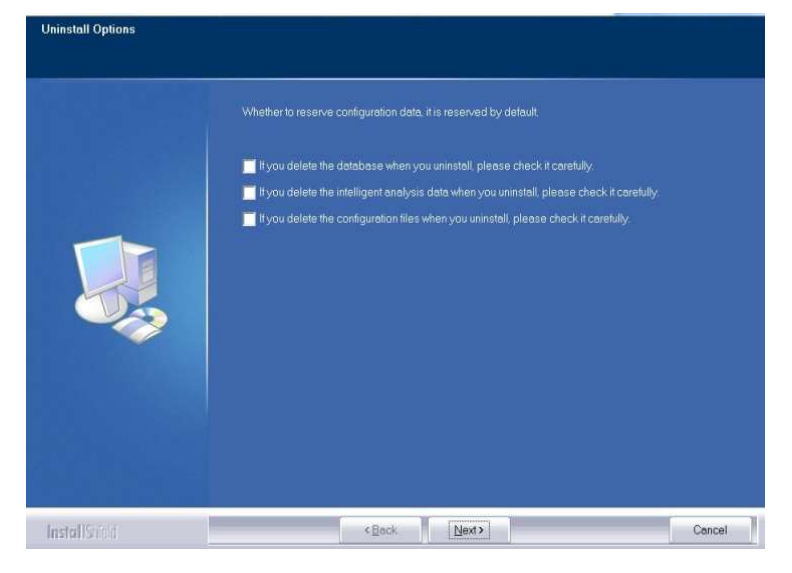

彈出解除安裝完成視窗,按一下【完成】按鈕即可完成軟體的解除安裝。

# 第3章 登入用戶端

# 3.1 登入用戶端

輸入用戶名、密碼、管理伺服器位址,用戶名預設為admin、密碼預設為123456,點擊【登入】即可登入用戶端,登陸成功 後自動保存輸入的用戶名和密碼,如下圖所示

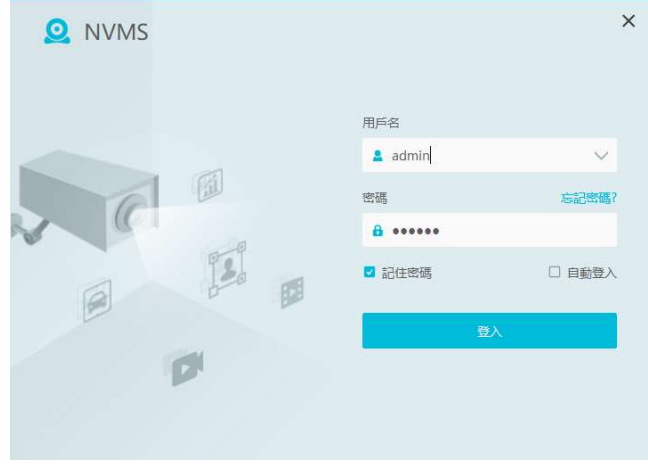

勾選"記住密碼", 下次登入可以不用輸入密碼直接登入。勾選"自動登入", 下次啓動用戶端時可自動登入<br>進入用戶端。登入後彈出錄影分區設定。如下圖所示,請勾選分區,點擊【確定】保存。

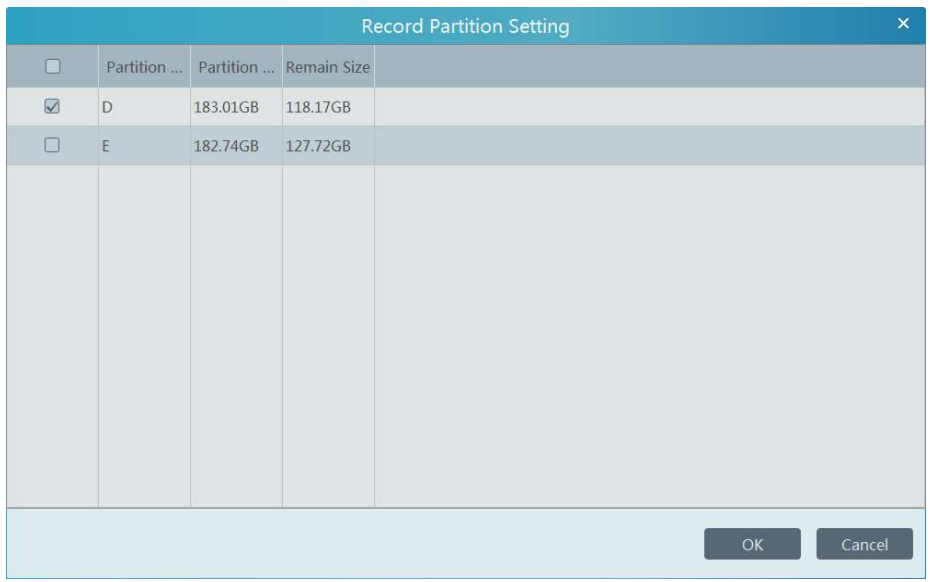

#### 3.2 介面介紹

第一次默認打開主頁、資源管理、即時預覽1、錄影重播,當前頁簽為資源管理。

點擊主頁,顯示所有模組部分

#### 佈局介紹  $\mathbf{H}$  a  $\Omega$   $\qquad$   $\qquad$  **BERRY** 影像预算 錄影重播 電子地図 即時預覽「警報預覽」電子地間監控 録影重播 時間切片 | 録影事件 | 録影標籤 電子地圖設定 孟  $\mathbf{r}$ 電視維管理 資源管理 組織管理 用戶和許可權 電視器設定 | 解碼上牆 | 電視牆任務設定 設備管理 設備設定 | 區域設定 | 頻道組設定 人車管理 | 權限管理 | 任務分析 用戶管理 |許可權設定 | 線上用戶管理 义  $\mathbf{r}$ 222  $\overline{h}$ 電視機系統設定 **虚警中心** 查询检索 過線統計 運維管理 警報日誌查詢 | 警報聯動設定 | 排程範本設定<br>手動警報輸出 | SOP設定 | 警報任務設定 以圖搜圖 | 人臉比對檢索 | 車牌比對檢算<br>智能抓圖檢索 | 訪客記線 即時統計 | 熱度分析 | 歴史統計 | 関値管報 查詢和匯出日誌 | 備份和還原設定 | 即時狀態 詹 ₹ 目 狀態日誌 STORAGE 警報源 警報頻型 ▽ 録影画播 設備画播 截圆预置 設備截圖 警報處理 處理狀態 標記 備註  $3-12-25$  14:00 哈柏 DVR (外網) Camera04 監控點一移動偵測  $\odot$  $\mathbb{Z}$  $\boxtimes$ 12-25 14:09:08 三城 頭羅4 監控點·移動偵測  $\odot$  $\boxtimes$  $\mathbb Z$  $\mathbb{Z}$  $\boxtimes$ -12-25 14:09:02 哈柏\_DVR\_(外網)\_Camera04 監控點·移動偵測  $\odot$ Device Name\_IP頻道03 監控點-移動偵測  $\odot$ 冈  $\overline{M}$ Mame 2AB TO  $\Omega$ 网  $\overline{V}$ 【 做動人機比對報醫彈會 4

用戶端主介面主要分為幾個部分,各部分說明如下表:

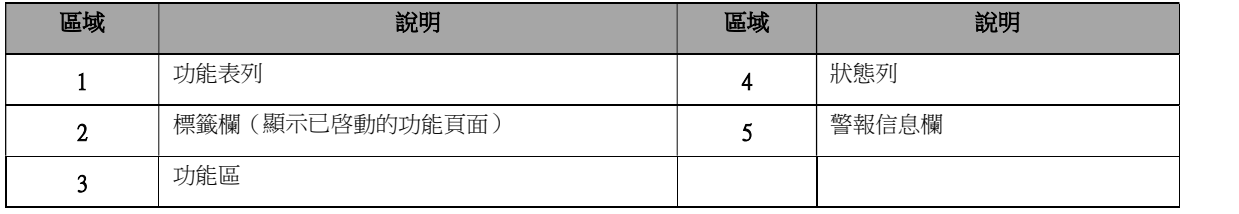

功能表列

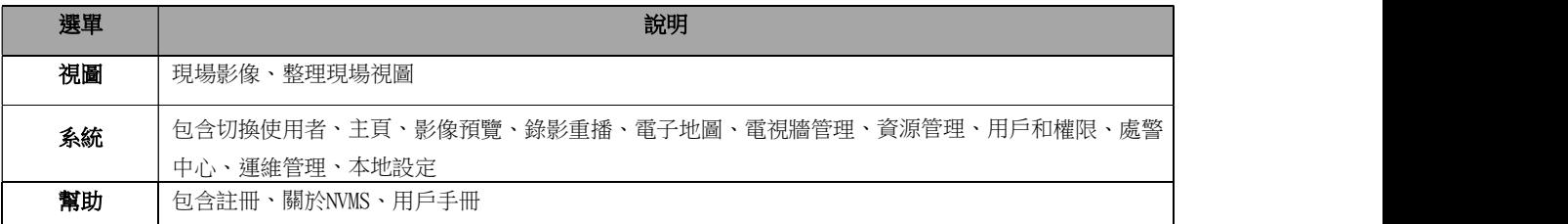

功能區

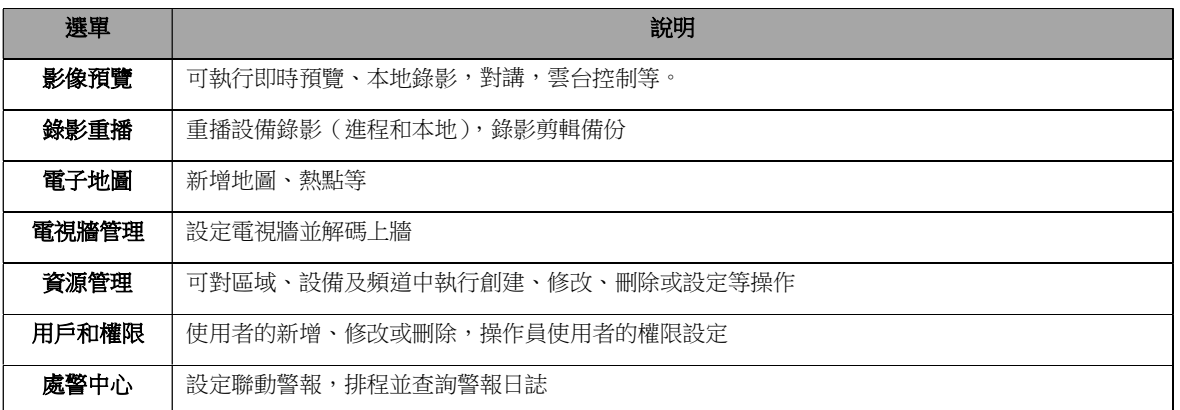

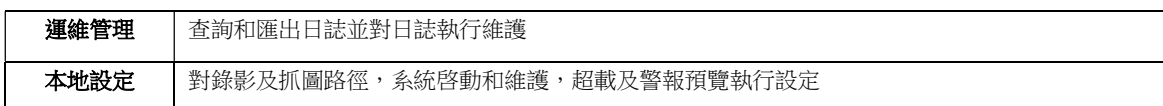

#### 其它按鈕說明

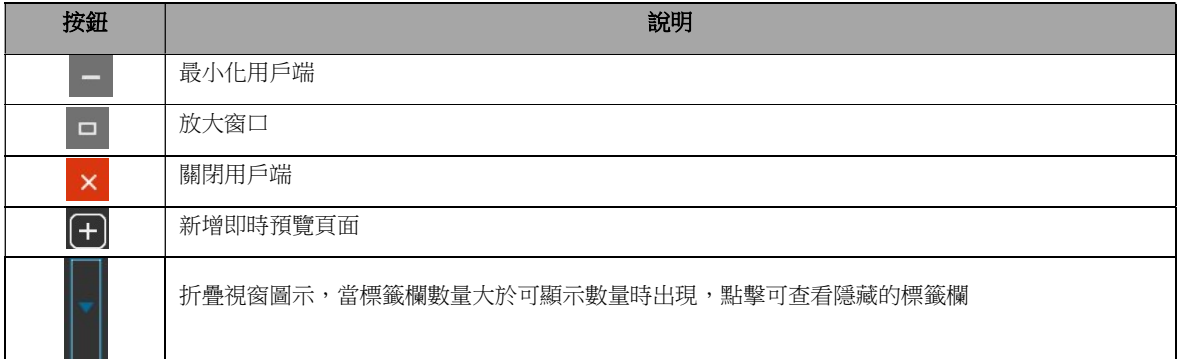

### 4.1 新增編碼設備

第4章 資源管理<br>4.1 新增編碼設備<br>在主介面,點擊"設備管理"功能表,進入設備管理介面,如下圖所示:

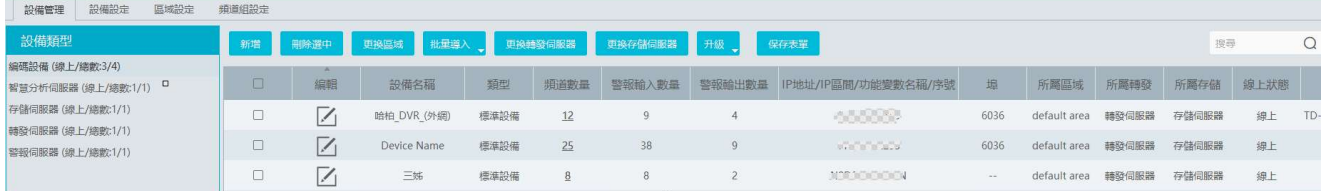

#### 點擊【新增】按鈕,如下圖所示:

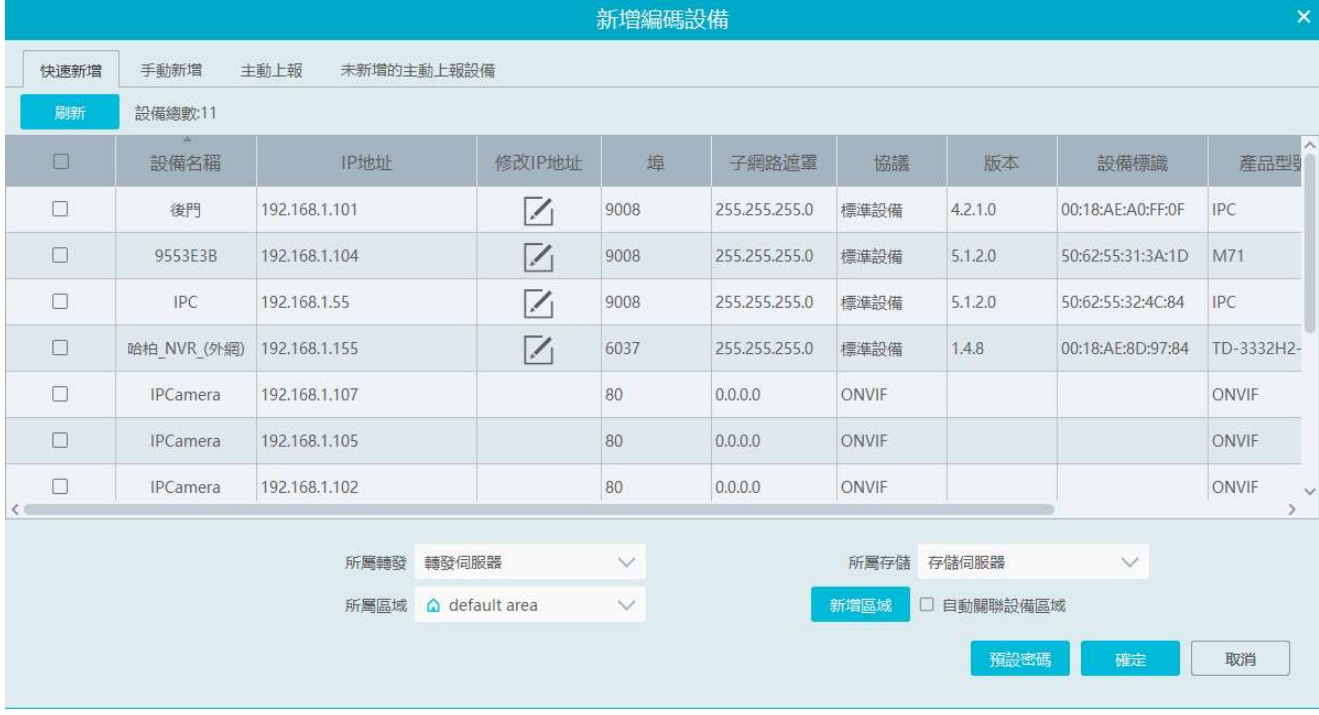

#### 4.1.1 快速新增

快速新增介面如上圖所示。點擊【刷新】按鈕,快速搜索同一局域網內的設備,勾選搜索到的設備,所屬區域,點擊【確定】。 點擊【新增區域】可快速創建區域(具體設定請參考區域設定章節)。

點選【預設密碼】可設置標準設備,ONVIF..等等廠商的設備默認密碼。我司標準設備用戶名稱為: admin , 密碼 為:123456。

#### 4.1.2 手動新增 新增編碼設備 快速新增 手動新增 主動上報 未新增的主動上報設備 IP地址/IP區間/功能變數名稱/序號/URL/IPV6 協議 埠 用戶名 密碼 測試連接 刪除 IP地址:0.0.0.0 6036 標準設備 admin ...... 所屬轉發 轉發伺服器 所属存儲 存儲伺服器  $\checkmark$  $\checkmark$ 新增區域 口 自動關聯設備區域 所屬區域 △ default area  $\vee$ 預設密碼 確定 取消

 ① 輸入IP 位址/IP 區間/功能變數/序號..,協定類型,用戶名和密碼,填寫完畢後,點擊【測試連接】測試設備是否可以成 功連接。

② 選擇所屬區域,點擊【確定】新增設備。

選擇"URL"即通過RTSP方式添加設備。輸入設備的RTSP URL、用戶名、密碼,可點擊測試連接,成功後確定添加設備。

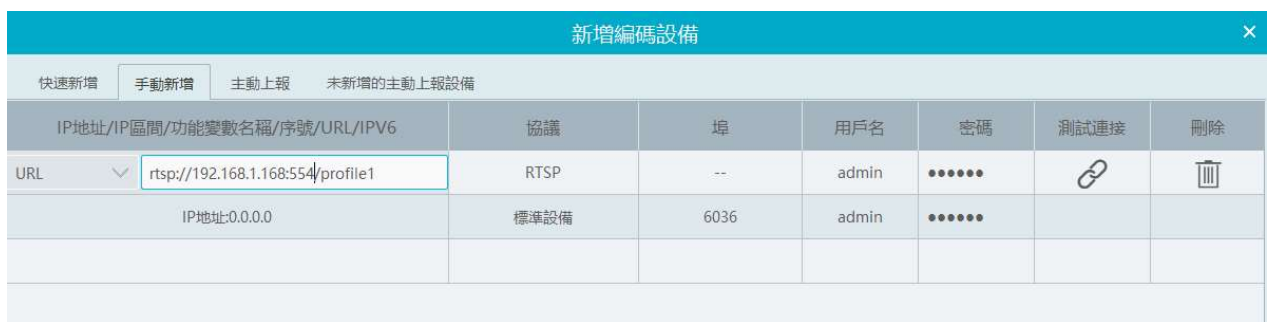

URL 取得方式:

以我司 IPC 為例,登入IPC 網頁,進入網路-RTSP設置。

可見端口為 554 , 地址格式為 rtsp://IP or domain name:port /profile1。

示範地址: rtsp://192.168.1.168:554/profile1 其中 profile1 代表第1碼流,profile2 代表第2碼流,profile3代表第3碼流。 其它廠商設備URL 請通過設備網頁或第三方工具例如 ODM 取得。

#### 4.2 查看、更改和刪除設備

設備新增完畢後,如下圖所示:

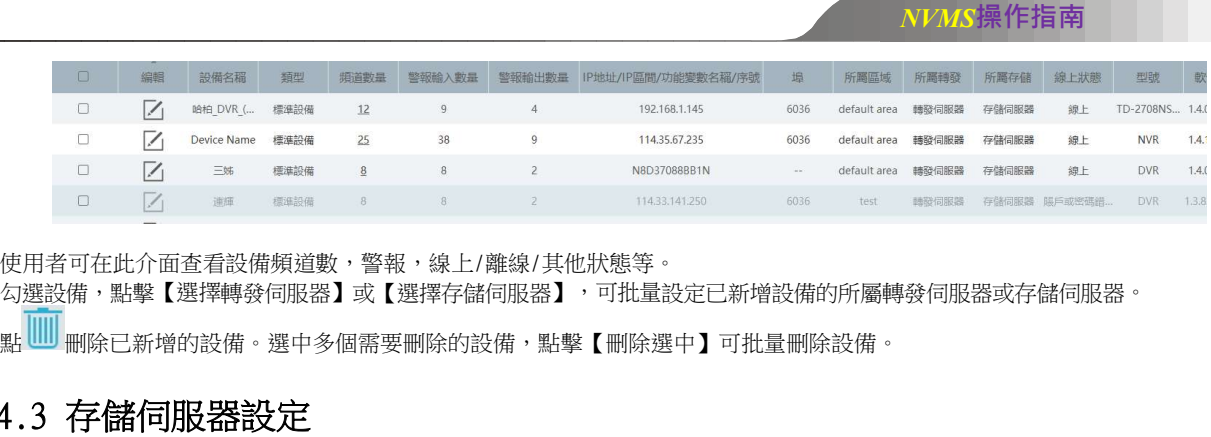

使用者可在此介面查看設備頻道數,警報,線上/離線/其他狀態等。

勾選設備,點擊【選擇轉發伺服器】或【選擇存儲伺服器】,可批量設定已新增設備的所屬轉發伺服器或存儲伺服器。

# 4.3 存儲伺服器設定

存儲伺服器負責存儲影像錄影資訊,存儲內容包括設備的排程錄影、感測器警報、移動偵測警報、智慧偵測警報等的聯動錄像; 支援存儲路徑的自訂設定;支持外部與儲存放裝置IP-SAN。存儲伺服器還會回應用戶端對所存儲錄影資料的檢索和重播。進入主頁 設備管理 存儲伺服器介面,如下圖所示:

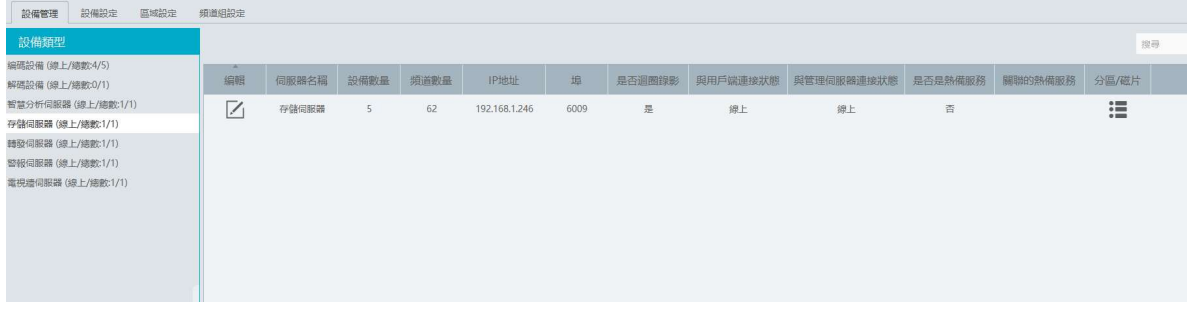

新增完成後,點 : 設定錄影分區。在錄影分區設定介面,勾選分區,點擊【確定】即可。

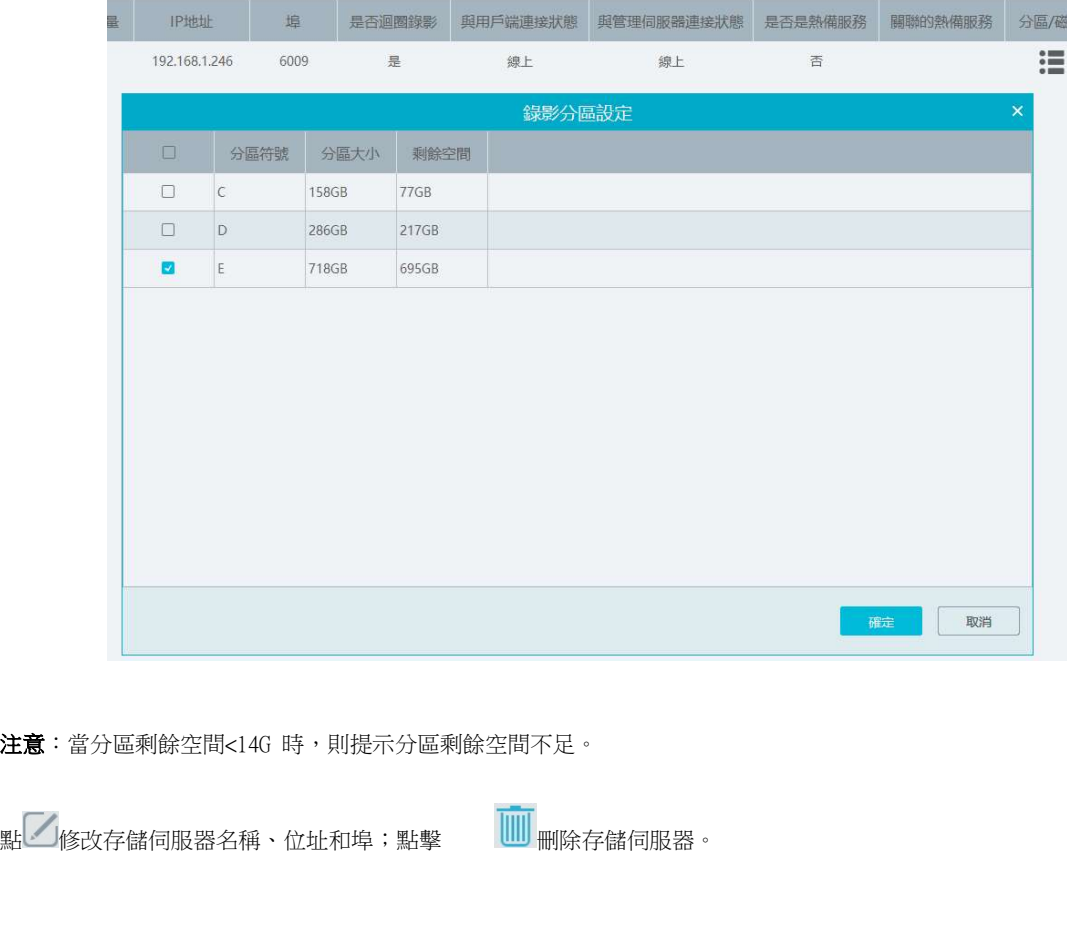

注意:當分區剩餘空間<14G 時,則提示分區剩餘空間不足。

# 4.4 設備設定

進入主頁 設備設定功能表,可對已新增設備執行設備設定和頻道設定。

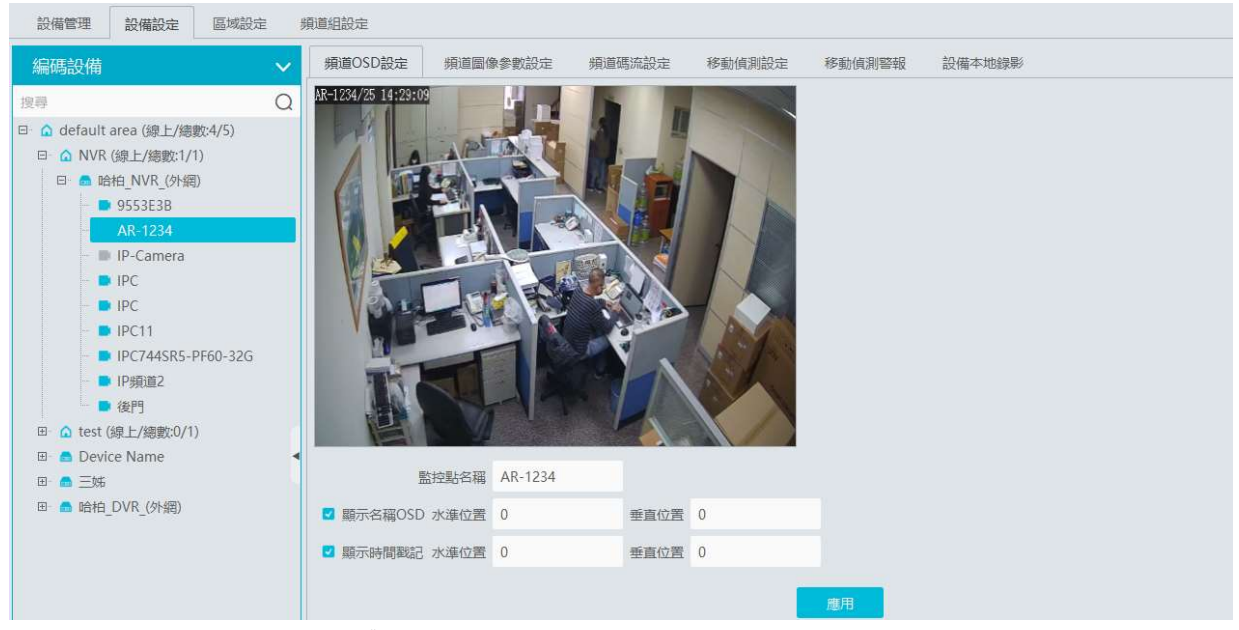

不同的設備,設定功能表不同,具體設定方法和步驟請參考相應設備的使用者手冊。

### 4.5 區域設定

進入主頁>區域設定功能表,如下圖所示。

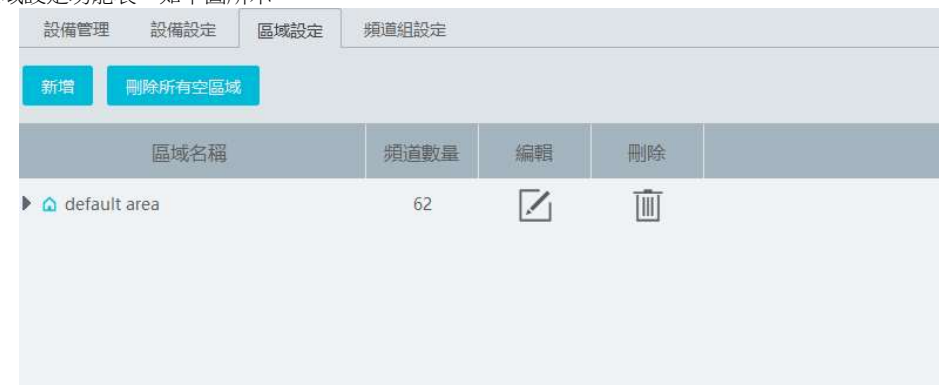

點擊【新增】按鈕,進入新增區域資訊介面,輸入新區域名稱,創建一級區域(此時上級區域為空),點擊【確定】按鈕保 存設定。創建二級區域,點擊【新增】按鈕,選擇一級區域為上級區域,輸入新區域名稱,點擊【確定】。

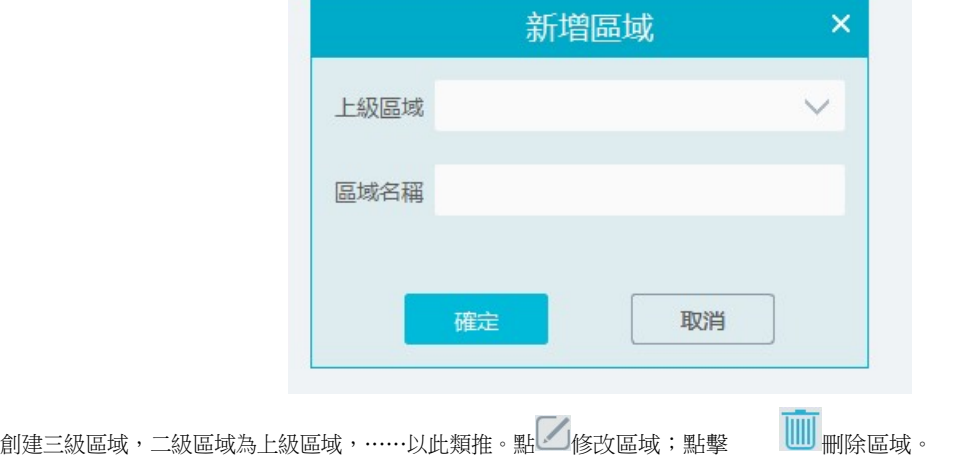

# 第5章 影像預覽

### 5.1 即時預覽

進入主頁 影像預覽,如下圖所示。

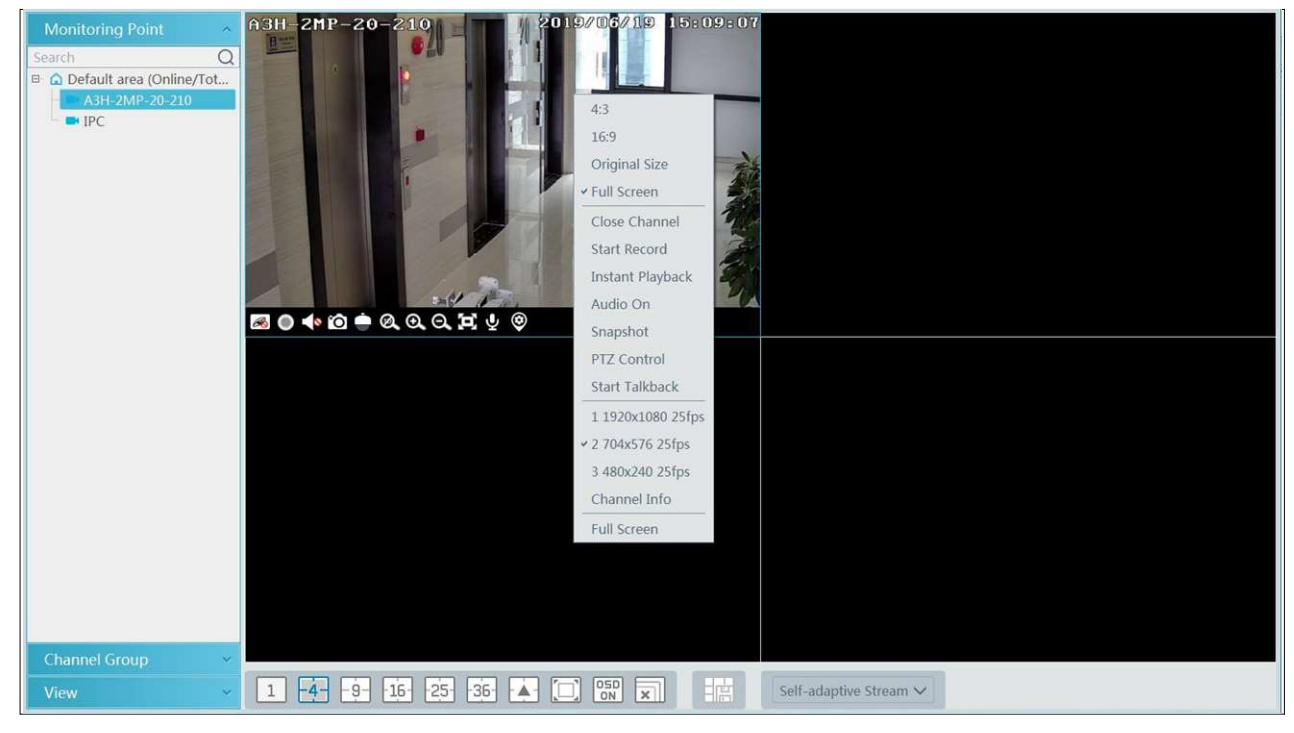

現場預覽按鈕說明如下:

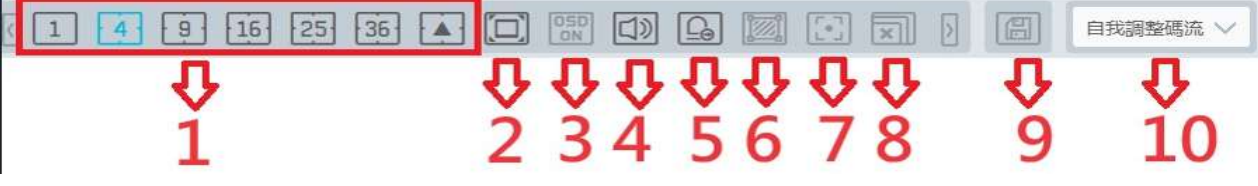

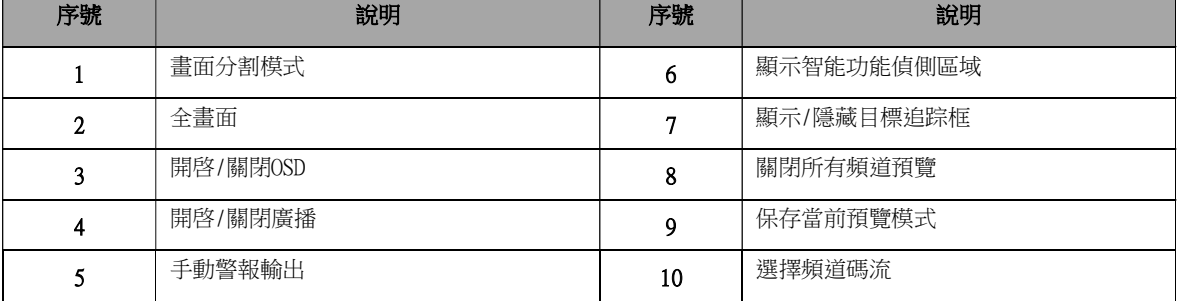

頻道碼流:包括主碼流、子碼流、第三碼流、自我調整碼流。當選擇第三碼流時,若頻道不支持第三碼流,則默認為子碼流。 窗口工具列說明如下:

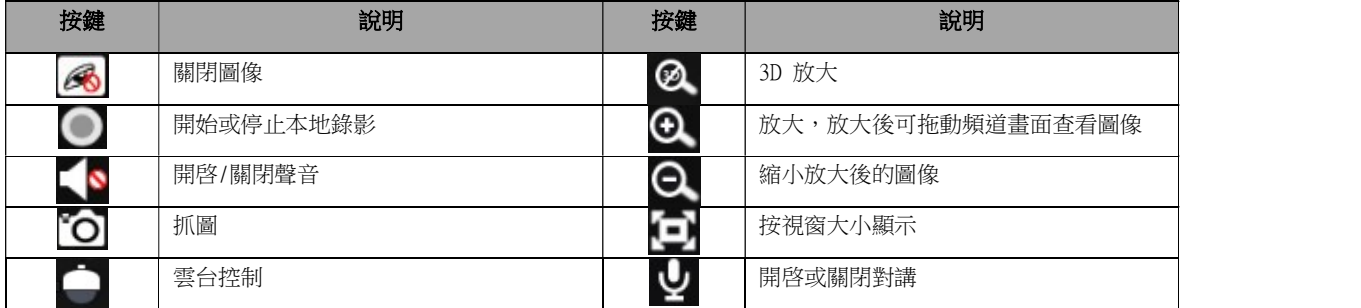

**③** 监控點設定<br><br>視窗右鍵功能表說明如下:

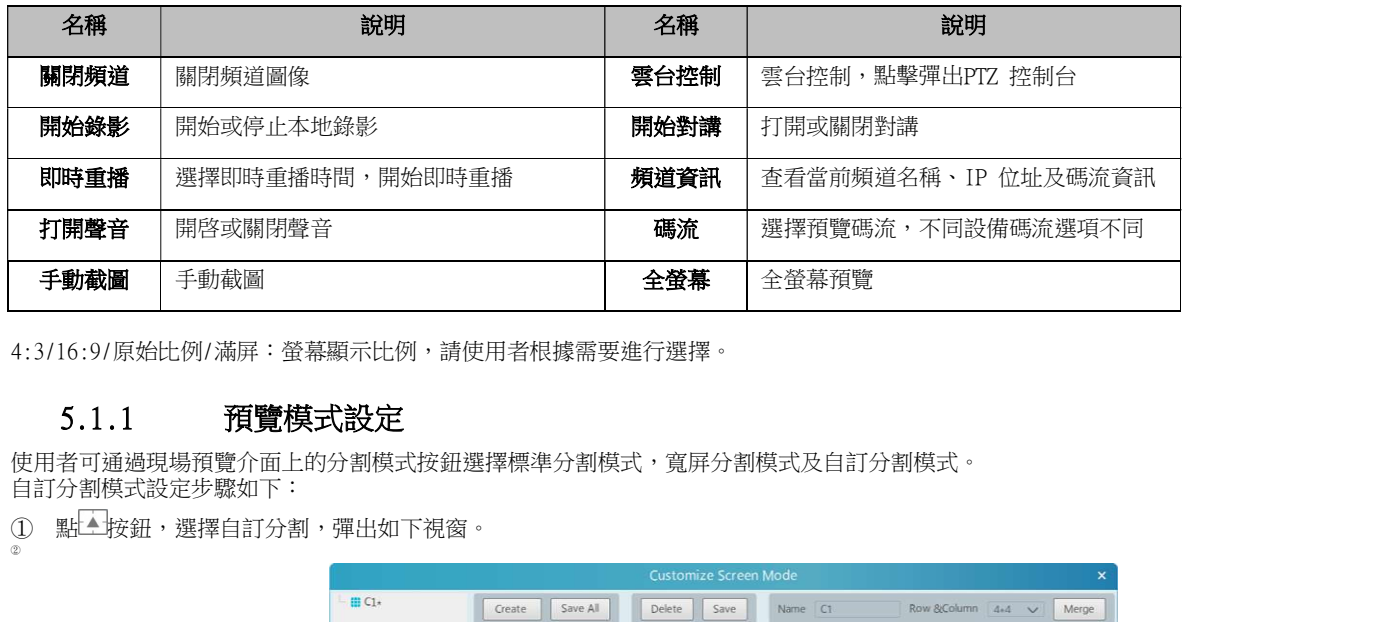

4:3/16:9/原始比例/滿屏:螢幕顯示比例,請使用者根據需要進行選擇。

#### 5.1.1 預覽模式設定

使用者可通過現場預覽介面上的分割模式按鈕選擇標準分割模式,寬屏分割模式及自訂分割模式。 自訂分割模式設定步驟如下:

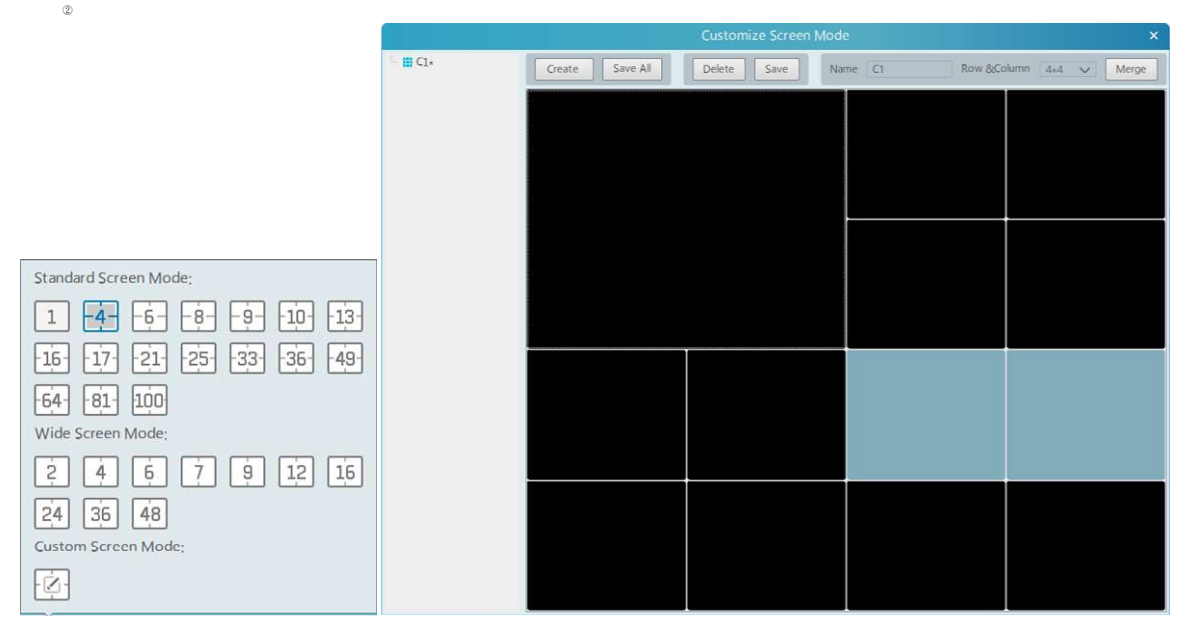

② 輸入自訂分割名稱,選擇行列數。可按住滑鼠左鍵並拖動滑鼠選中想要合併的畫面,點擊【合併】合併視窗。

③ 點擊【保存】保存設定。

點擊【新建】,可新建新的自訂分割模式,點擊【全部保存】可保存新建的所有自訂分割模式。

#### 監控點預覽

#### 開始預覽:

展開右側監控點,滑鼠拖動監控點到需要的預覽視窗,或者選擇預覽視窗後按兩下監控點,則視窗會顯示該監控點的即時影像。使用 者可隨意拖動視窗中的畫面到任意其它視窗進行預覽。

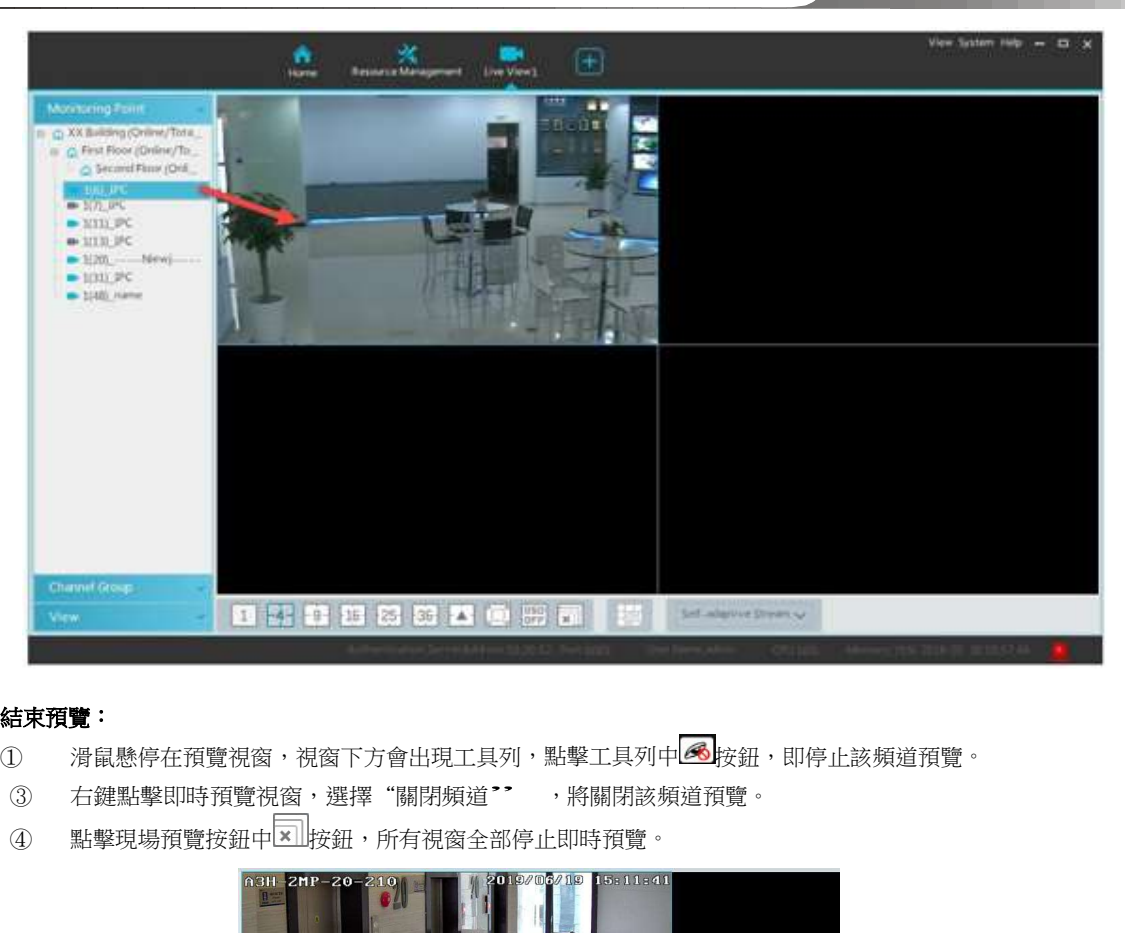

- 結束預覽:<br>① 滑鼠懸停在預覽視窗,視窗下方會出現工具列,點擊工具列中<mark> ③</mark>按鈕,即停止該頻道預覽。
	- ③ 右鍵點擊即時預覽視窗,選擇"關閉頻道" ,將關閉該頻道預覽。<br>④ 點擊現場預覽按鈕中<mark>区 |</mark>按鈕,所有視窗全部停止即時預覽。
	-

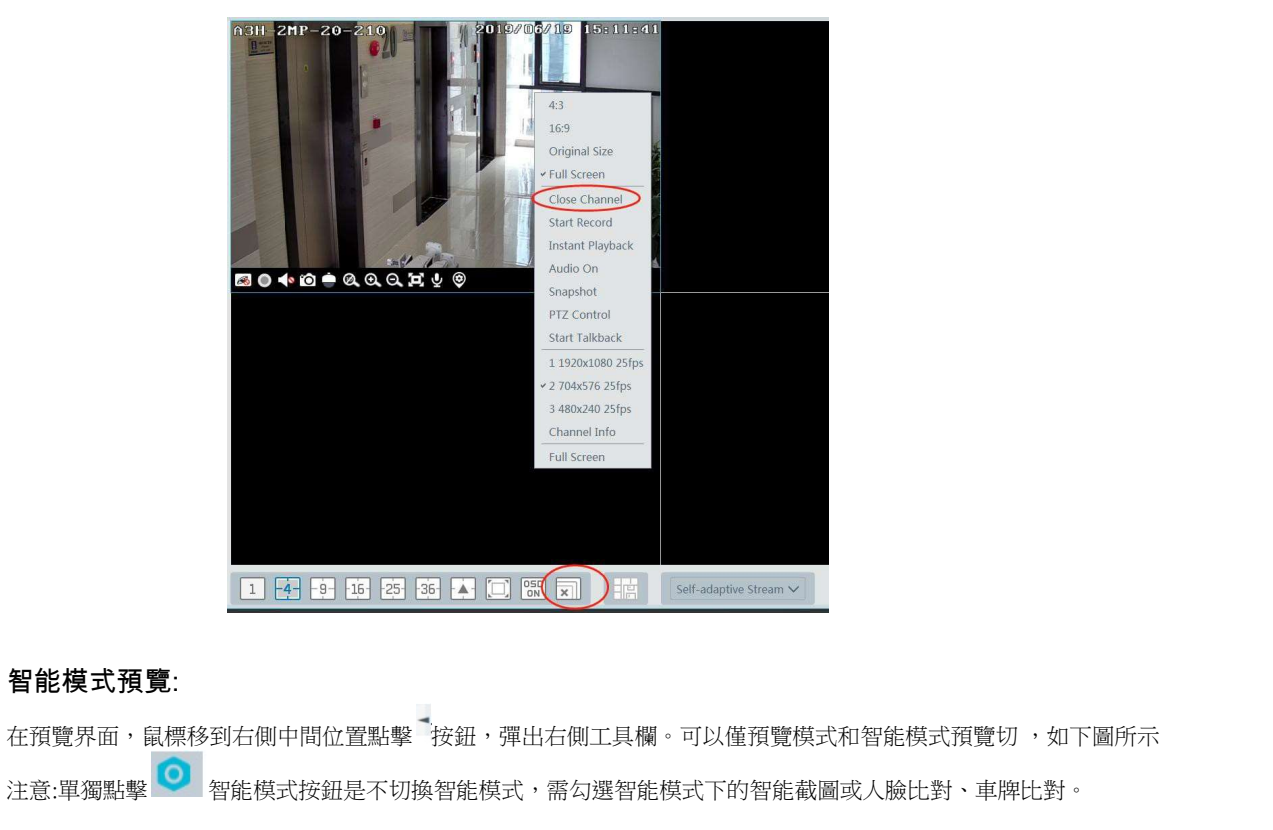

智能模式預覽:

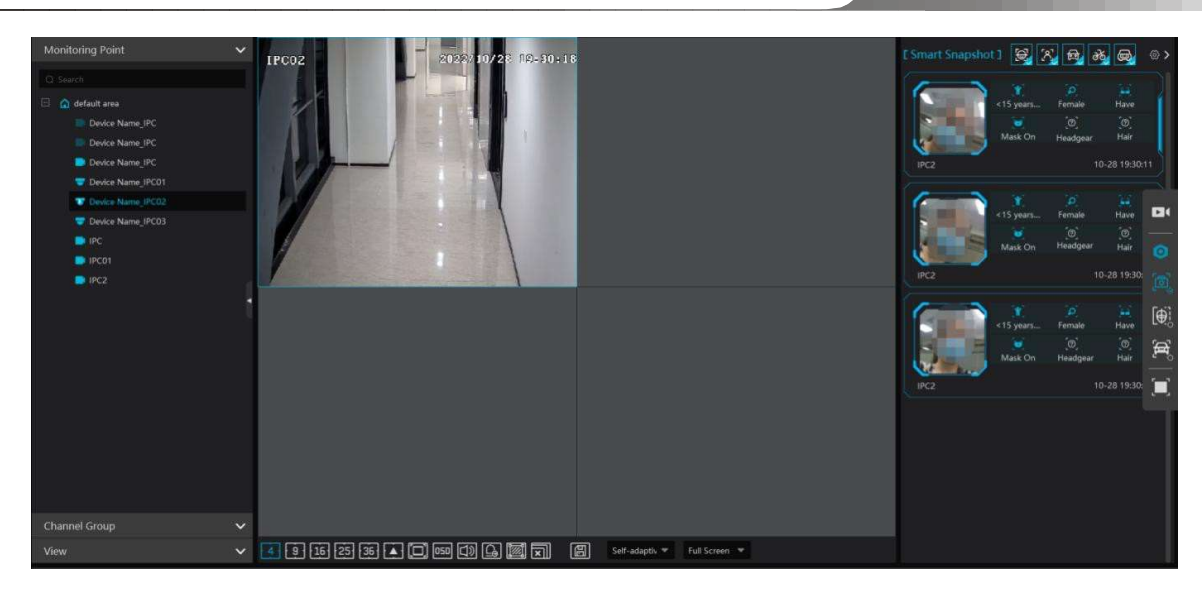

右側欄位說明如下:

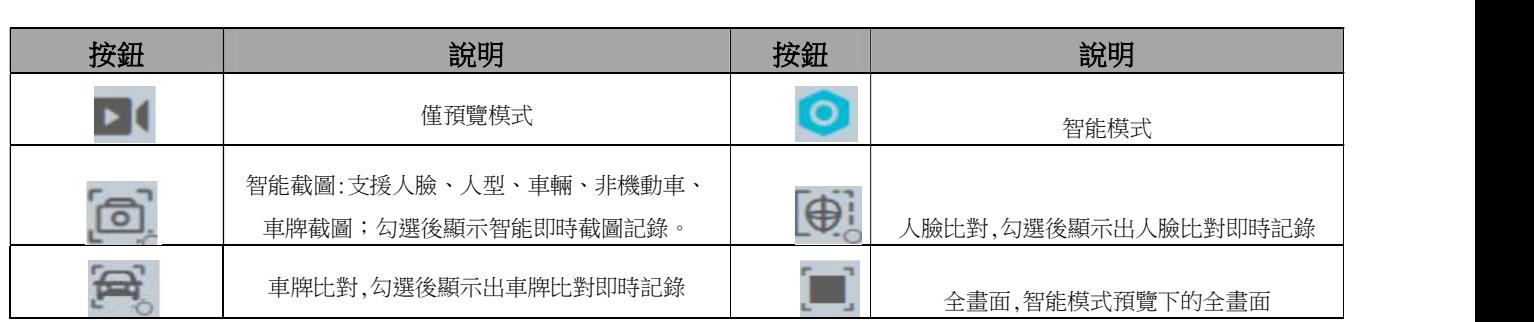

#### 人臉比對設定

首次進行人臉比對設定,建議按照如下流程進行設定:添加組織>添加人員>任務佈控>即時智能截圖、人臉比對結果>查詢結果

1. 創建組織、添加人員及任務佈控,請查看組織管理的相關設定。

配置排程,可直接登入人臉 NVR的設備或 Web端進行排程配置,如下圖

2. 對於添加的人臉比對 NVR 設定,還需要進入資源管理>設備設置>人臉比對界面選擇進行比對的組織(組)並應用 配置。

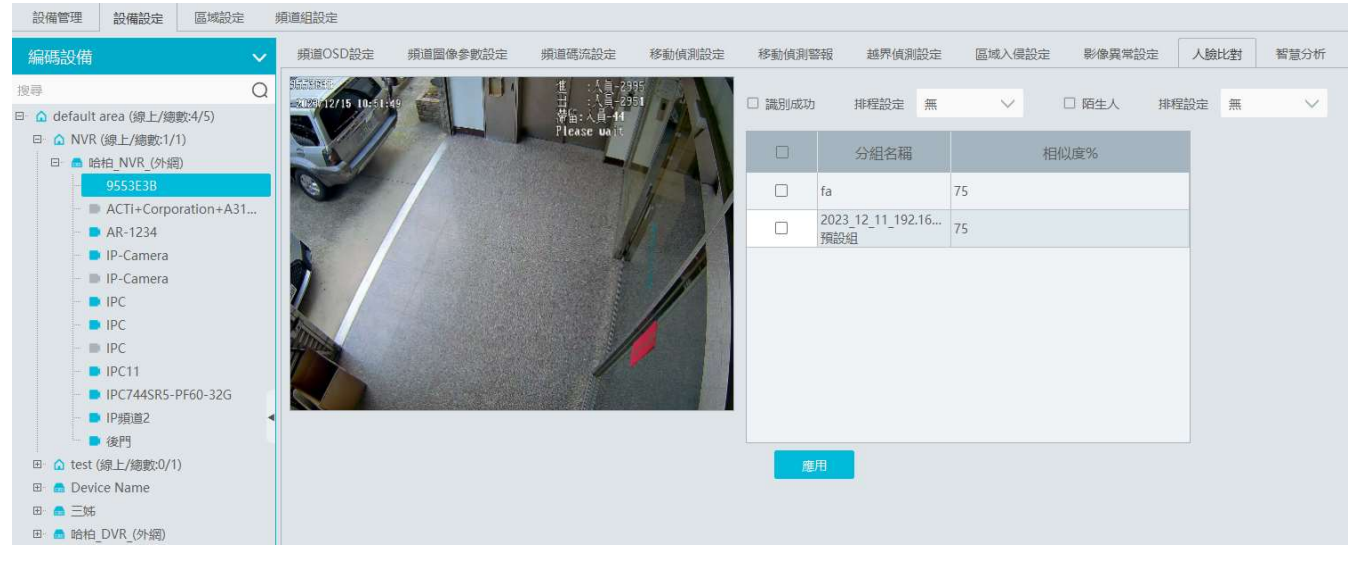

根據需要啓用〝識別成功〞或〝陌生人〞,配置識別成功或陌生人排程,勾選分組,點擊〝應用〞即可。如在上述位置無法

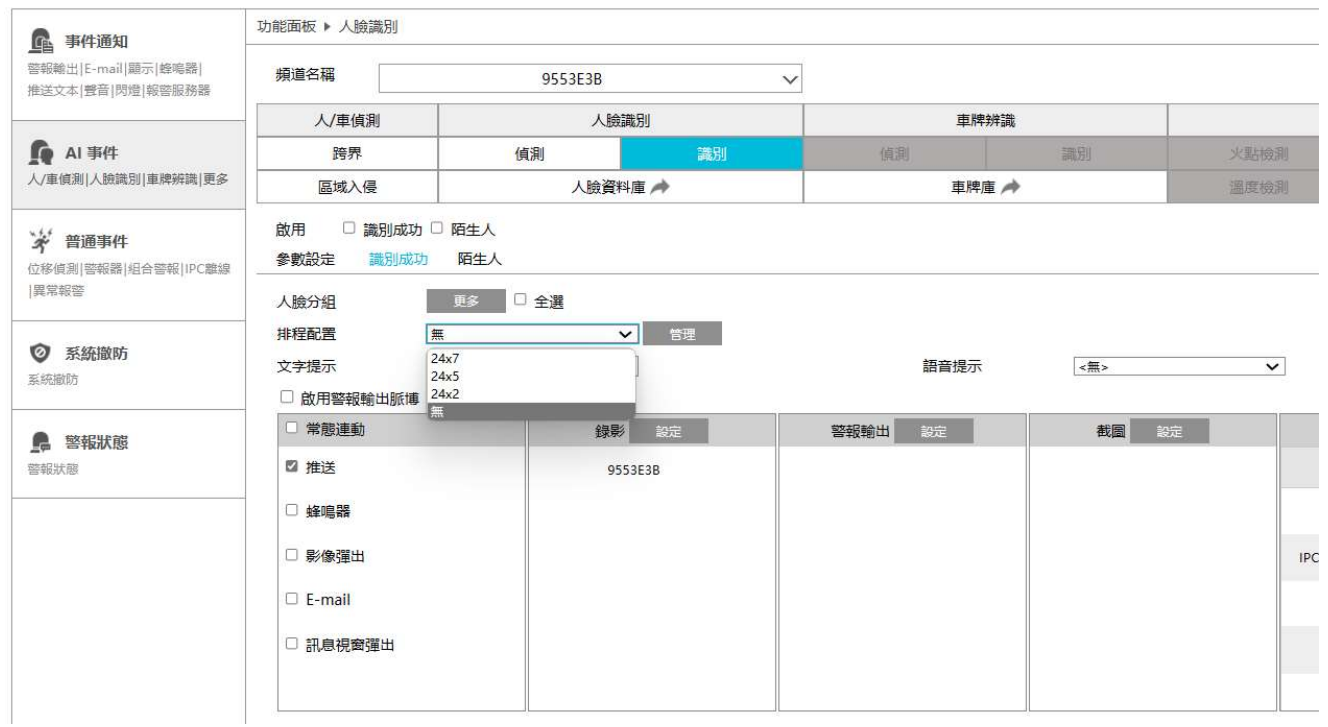

同時在人臉偵測中開啓了 IPC。

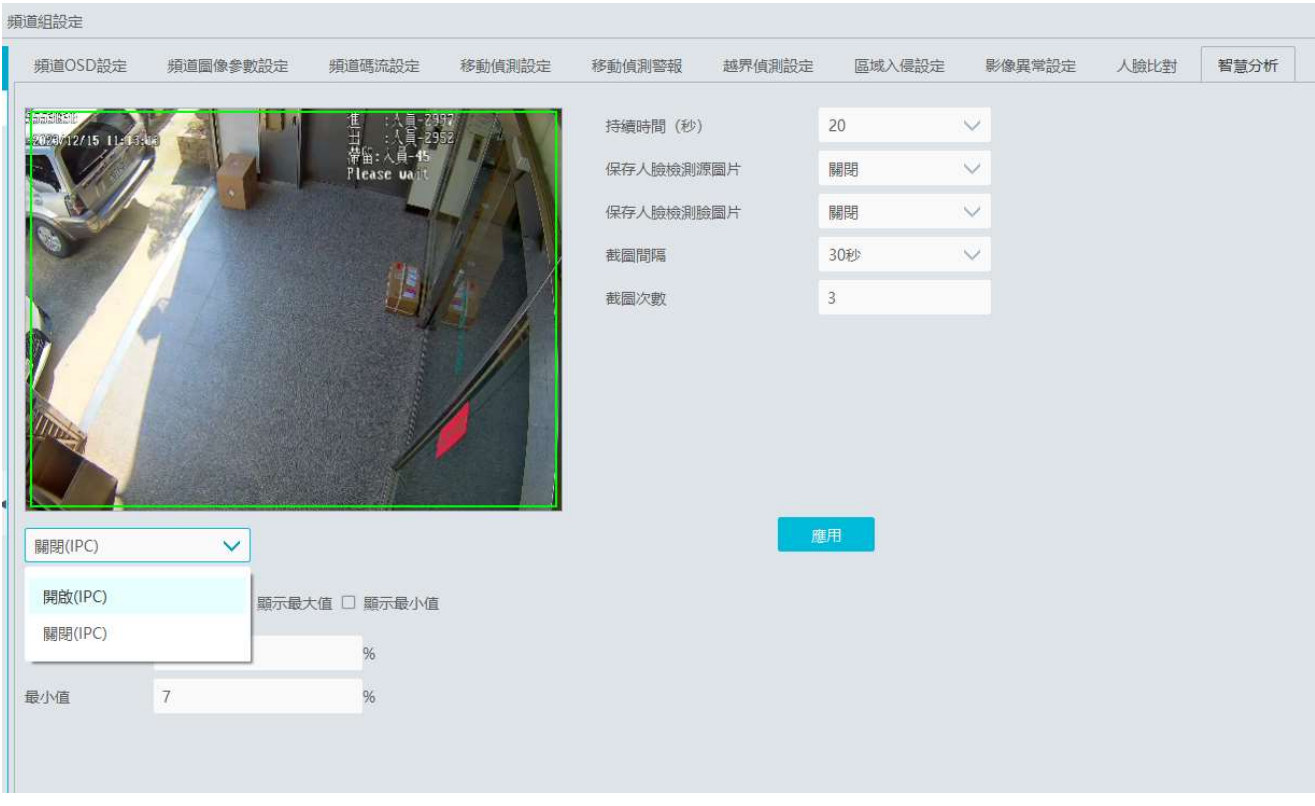

# 查看即時截圖和比對結果

預覽支援人臉檢測的IPC或人車牌IPC,可查看人臉截圖結果。人臉比對或車牌比對只要配置好任務佈控排程開啓,不預覽該 IPC也照樣推送比對結果。

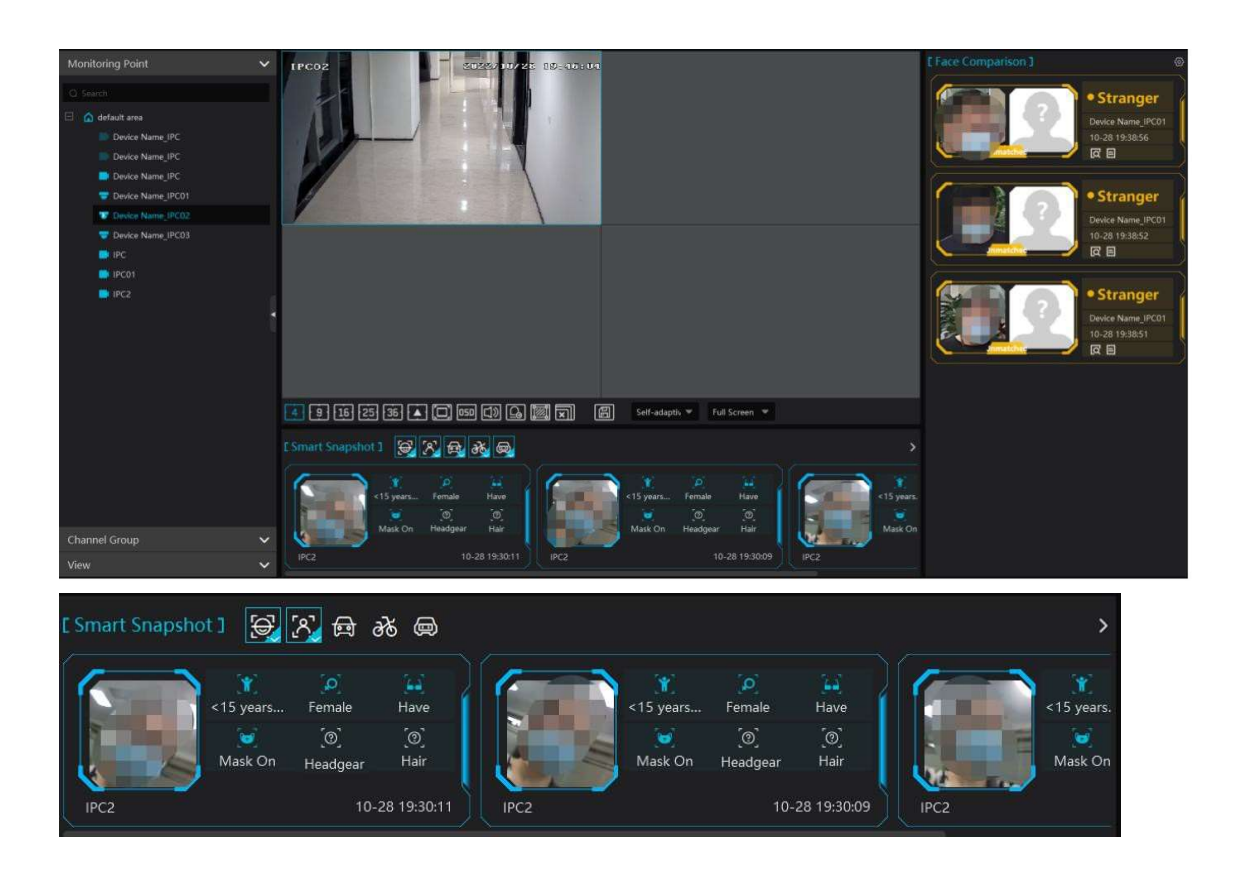

截圖圖片快捷匯入到目標庫。單擊〝+〞號按鈕彈出視窗添加目標。在人員管理欄,選擇截圖圖片要加入的組,然後輸入相對 應訊息,點擊【確定】。

截圖圖片進行快捷智能抓圖搜索。單擊搜索按鈕┗ 自動連接到查詢檢索-智能抓圖檢索頁籤。

智能截圖記錄顯示設置,點擊【設置】彈出配置界面,在智能截圖設置中可單選或批量勾選要顯示截圖類型顯示,最後點擊 【確定】

點擊清空按鈕 ,清空智能截圖記錄。 截圖圖片可以進行匯出圖片,單擊匯出按鈕 單擊匯出按鈕 自動彈出選擇資料夾,選擇路徑,點擊確定。

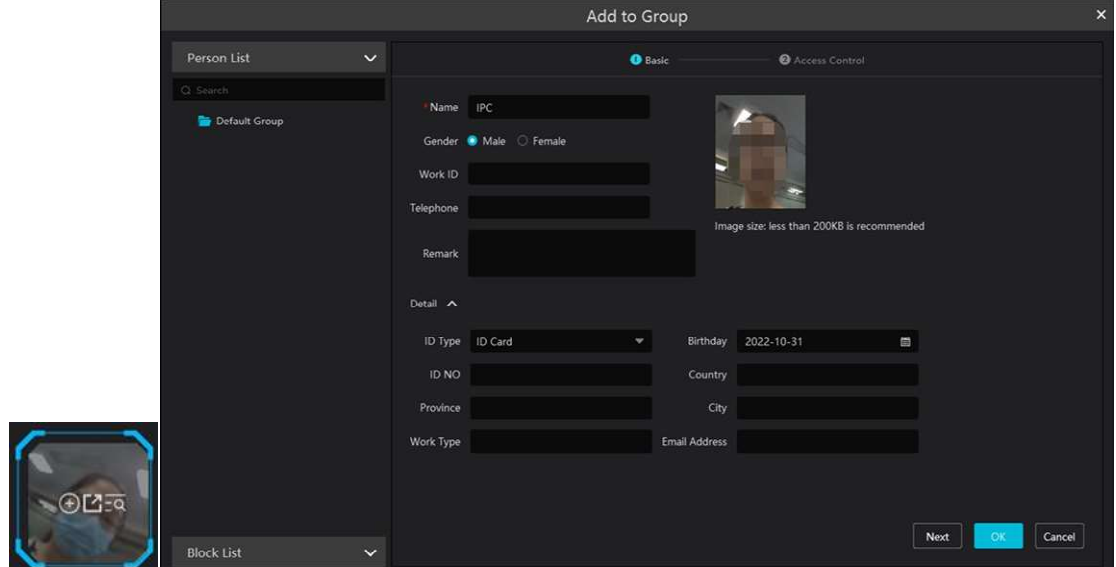

#### 人臉比對顯示設定

:

彈框提示有白名單/黑名單/陌生人,開啓後有對應人臉比對結果彈出目標警報(詳情)框,關閉開關,既有比對結果不彈出 目標警報(詳情)。

彈框保持時間有保持彈框、自動隱藏(3/5/10S),單選框。選擇了保持彈框,目標警報(詳情)框一直有顯示,除非手動關 閉,若選擇自動隱藏中某個時間段,彈框到了時間會自動關閉。

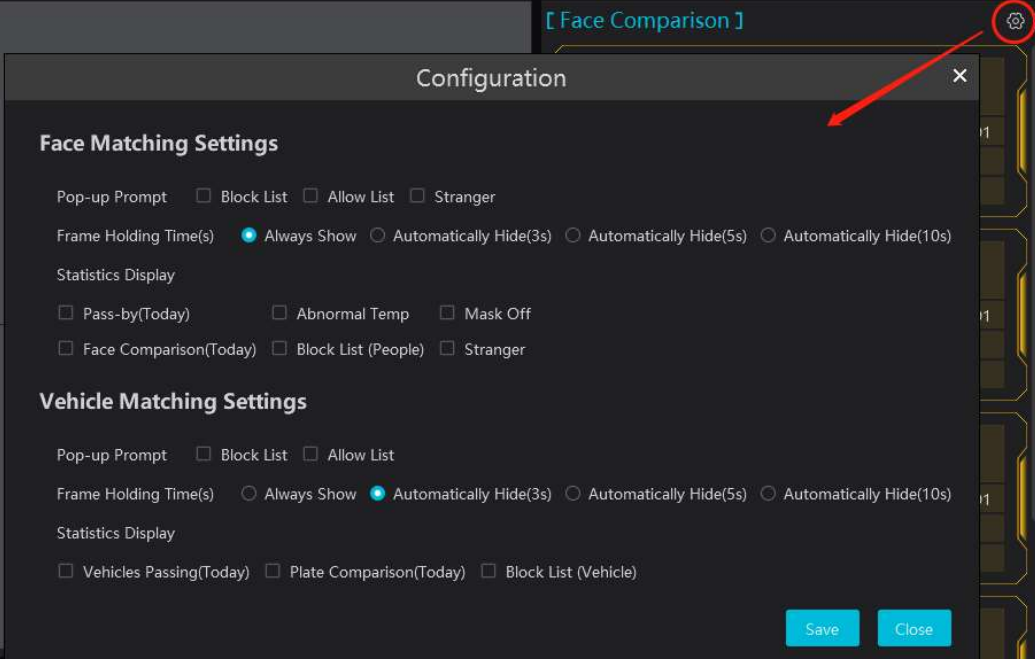

人數統計,是多選框,可全選或多選,可不選。勾選相關類型人數統計後在預覽界面,頭頂中顯示出數據且數據是即時統計 刷新。

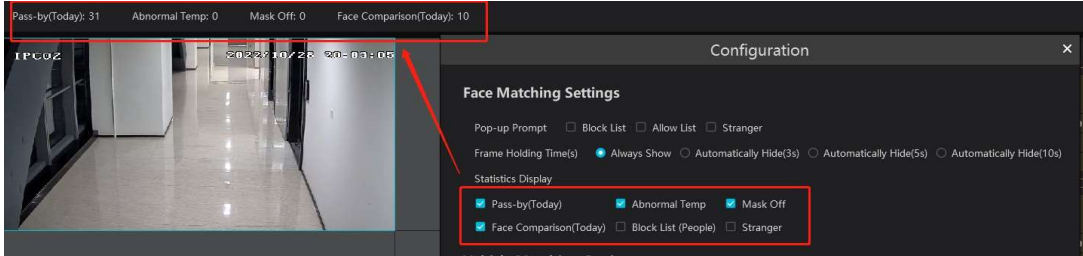

#### 人臉比對記錄

抓片圖片快捷滙入到目標庫,點擊詳情按鈕 ┗┛彈出目標警告(詳情)再單擊 ┻ 按鈕添加目標。在人員管理欄,選擇截圖圖片要 加入的組,然後輸入相對應資料,點【確定】。

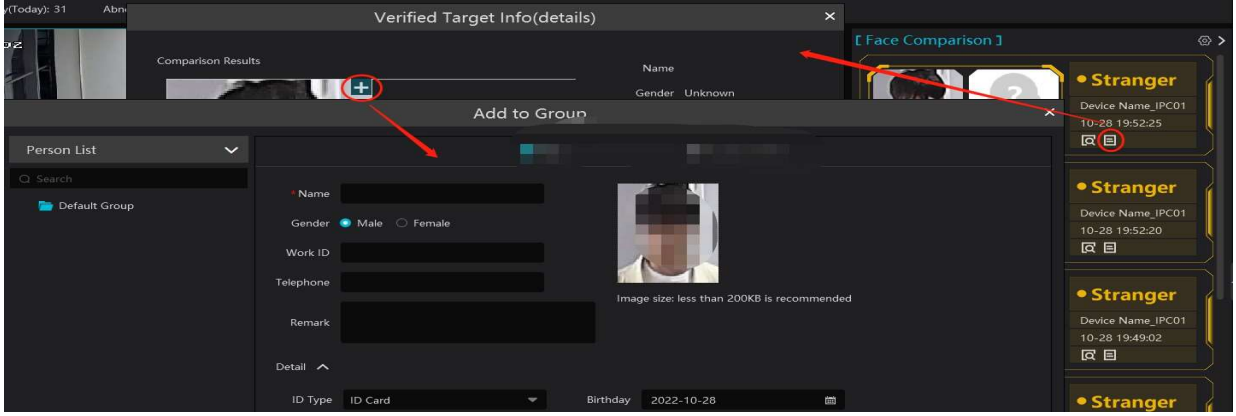

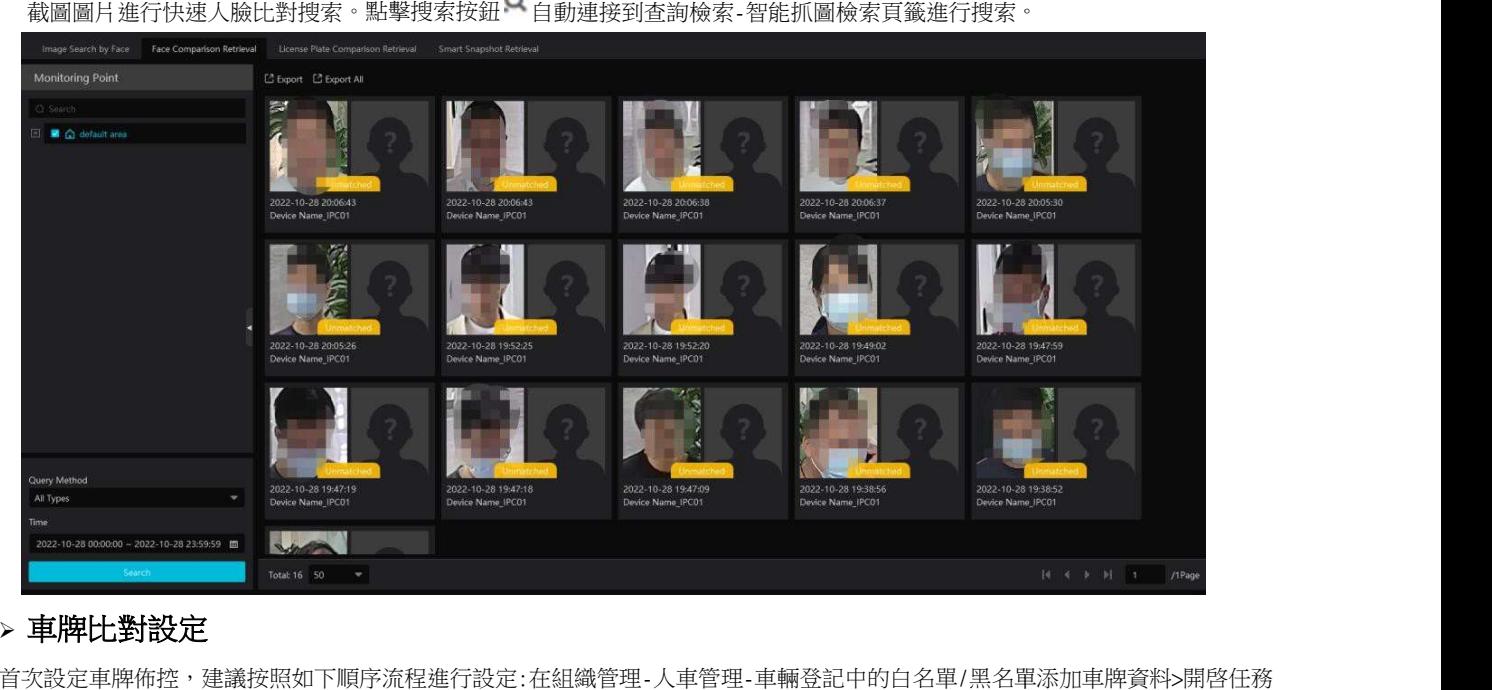

截圖圖片進行快速人臉比對搜索。點擊搜索按鈕 點擊搜索按鈕 自動連接到查詢檢索-智能抓圖檢索頁籤進行搜索。

#### 車牌比對設定

首次設定車牌佈控,建議按照如下順序流程進行設定:在組織管理-人車管理-車輛登記中的白名單/黑名單添加車牌資料>開啓任務 分析>即時車牌比對結果>查詢結果

在組織管理-人車管理-車輛登記中的白名單 車輛登記中的白名單/黑名單添加車牌資料及開啓任務分析和排程,具體操作請查看組織管理章節的相 具體操作請查看組織管理章節的相關設定。

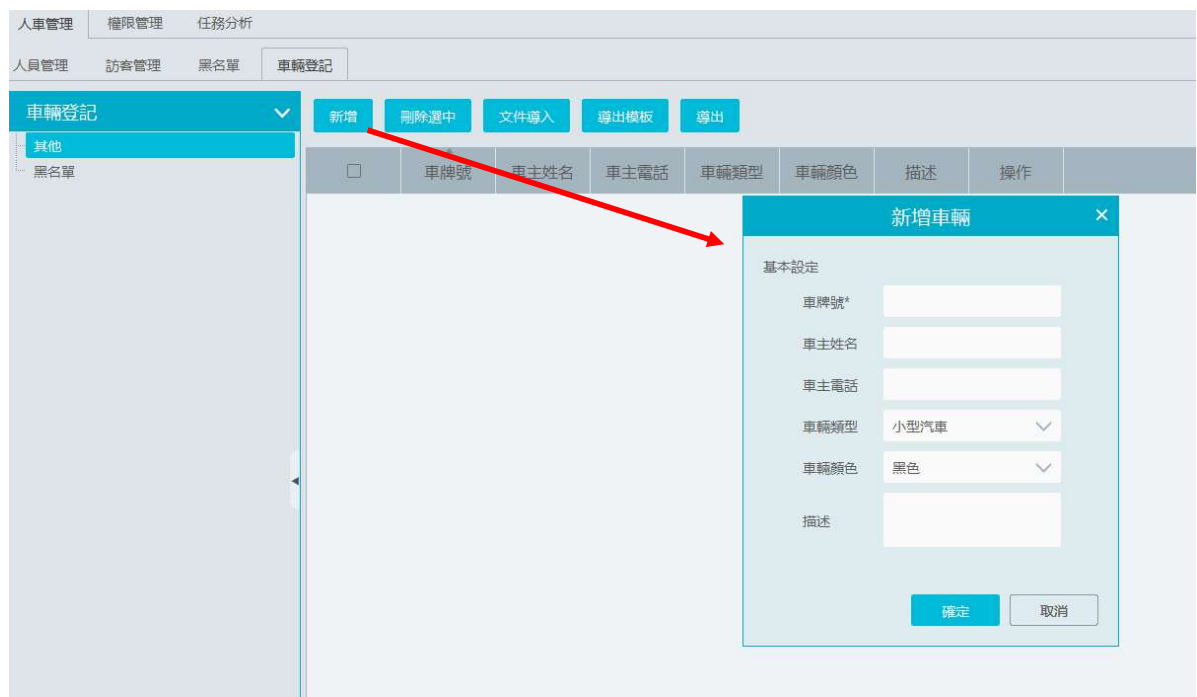

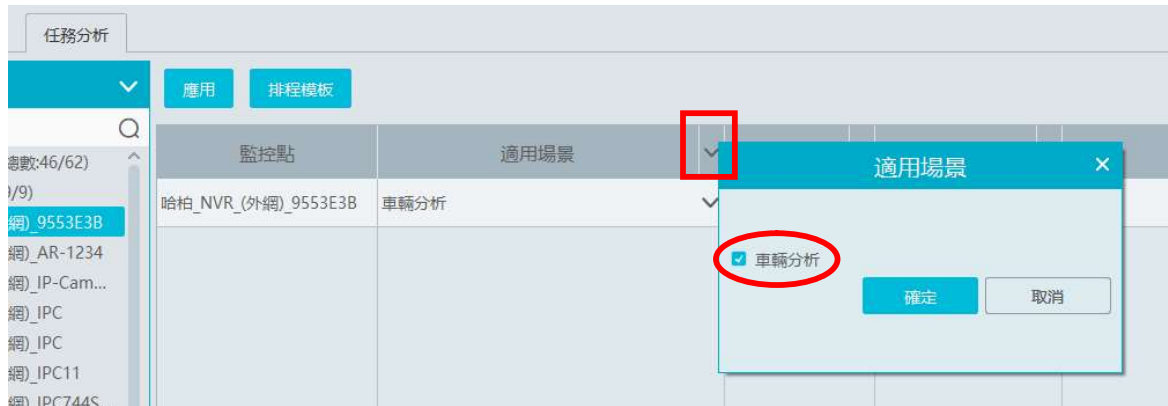

#### 同時確認車牌IPC設備設定中車牌檢測是否有開啓

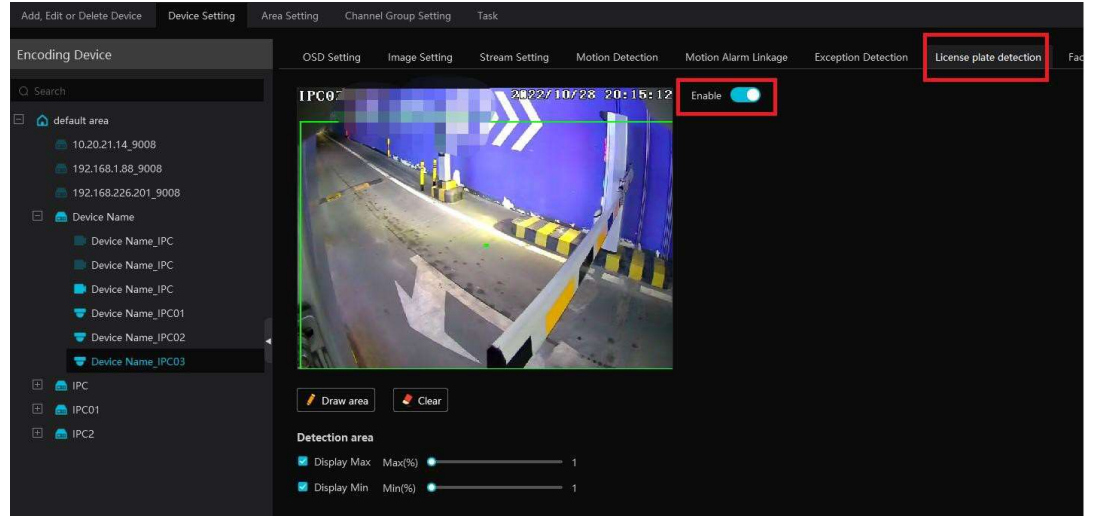

#### 車牌佈控設定

彈框提示有白名單/黑名單車輛,開啓後有對應車牌比對結果彈出目標警報(詳情)框,關閉後則不彈出目標警報(詳情) 框。

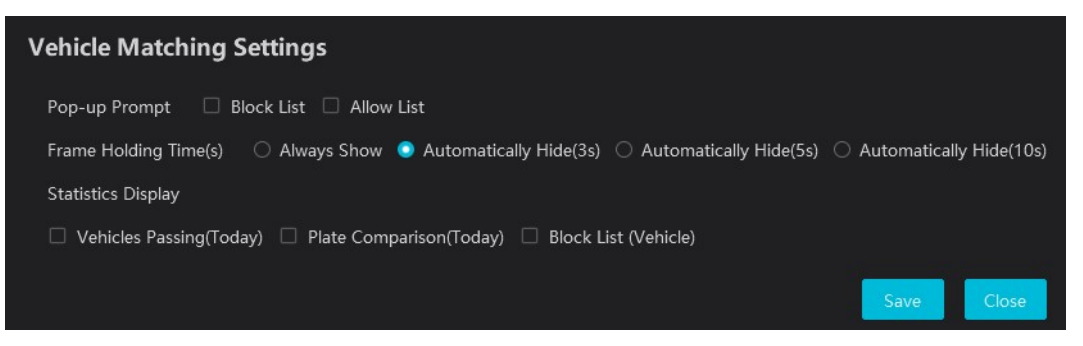

彈框保持時間有 保持彈框、自動隱藏(3/5/10s),單選框。選擇了保持彈框,目標警報(請情)框一直有顯示,除非手動 關閉,若選擇自動隱藏中某個時間段,彈框到了時間會自動關閉。

車輛統計,是多選框,可全選或多選,可不選。勾選相關類型車輛統計後在預覽界面頭頂中顯示出數據且數據是即時統計 刷新。

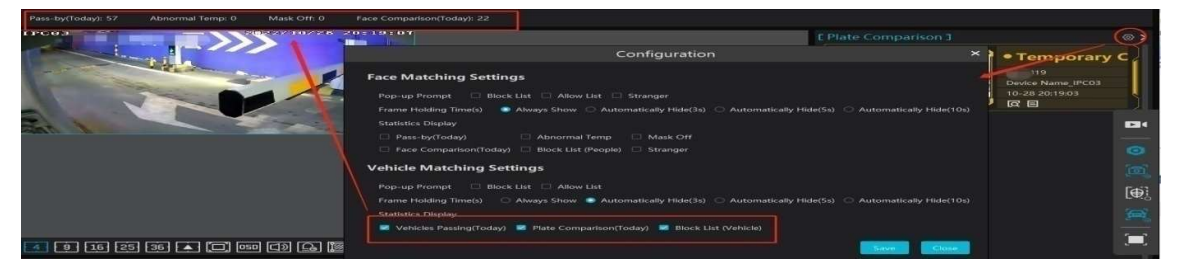

#### 車牌比對記錄

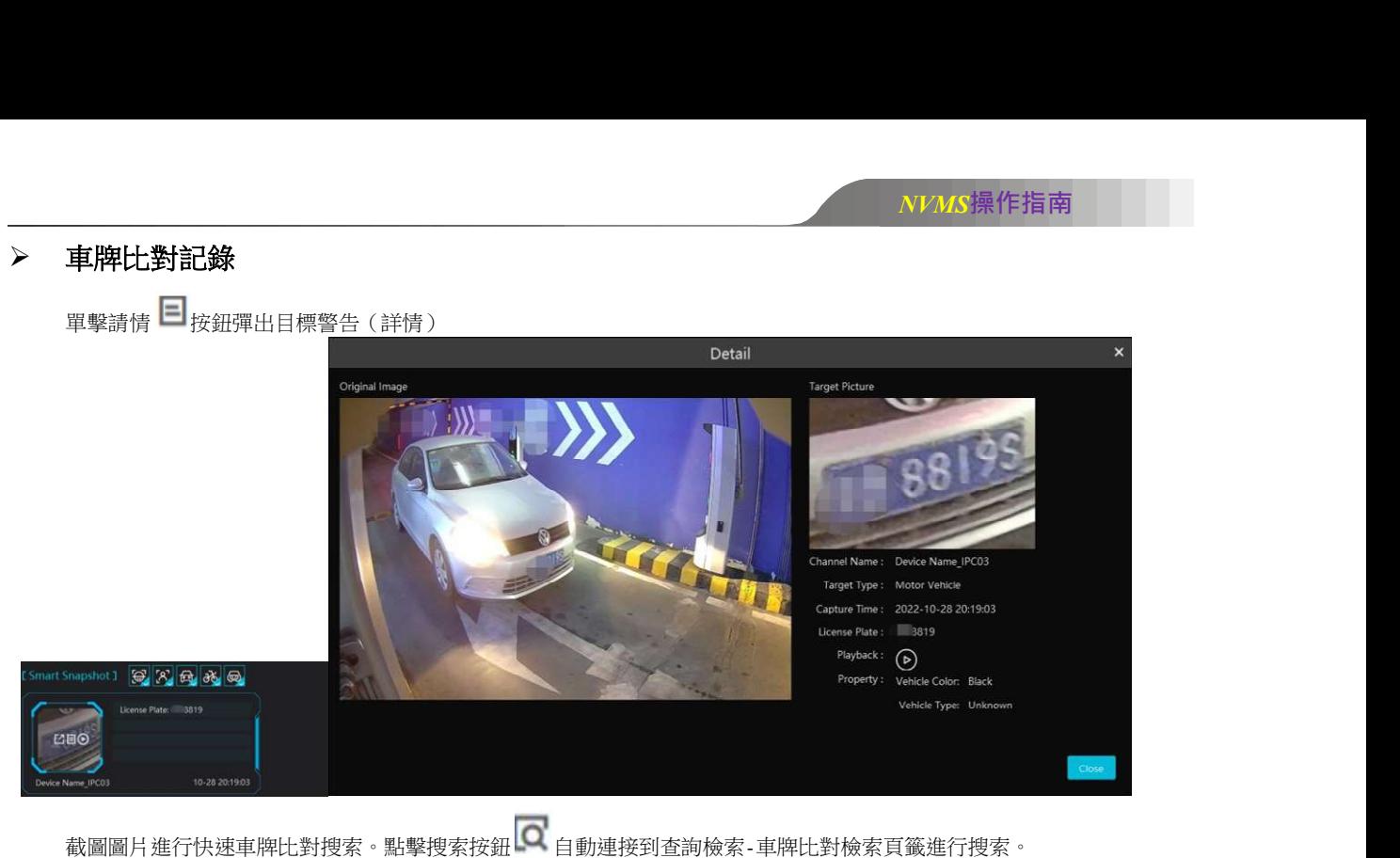

截圖圖片進行快速車牌比對搜索。點擊搜索按鈕——自動連接到查詢檢索-車牌比對檢索頁籤進行搜索。

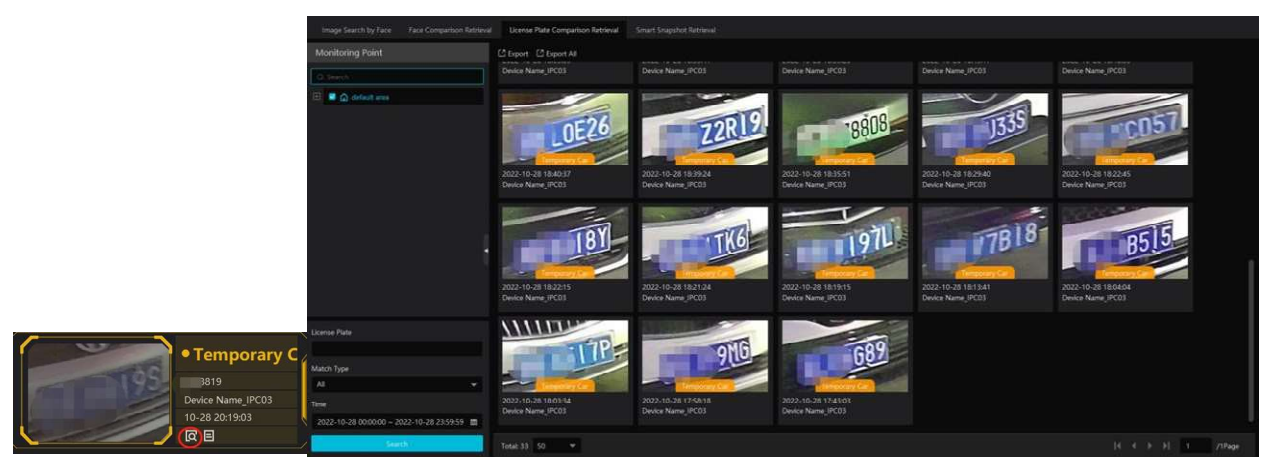

# 輪巡預覽

 開始頻道組預覽 設定頻道組以後(具體設定步驟見頻道組設定章節),進入現場預覽介面,選擇頻道組,如下圖所示。

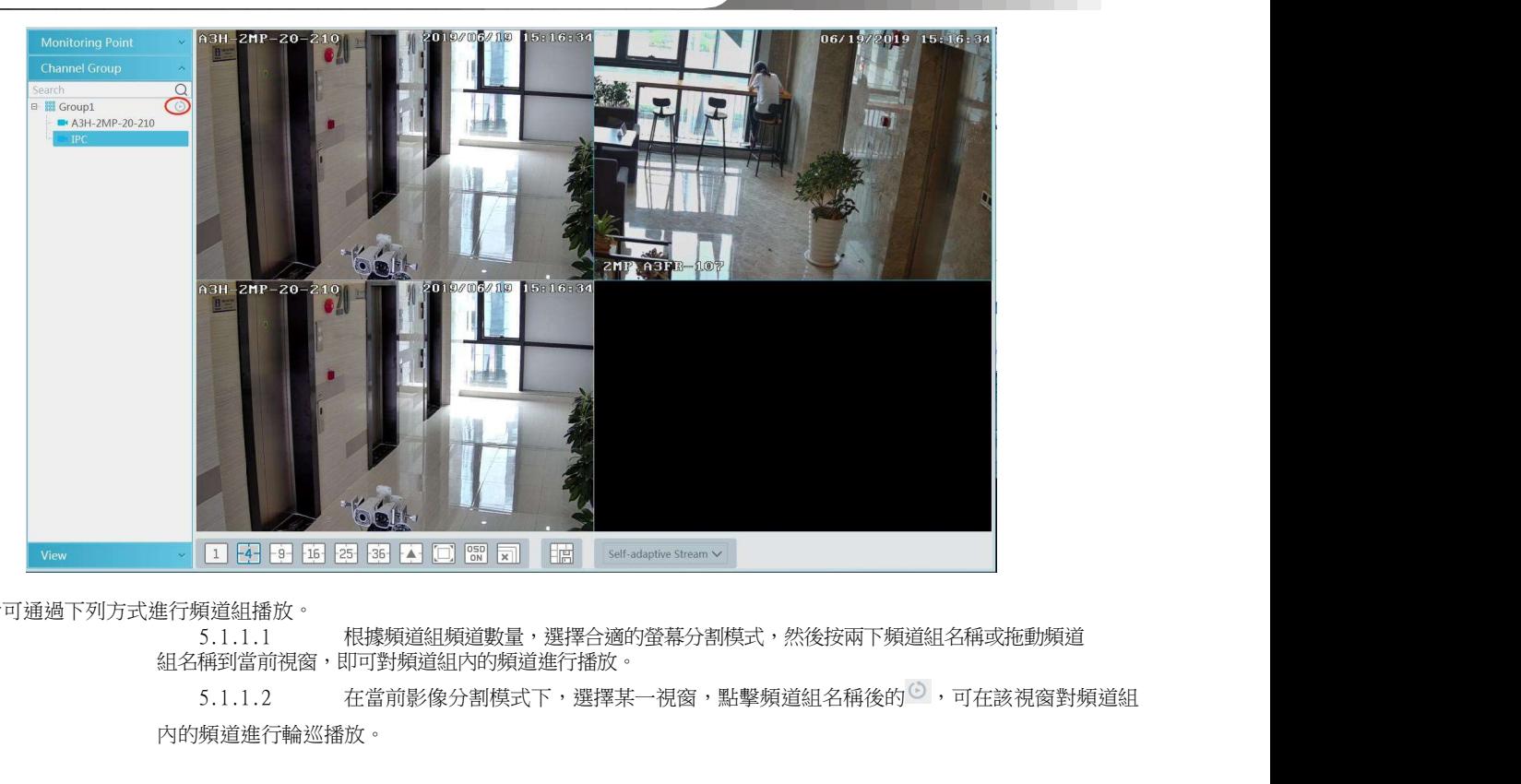

使用者可通過下列方式進行頻道組播放。

5.1.1.1 根據頻道組頻道數量,選擇合適的螢幕分割模式,然後按兩下頻道組名稱或拖動頻道 組名稱到當前視窗,即可對頻道組內的頻道進行播放。

內的頻道進行輪巡播放。 |者可通過下列方式進行頻道組播放。<br>| 5.1.1.1 机據頻道組頻道數量,選擇合適的螢幕分割模式,然後按兩下頻道組名<br>| 組名稱到當前視窗,即可對頻道組內的頻道進行播放。<br>| 5.1.1.2 在當前影像分割模式下,選擇某一視窗,點擊頻道組名稱後的の,<br>| 內的頻道進行輪巡播放。<br>| 中止頻道組預覽:<br>| 10 滑鼠懸停在輪巡預覽視窗,選擇"關閉頻道" ,將關閉該頻道組預覽。<br>| 2 右鍵點擊輪巡預覽視窗,選擇"關閉頻道" ,將關閉該頻道

- 停止頻道組預覽:
	- 1 滑鼠懸停在輪巡預覽視窗,點 6 按鈕,即停止該頻道組預覽。
	- ② 右鍵點擊輪巡預覽視窗,選擇"關閉頻道" ,將關閉該頻道組預覽。<br>② 點擊現場預覽按鈕中×11按鈕,所有視窗全部停止即時預覽。
	-

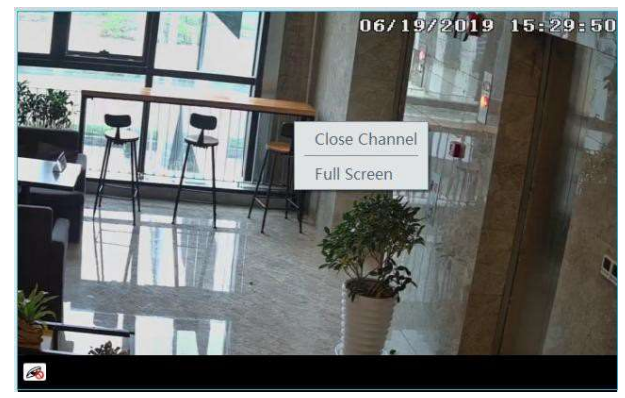

#### 視圖預覽

在現場預覽介面左側功能表列中,選擇視圖,如下圖所示。

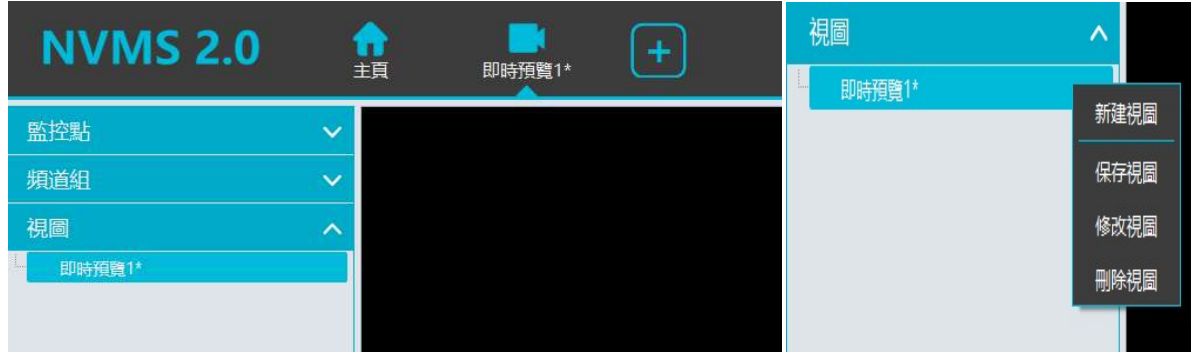

新建視圖:

~…』<br>① 右鍵點擊影像區域選擇"新建視圖"或者點<mark>「」</mark>新增視圖。點擊 "新建視圖" 彈出新建視圖框,輸入視圖名 稱點擊【確定】進入該視圖。點L工 則系統會預設一個視圖名稱。 建視圖:<br>① 右鍵點擊影像區域選擇"新建視圖"或者點<mark>十</mark>新增視圖。點擊 "新建視圖"<br>稱點擊【確定】進入該視圖。點<mark>十-</mark>則系統會預設一個視圖名稱。<br>② 選擇畫面分割模式,拖入監控點或頻道組到各個視窗。<br>③ 在左側功能表列點擊"視圖" ,右鍵點擊剛新建的視圖名稱,選擇"保存視圖"<br>中的[固按鈕。按兩下視圖預覽名稱即可調用。<br>改或刪除視圖:

② 選擇畫面分割模式,拖入監控點或頻道組到各個視窗。

② 選擇畫面分割模式,拖入監控點或頻道組到各個視窗。<br>③ <u>在左</u>側功能表列點擊"視圖" ,右鍵點擊剛新建的視圖名稱,選擇"保存視圖" 。或者點擊現場預覽按鈕 中的問題接鈕。按兩下視圖預覽名稱即可調用。

修改或刪除視圖:

選擇已增加的視圖,點擊滑鼠右鍵,選擇"修改視圖"或"刪除視圖"對視圖執行相應的修改或刪除。

開始或結束視圖循環

當有保存多個視圖後,用戶可在當前頁面對視圖進行循環播放,如下圖所示.

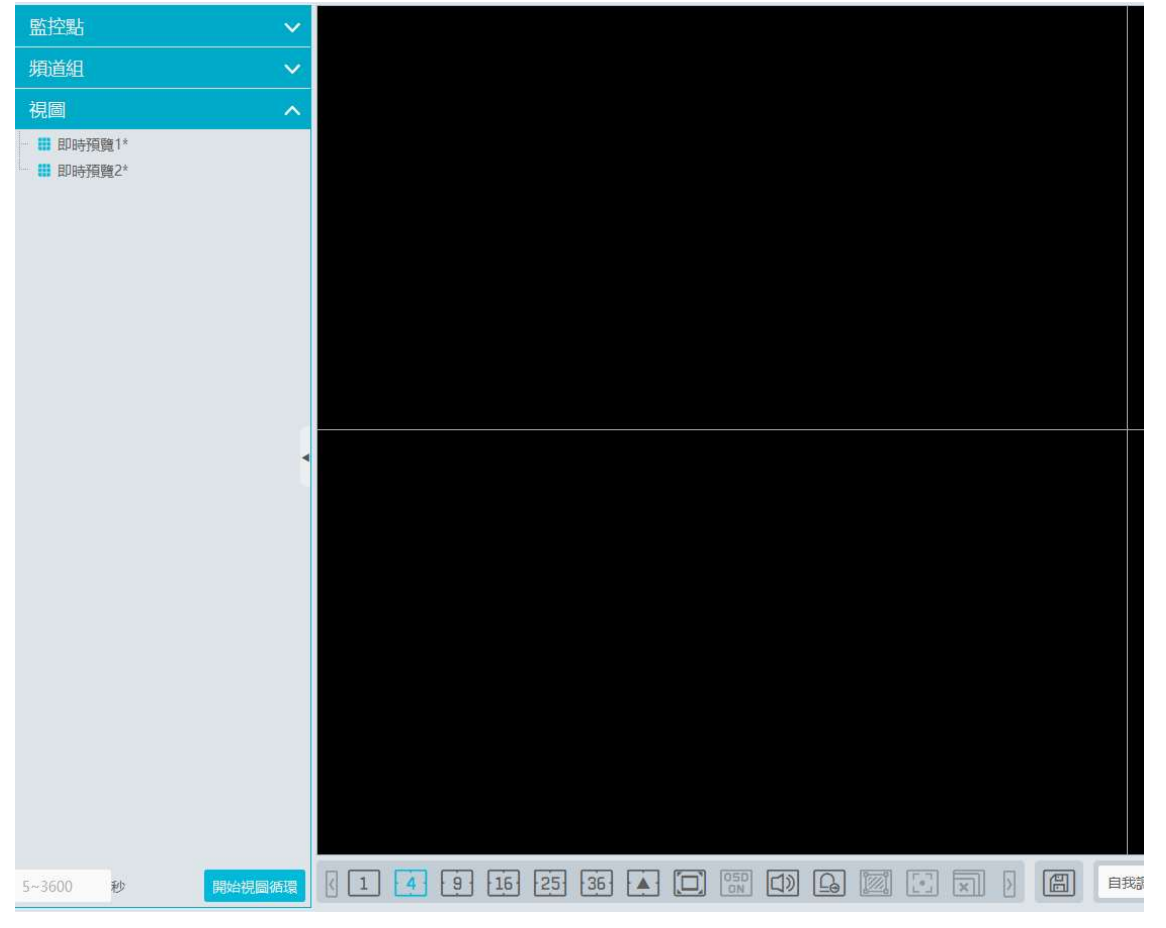

在頁面左下角設定循環時間(5~3600s),點擊【開始視圖循環】,系統則會根據設置時間進行循環視圖播放。點擊【結束循環 播放】,則可停止當前視圖循環播放。

#### 5.2 多視窗預覽

在現場預覽界面,滑鼠左鍵拖動某一現場預覽標籤頁到其它顯示螢幕,即可實現一機多視窗顯示(要求主機的顯卡支援多螢 幕同時輸出)。

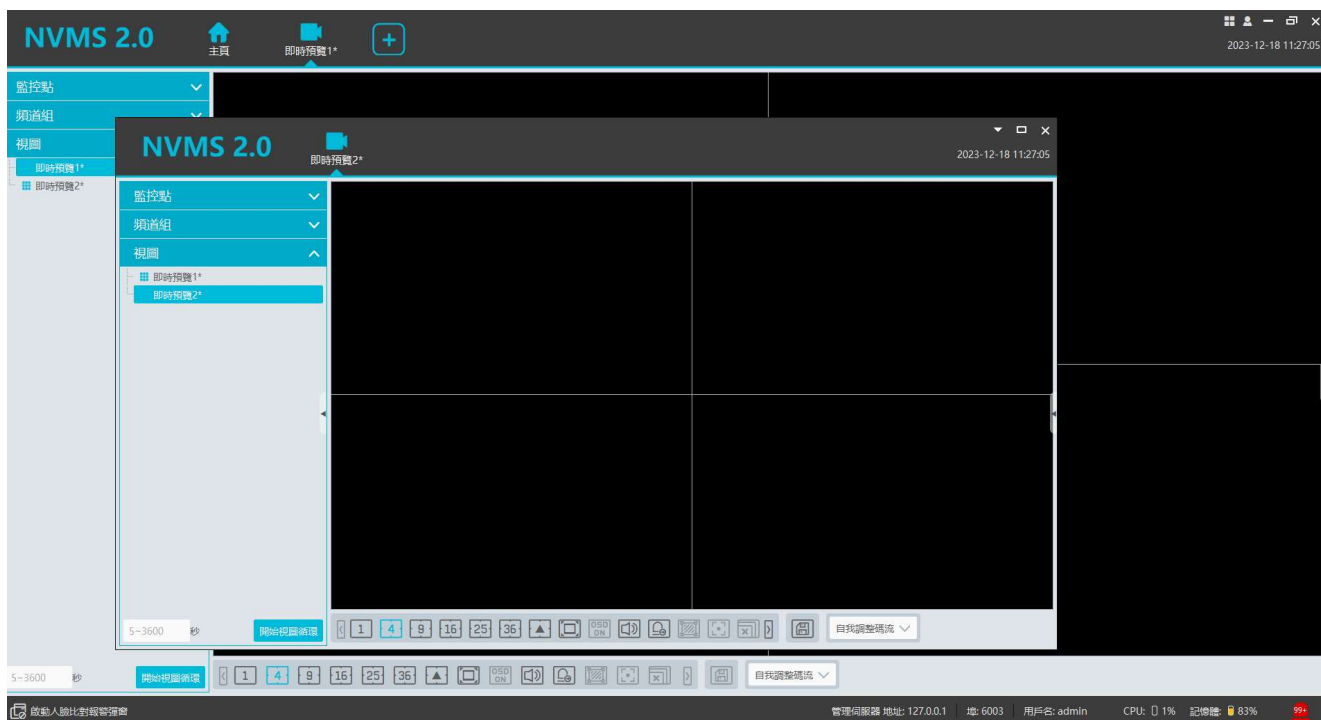

點擊懸浮窗口史上角 ▼ <br>李鈕,選擇"返回主視窗"即可將該頁面返回。

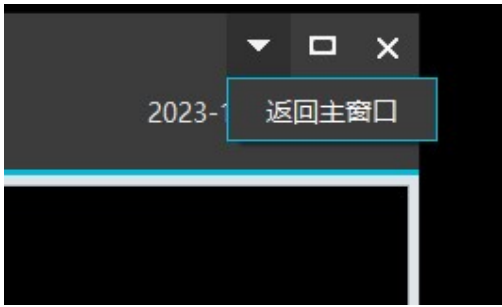

### 5.3 雲台控制

按一下此項,彈跳於當前解碼視窗的雲台控制介面,可執行雲台控制,包括八個方向控制、變焦、聚焦、光圈、PTZ 速度控制、預置點調用、 巡航線調用、軌跡調用;

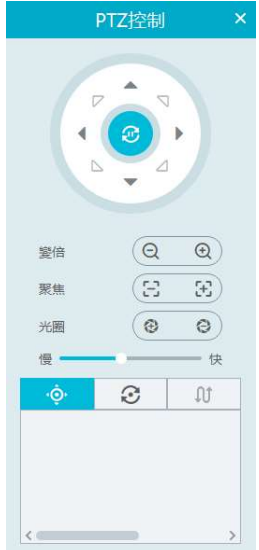

#### 5.4 即時重播

在現場預覽視窗中右鍵選擇"即時重播"並設定即時重播時間,即可從設定的時間點向前搜索五分鐘內的錄影,並從有錄影資料時 間點開始重播。如下圖所示。

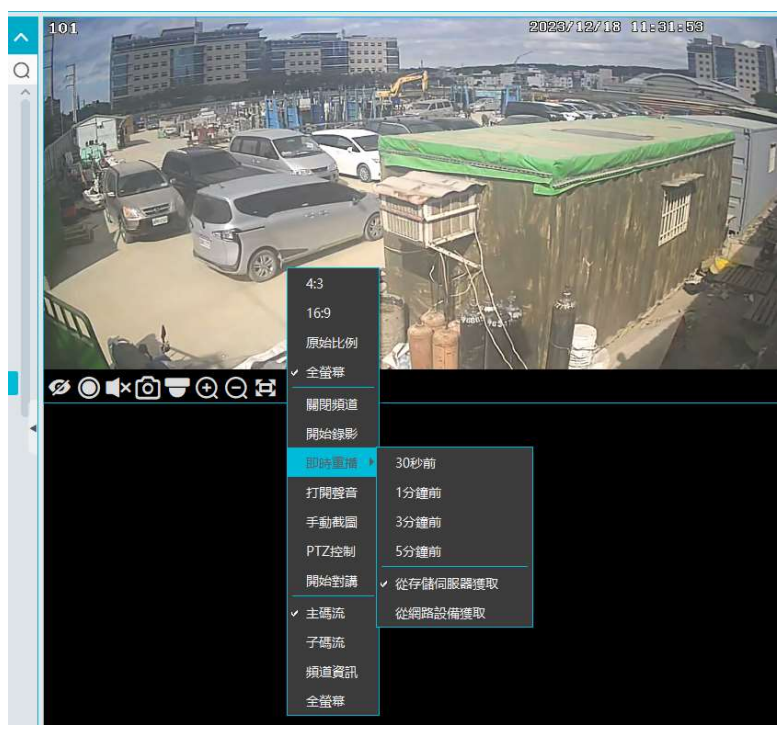

說明:即時重播前要有儲存錄影及設備錄影,才可進行重播。

# 第6章 錄影設定及重播<br>6.1 錄影設定<br>本軟體支援的錄影類型,包括手動錄影、排程錄影、警報聯動錄影等不同類型的錄影。

#### 6.1 錄影設定

#### 6.1.1 排程錄影

用戶可設定某一監控點,按既定的排程進行錄影。在主頁,點擊"錄影重播"> "錄影設定",對錄影排程進行設定。

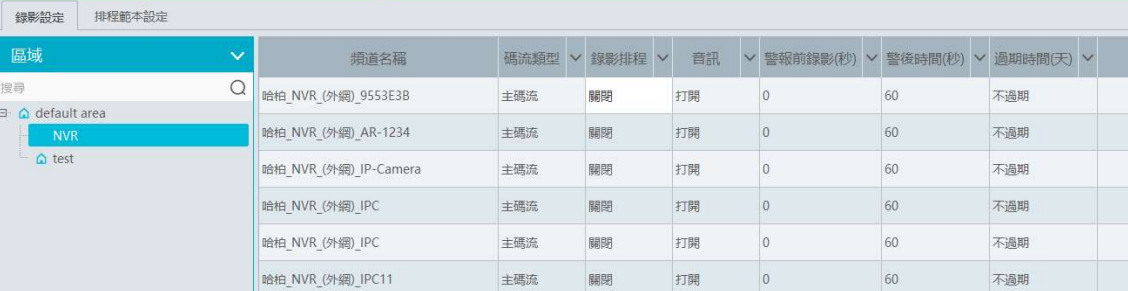

為需要進行排程錄影的頻道選擇碼流類型及錄影排程,警報前/後錄影時間,過期時間,然後點擊【應用】。

警報前錄影:事件發生前的錄影時間。

警報後時間:警報結束後的錄影時間.

過期時間:錄影保存的有效時間,如超過用戶設置時間,錄影資料會自動刪除。

#### 排程設定:

選擇排程範本設定標籤頁,如下圖所示:

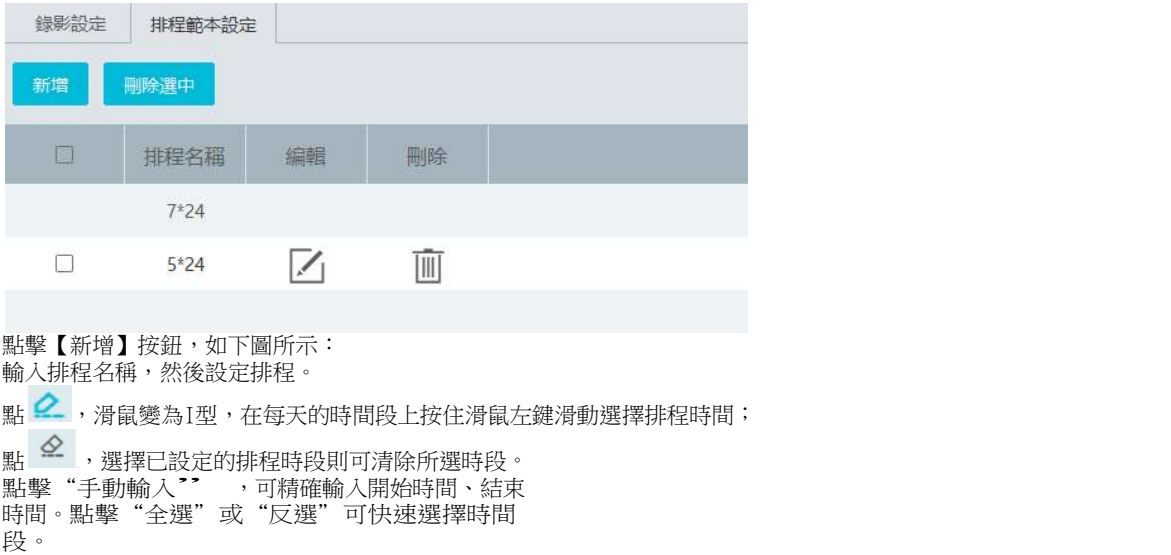

點擊【新增】按鈕,如下圖所示: 輸入排程名稱,然後設定排程。

點 **◇** ,選擇已設定的排程時段則可清除所選時段。<br>點擊"手動輸入<sup>?</sup>" ,可精確輸入開始時間、結束 <sub>需制學 3</sub> "動<del>測入 3 7例唯制入開始的問 《2</del><br>時間。點擊"全選"或"反選"可快速選擇時間 段。

點擊"清空"則清除相應的時間段。

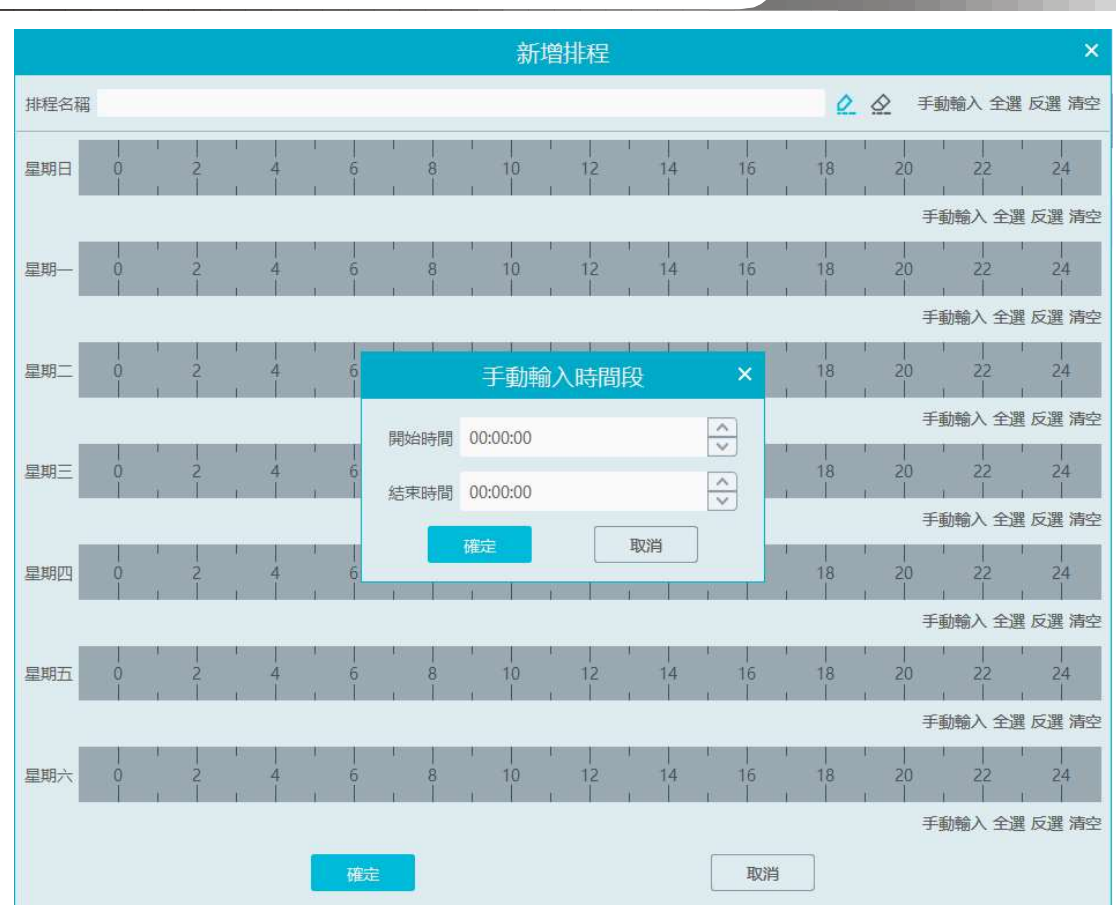

6.1.2 警報聯動錄影

設定步驟如下:

 $\circled{2}$  在主介面點擊"設備設定", 選擇需要聯動的設備並啓用相應警報並設定排程。

⑤ 進入主介面 處警中心 警報聯動設定介面,如下圖所示。選擇警報類型,開啓錄影、設定聯動的錄影頻道並設定排程, 點擊"應用"。

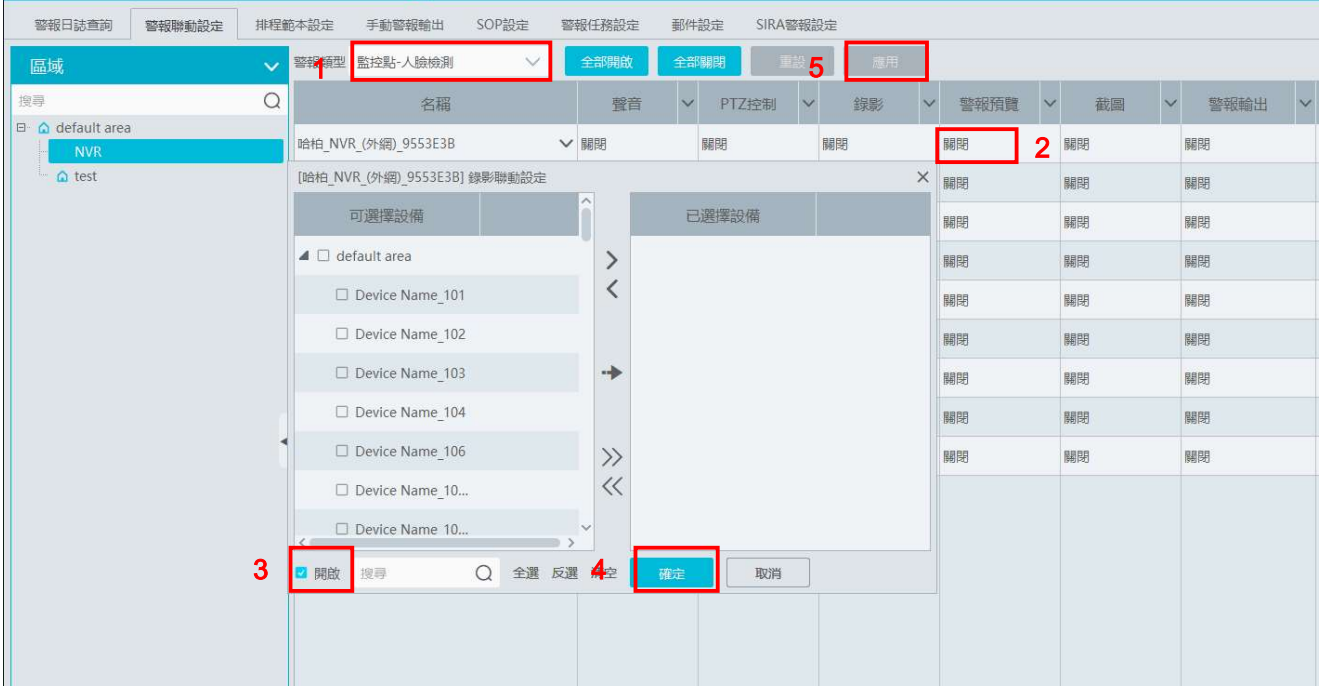

### 6.2 錄影重播

在主介面,點擊"錄影重播",進入到錄影重播介面,使用者可重播存儲在設備或存儲伺服器的錄影

#### 6.2.1 監控點重播

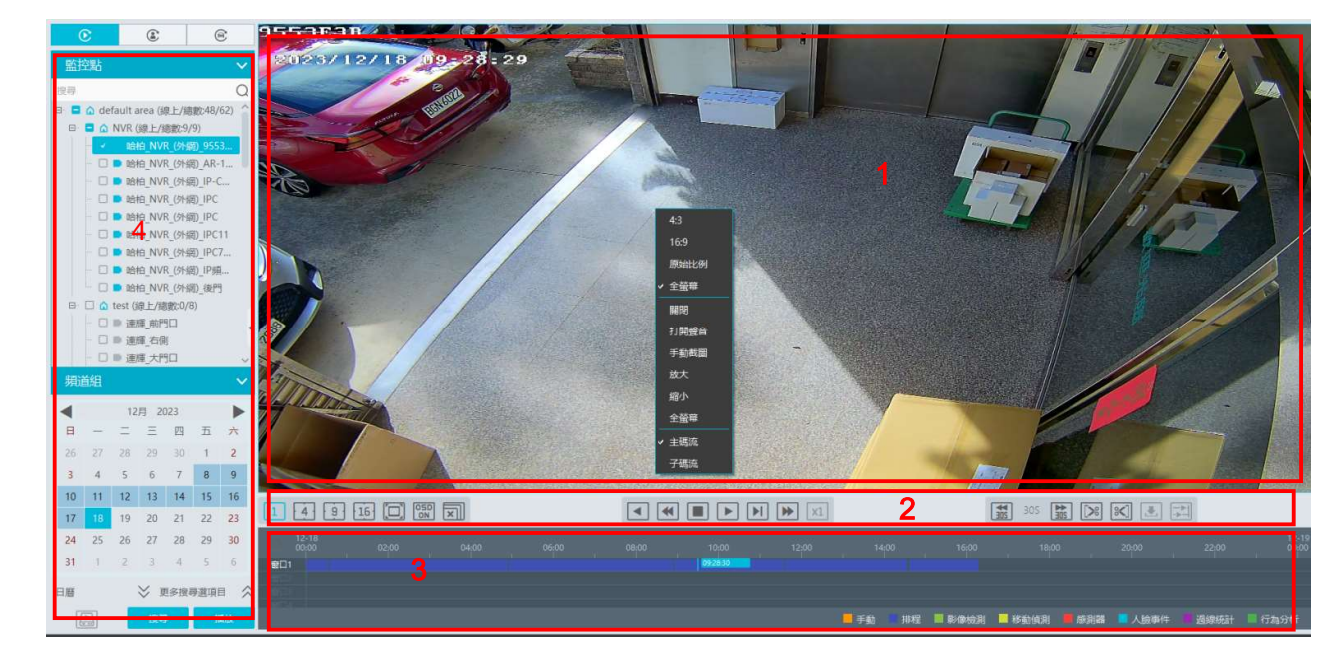

注: 四畫面及以上畫面重播時, 預設為子碼流重播。

錄影重播介面區域說明:

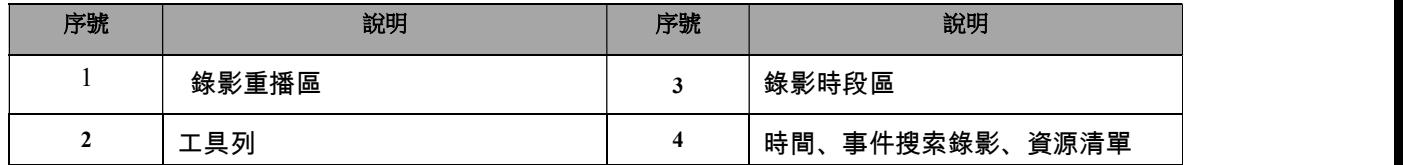

重播視窗工具列按鈕說明如下:

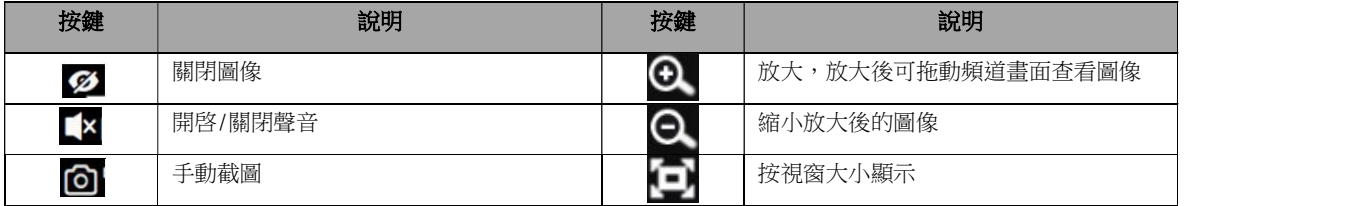

視窗右鍵功能表說明如下:

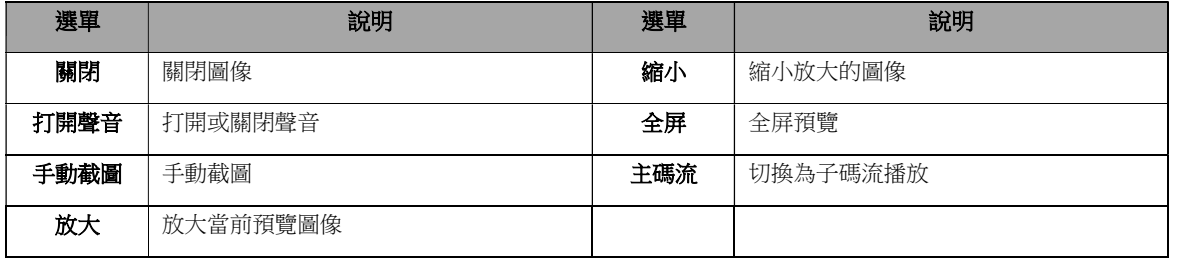

4:3/16:9/原始比例/滿屏:螢幕顯示比例,請使用者根據需要執行

選擇。區域2 工具列說明如下:

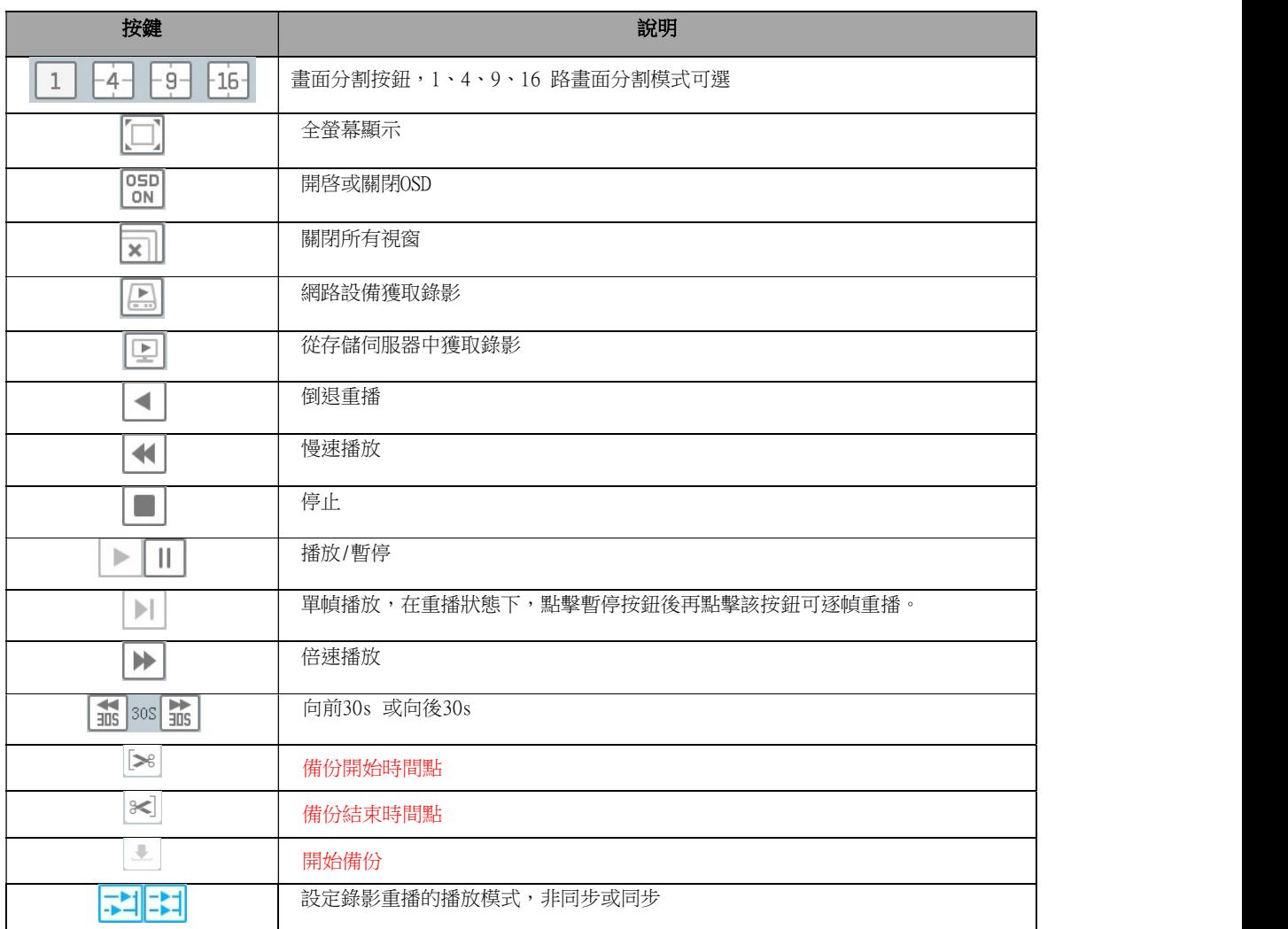

其它按鈕說明如下:

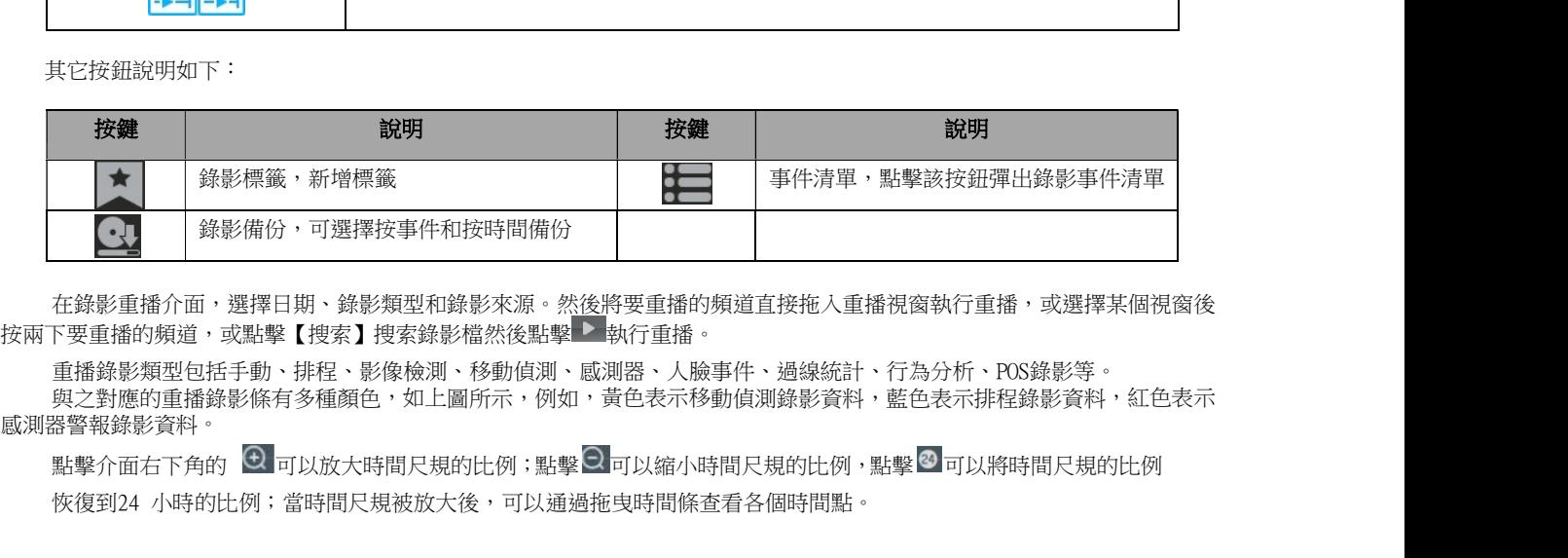

在錄影重播介面,選擇日期、錄影類型和錄影來源。然後將要重播的頻道直接拖入重播視窗執行重播,或選擇某個視窗後

重播錄影類型包括手動、排程、影像檢測、移動偵測、感測器、人臉事件、過線統計、行為分析、POS錄影等。

與之對應的重播錄影條有多種顏色,如上圖所示,例如,黃色表示移動偵測錄影資料,藍色表示排程錄影資料,紅色表示 感測器警報錄影資料。

恢復到24 小時的比例;當時間尺規被放大後,可以通過拖曳時間條查看各個時間點。

回步重播:在某一時間內,所有的頻道都統一重播同一時間點的錄影,若某頻道當前時間點無錄影,則該頻道處於等候狀態。在錄 在錄影重播介面,選擇日期、錄影類型和錄影來源。然後將要重播的頻道直接拖入重播視窗執行重播,或選擇某/<br>下要重播的頻道,或點擊【搜索】搜索錄影檔然後點擊 ■執行重播。<br>重播錄影類型包括手動、排程、影像檢測、移動偵測、感測器、人臉事件、過線統計、行為分析、POS錄影等。<br>與之對應所重播錄影條有多種顏色,如上圖所示,例如,黃色表示移動偵測錄影資料,藍色表示排程錄影資料,<br>器等報錄影資料。<br>器等報錄影資料。<br><br>**同步重播:**在某一時間內,所 點擊介面石下角的 **≌■**可以放大時間尺現的比例;點擊■■可以縮小時間尺現的比例,點擊■可以將時間尺現的比例<br>恢復到24 小時的比例;當時間尺規被放大後,可以通過拖曳時間條查看各個時間點。<br>**同步重播:**在某一時間內,所有的頻道都統一重播同一時間點的錄影,若某頻道當前時間點無錄影,則該頻道處於等候狀態。在<br>影重播介面上點擊工具列上的<mark>下!</mark>按鈕,可將重播模式切換到同步狀態。<br>在同步模式下同一個監控點只能有一個播放視窗,這樣可以同時查看各

在同步模式下同一個監控點只能有一個播放視窗,這樣可以同時查看各個監控點在同一時間的錄影資訊。在同步或非同步 重播錄影檔的時候,點擊"同步"和"非同步"按鈕將置灰不可操作,只有關閉所有重播視窗後才能執行切換。

非同步重播:當同時重播多路頻道的錄影時,各個頻道之間是相對獨立的,各個頻道錄影播放的當前時間可以不一樣。

#### 6.2.2 人臉智慧重播

對於添加的人臉比對NVR設備,可進行人臉智能和車牌智能重播,如下圖所示。

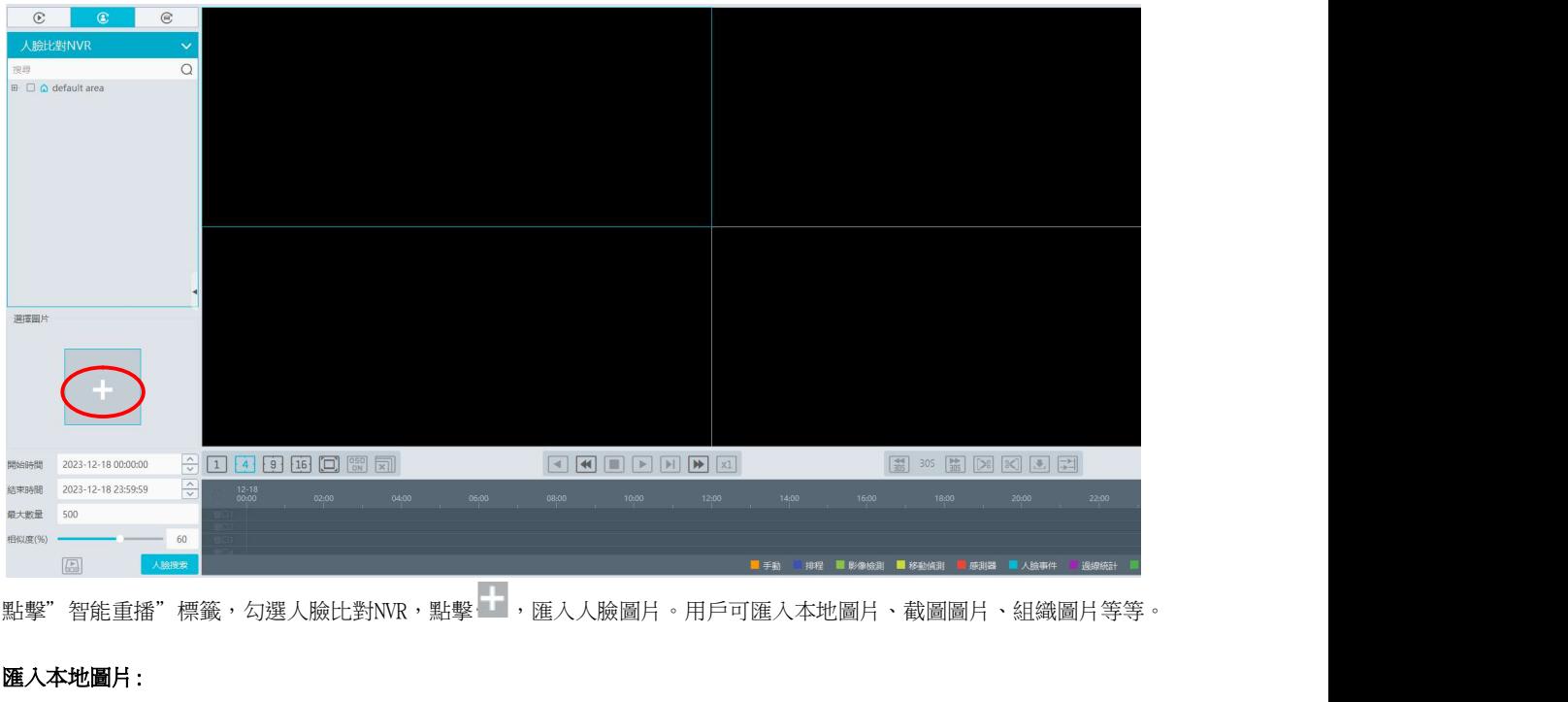

#### 匯入本地圖片:

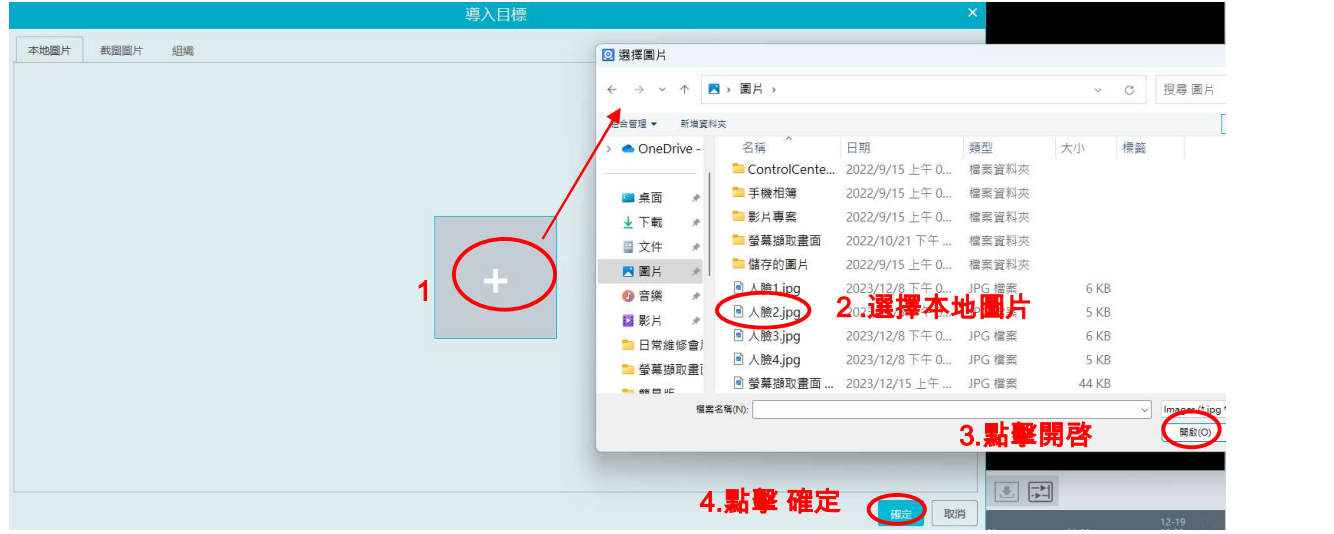

匯入截圖圖片:如下圖所示

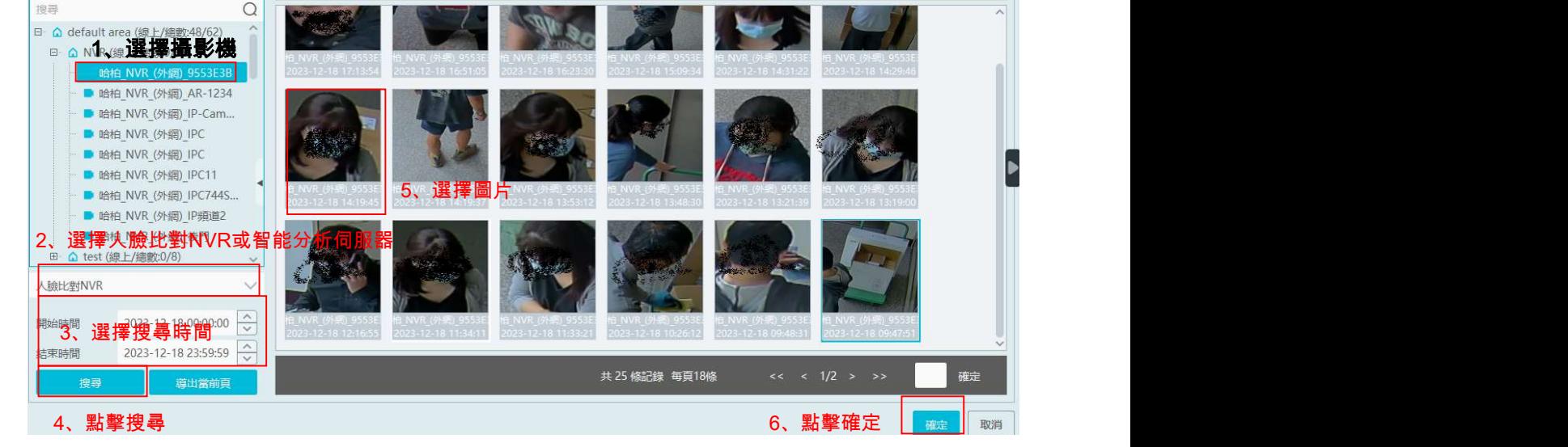

導入目標

時間段 2023-12-18 00:00:00 ~ 2023-12-18 23:59:59

 匯入組織圖片:可以從已創建的組織框架中選擇人臉圖 匯入組織圖片 :可以從已創建的組織框架中選擇人臉圖。<br>必須將人臉圖片匯入到組織後,訪客在組織中搜尋到人臉,具體設定方式請參考相應的組織設定章節。

匯入圖片後,開始和結束時間、最大數量、相似度,點擊【人臉搜尋】即可對相應的人臉進行智能重播。

注意:錄影來源為設備硬碟中取得。若此人臉圖在NVR設備硬碟中存有人臉比對類型的錄影,才能在錄影重播視窗中開始播 放此段錄影。

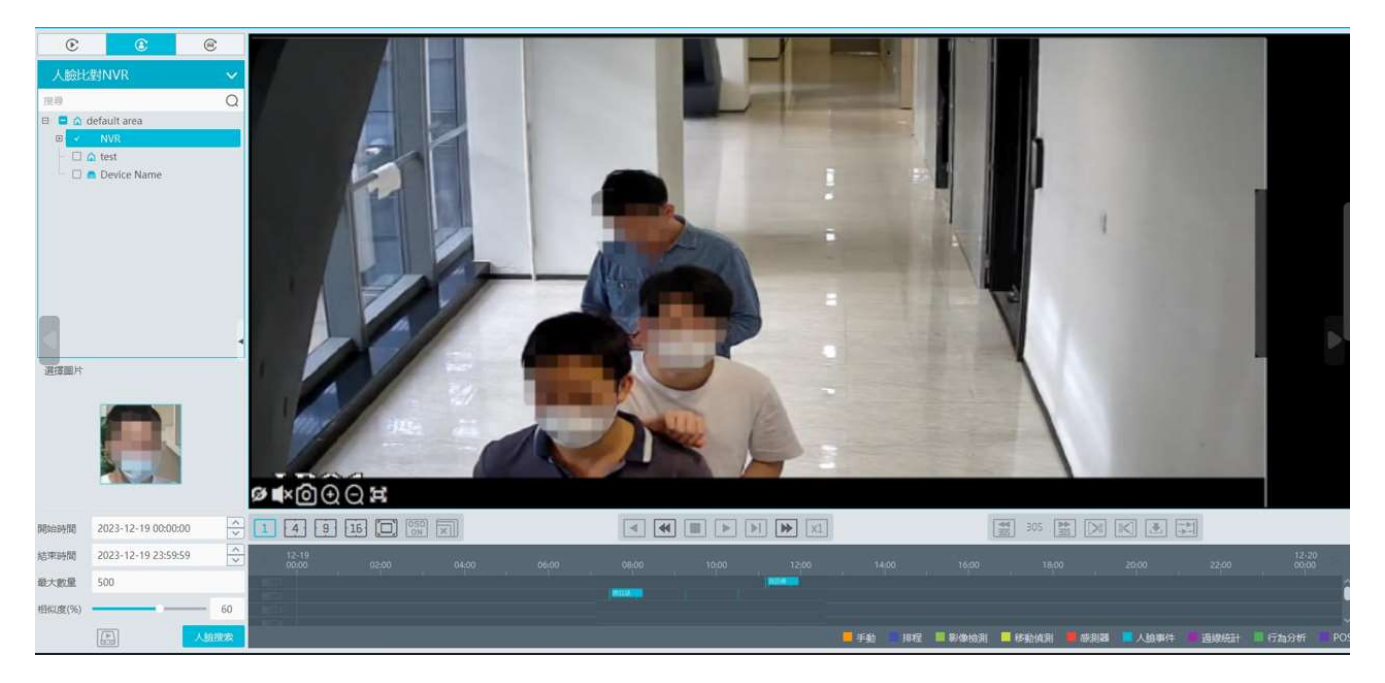

本地圖片 截圖圖片 組織

 $\ddotmark$ 

頻道

9553E3B

監控點

6.2.3 車牌智慧重播 可以從設備和服務器重播車輛錄影資料。可選擇搜尋車牌庫中添加的設備 可選擇搜尋車牌庫中添加的設備,也可搜尋通行記錄中截圖的車輛 車輛。

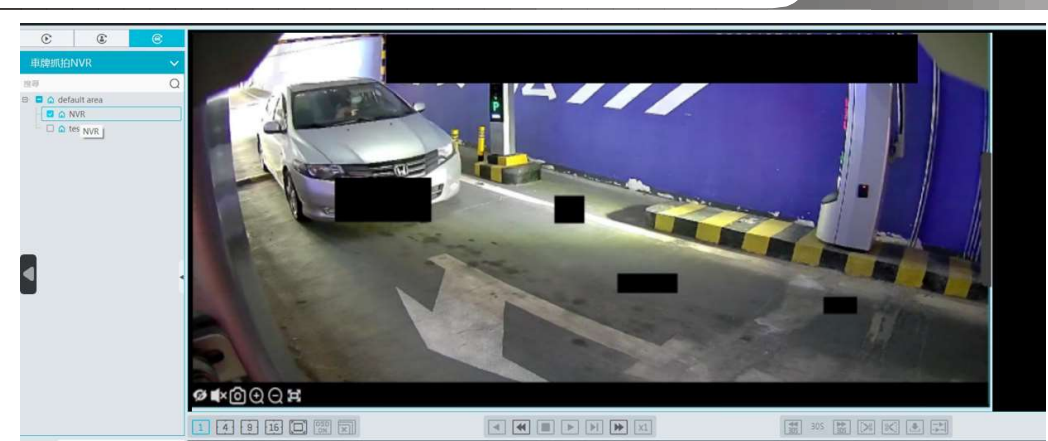

從設備搜尋,必須是搜尋NVR設備中偵測到的車牌資料。<br>從服務器搜尋,可以搜尋車牌攝影機中的車牌識別錄影或綁定在停車場管理系統的車道中的車牌錄影,必須開 啓車牌檢測,並警報連動設定開啓錄影和排程功能。

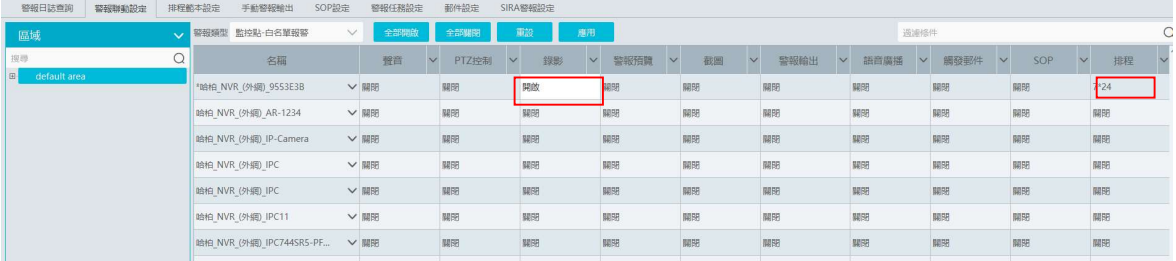

#### 6.2.4 時間切片

- ① 在主頁的錄影重播模式下選擇"時間切片"。
- ② 選擇監控點,設定開始時間和結束時間,選擇重播源,點擊【搜索】,按天切片模式搜索顯示錄影縮略圖。

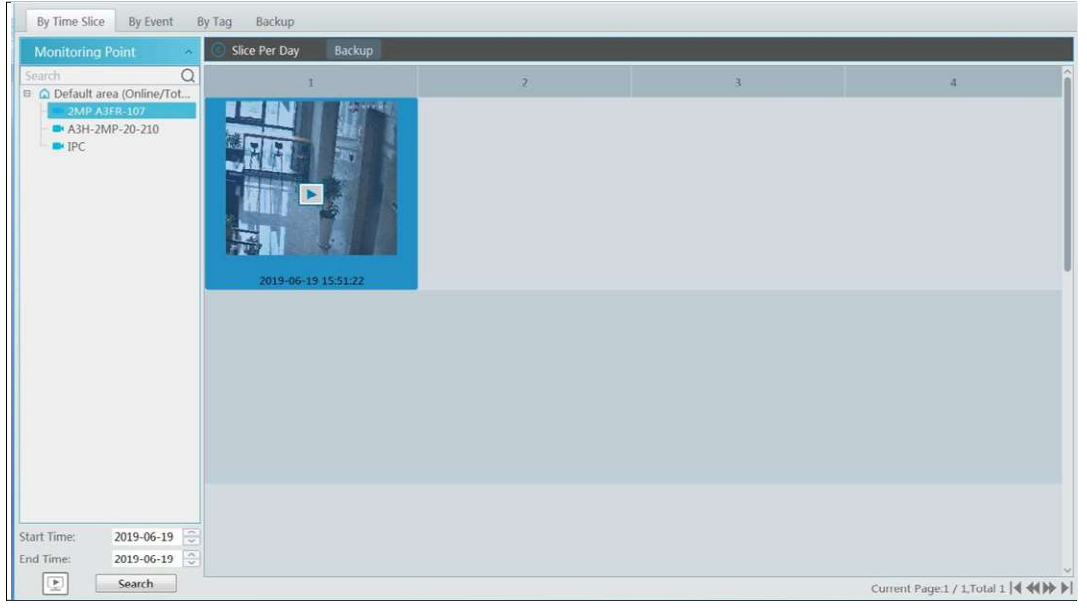

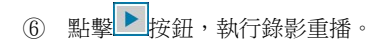

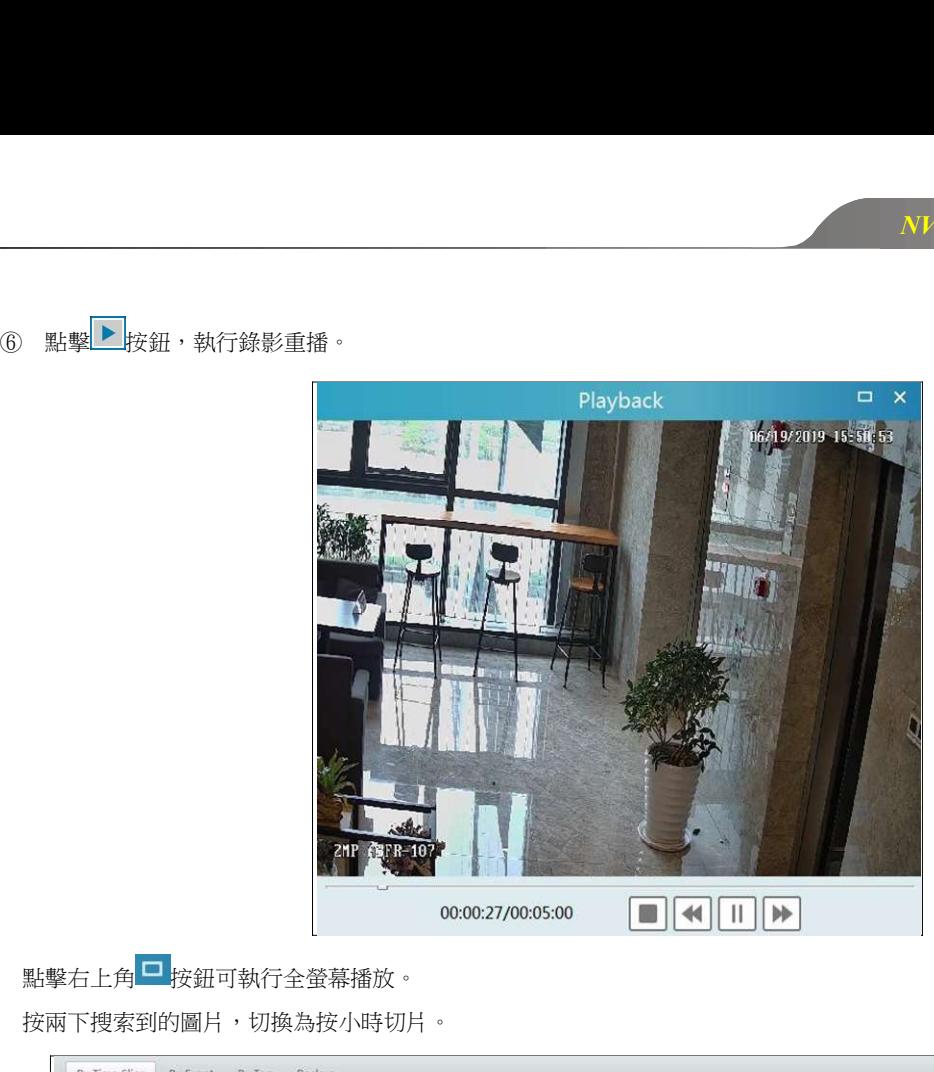

按兩下搜索到的圖片,切換為按小時切片。

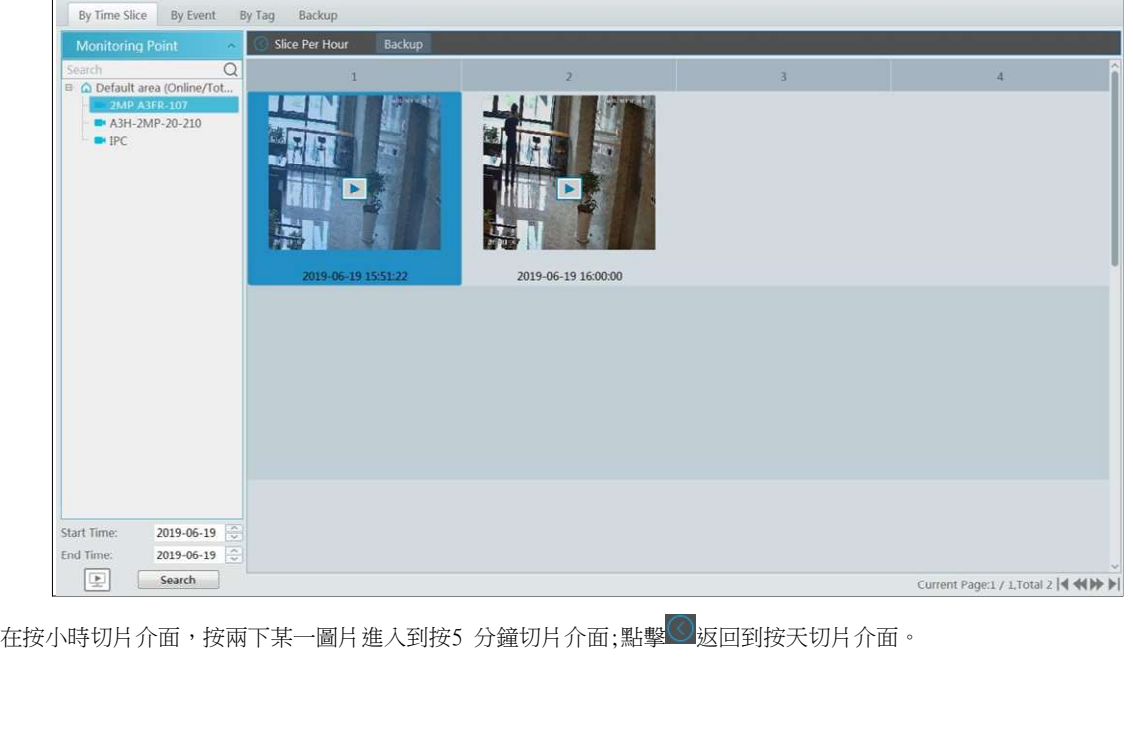

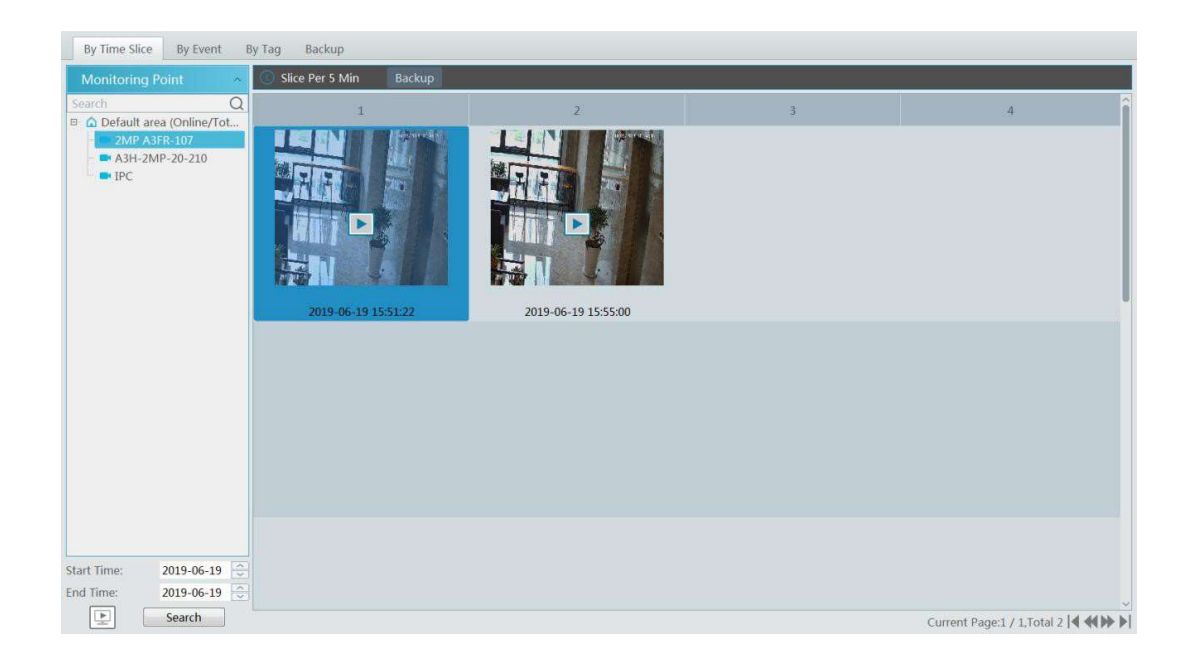

在按5 分鐘切片介面,點©返回到按小時切片介面。

**錄影備份**:在時間切片介面,選中某一時間切片,點擊"錄影備份"標籤頁,可快速對該時間切片執行備份。

#### 6.3 錄影事件

- <sup>①</sup> 在主頁的錄影重播項下選擇"錄影事件"。
- ② 選擇監控點,設定開始時間和結束時間,選擇重播源,然後在介面底部勾選事件類型,點擊【搜索】,搜索到的錄影資料 將在介面清單中顯示,如下圖所示。

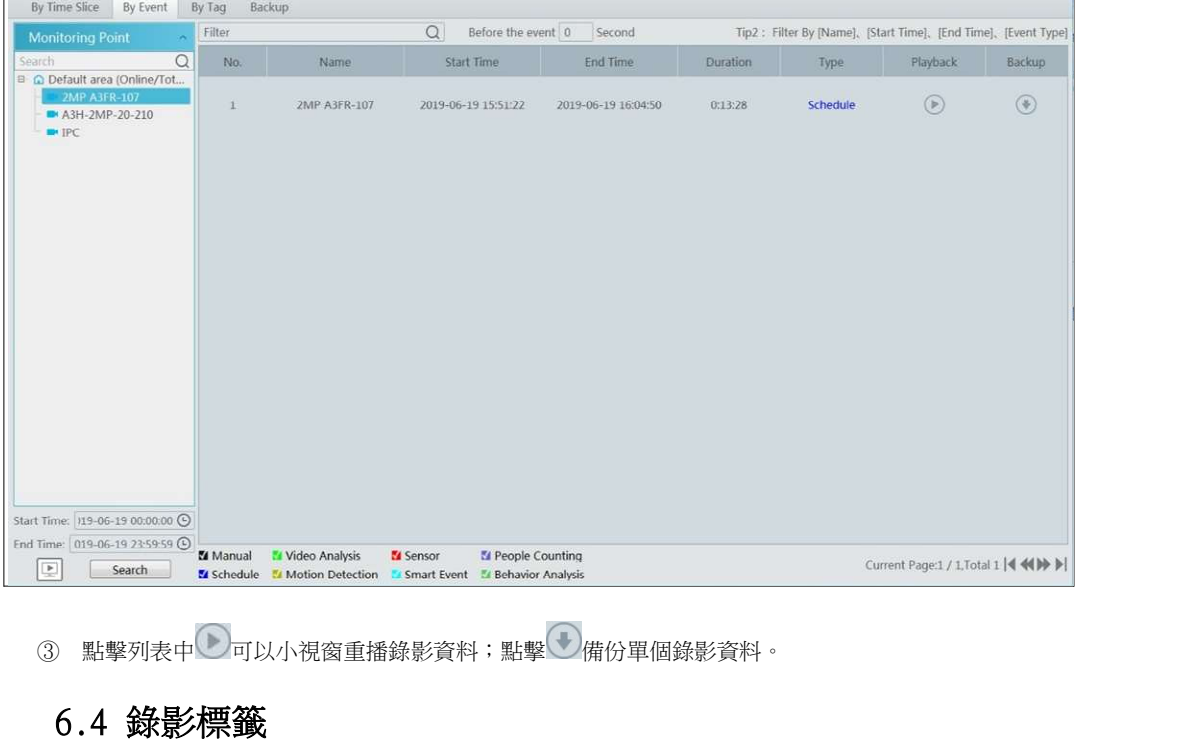

# 6.4 錄影標籤

注意:從設備獲取錄影資料,不支援錄影標籤。<br><br>需首先新增標籤,才能按標籤重播。進入錄影重播介面,選擇頻道,將滑鼠移動至重播介面右側中間位置,出現 然後在需要執行標記的重播時間點點擊該圖示新增標籤。

新增標籤後,在主頁錄影重播頃下點擊"錄影標籤", 進入標籤管理介面。選擇開始時間,點擊 "搜索", 有

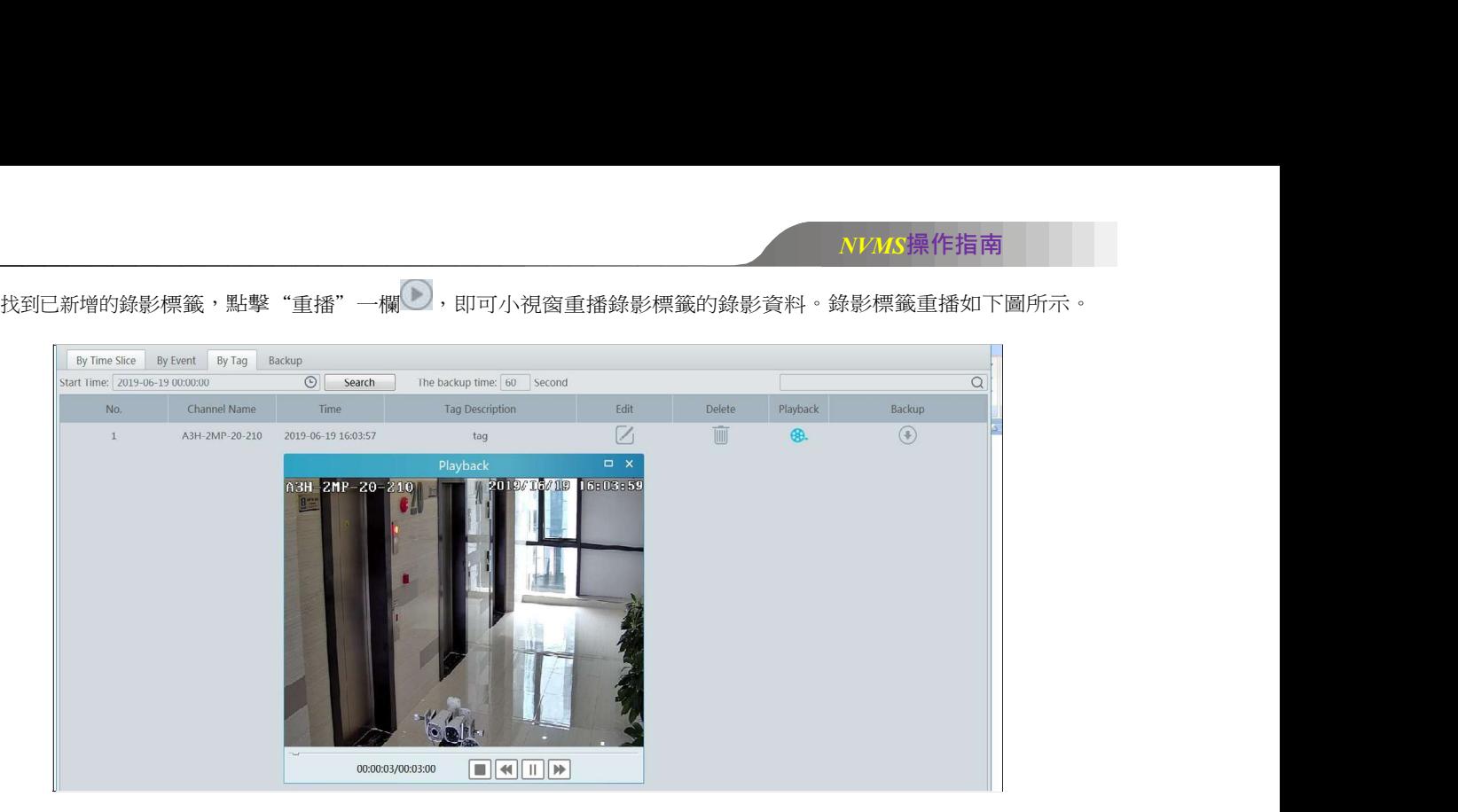

### 6.5 錄影備份

在主介面,點擊"錄影備份", 速入到錄影備份介面,使用者可備份存儲在設備或存儲伺服器上的錄影資料。設定步驟如  $\mathsf{T}$ :

② 選擇需要備份錄影的監控點設備。

② 選擇日期,點擊"更多搜索選項", 可具體設定起始時間,錄影類型。<br>③ 點

③ 點 / 選擇從網路設備獲取或從存儲伺服器獲取錄影。

- 
- ⑦ 根據需要勾選主碼流。**僅從網路設備獲取錄影資料支援**。<br>⑧ 設定備份開始和結束時間或在錄影條區域拖動備份時間段,點擊【錄影備份】執行備份。

<br>- 在主介面,點擊"錄影備份", 進入到錄影備份介面,使用者可備份存儲在設備或存儲伺服器上的錄影資料。設定步驟如<br>- 下:<br>② 選擇需要備份錄影的監控點設備。<br>- ③ 選擇目期,點擊"更多搜索選項", 可具體設定起始時間,錄影類型。<br>- ③ 選擇目期,點擊"更多搜索選項", 可具體設定起始時間,錄影類型。<br>- ③ 點定備份開始和結束時間或在錄影條區域拖動備份時間段,點擊【錄影備份】執行備份。<br>用戶可查看到備份進度,備份過程中,可點擊 已完成的備份任務。點 按鈕開始全部備份,點 按鈕暫停全部備份,點 停止並刪除所有正在備份的任務

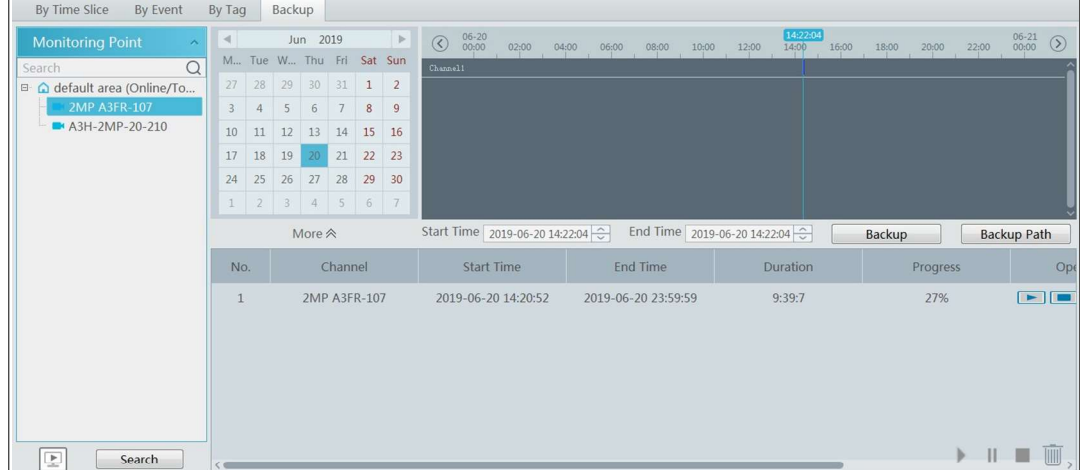

備注:"遠端設備備份"功能是針對NVR設備。該功能類似"錄影備份",NVR上需要插入USB隨身碟,然後點擊該按鈕後,會將錄影備 份到USB隨身碟上。

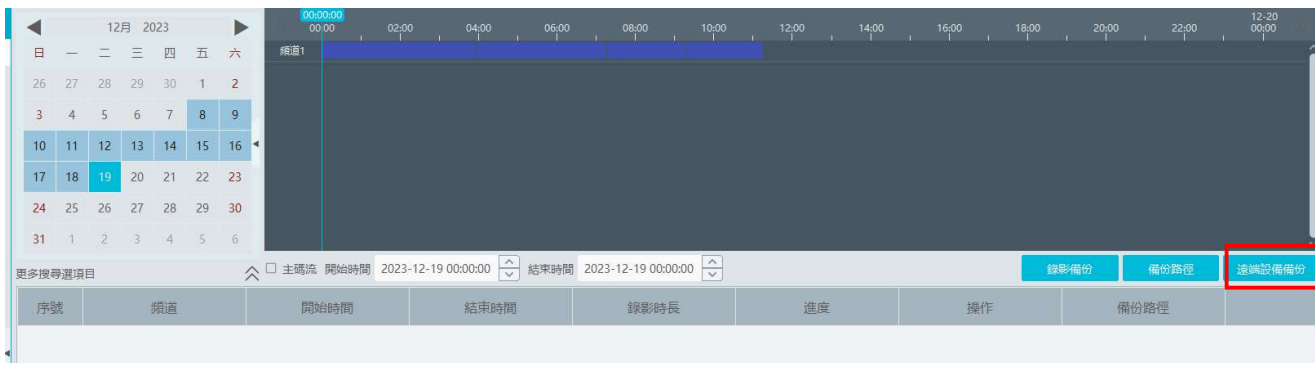

# 6.6 圖片檢索

選擇有 SD卡/HDD 的設備,選擇從網路設備取得,點擊"搜尋"。可以搜尋到設備 SD卡/HDD 上的截圖。搜尋結果可進行選擇下載。<br>選擇設備後,用戶也可以選擇從存儲伺服器取得,點擊"搜尋",可以搜尋到存儲伺服器上的截圖。<br>注意:此處搜尋的圖片為移動偵測截圖

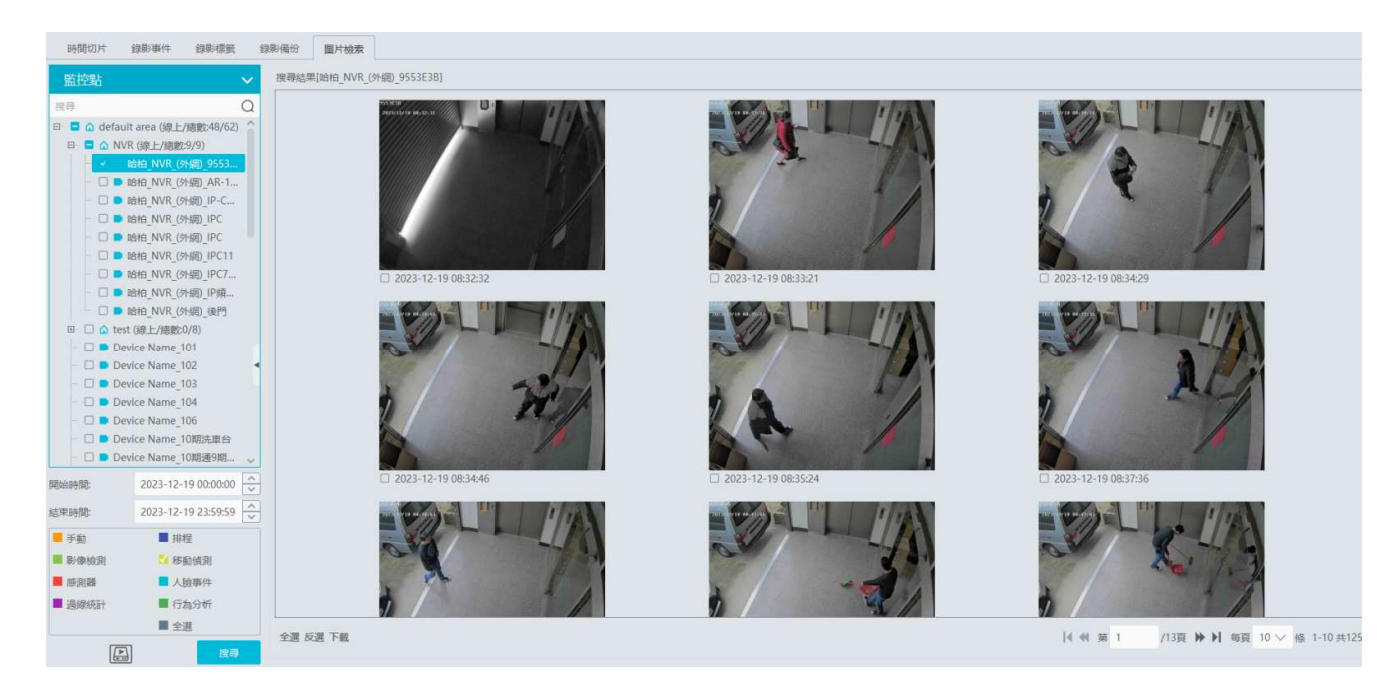

點擊某張圖片可以放大圖片,選擇圖片,點擊"下載"可將圖片進行備份。

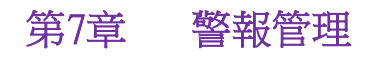

### 7.1 警報服務設定

**第7章 警報管理<br>1.1 警報服務設定<br>警報服務是警報資訊處理端,即時接收、記錄接入設備上報的警報資訊,並根據警報預案將警報資訊即時分發給相應的用戶端。** 進入主頁 設備管理 警報伺服器,如下圖所示:

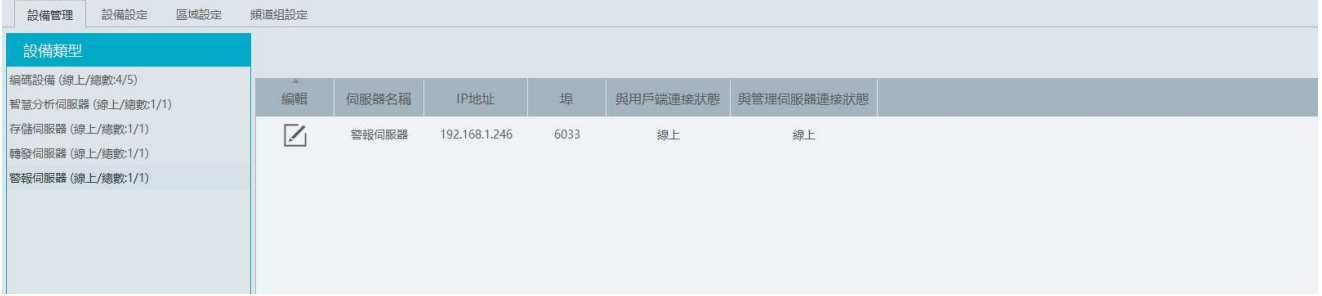

使用者可在該介面查看警報伺服器線上狀態。通過點擊 修改伺服器設定。

# 7.2 警報設定

① 進入主頁 設備設定,如下圖所示:

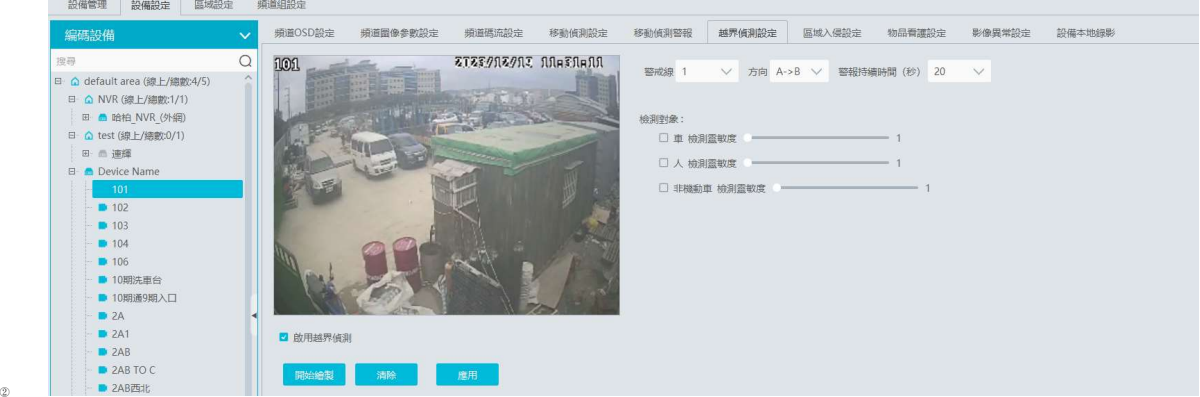

選擇需要設定警報的監控點頻道,在對應的警報項中啓用警報並設定警報區域(具體設定請參考設備說明書)。

#### ③ 進入主頁 處警中心 警報聯動設定,如下圖所示:

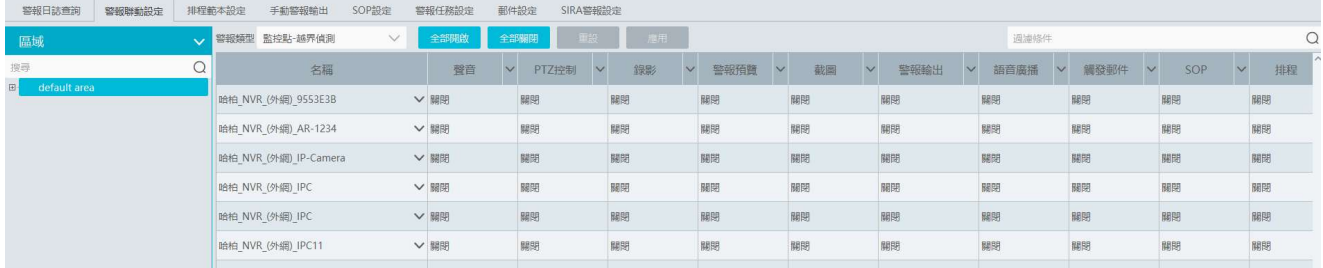

選擇區域、警報類型開啓相應的聯動設定。

選擇【全部開啓】,可開啓該區域下所有設備當前警報類型的聯動(排程除外)。

![](_page_40_Picture_88.jpeg)

雲台控制、錄影、警報預覽、抓圖、語音廣播、警報輸出和電視牆,均需設定聯動頻道,設定步驟相同,以下以雲台聯動為例 進行介紹。

![](_page_40_Picture_89.jpeg)

在可選頻道中勾選某頻道,點 <mark>></mark>選擇頻道;點 >自動新增自身頻道;點 <mark>< 移除頻道;點 <sup>></sup>選擇全部頻道;點擊 <sup>≪</sup> 移</mark><br>除全部頻道。選擇完畢後勾選"開啓<sup>\*\*</sup> ,點擊 【確定】保存。

提示:啓用語音廣播前,請上傳好語音檔案(語音檔案上傳方式請詳見語音播報檔案上傳章節)。

選擇觸發郵件,請先設定好需要發送的郵箱,見10.5章郵件設定。選擇 SOP 前,需設定 SOP 流程。具體設定方式見 10.3 SOP 設定.

- 或5\*24 排程,也可以設定自訂排程。進入排程範本設定介面執行設定,設定步驟請參見排程錄影章節的排程設定
- ⑤ 對於人臉識別相關的聯動警報,用戶可分別對人臉比對,陌生人、訪客、黑名單、白名單進行聯動警報。
- ⑥ 對於編碼設備-組合警報,可針對 DVR/ NVR 已配置的組合警報設定警報聯動訊息。對於 NVR 上新增的組合警報,需要重啓 NVR 或斷網重連,否則會導致平台識別不到新增組合警報數據。

#### 7.3 SOP設定

點擊"SOP設定"進入 SOP 設定頁面,如下圖所示。<br>點擊"+"添加 SOP 名稱。<br>點擊【新建】,新建 SOP 措施名稱。

![](_page_41_Picture_26.jpeg)

#### 在警報聯動配置中,啓用 SOP

![](_page_41_Picture_27.jpeg)

![](_page_41_Picture_28.jpeg)

處理完成後,則可以顯示出警報處理狀態和標記內容.如下圖所示

![](_page_42_Picture_88.jpeg)

可對 SOP 過濾,篩選出設置了 SOP 的通道警報事件。<br>配置了聯動預覽的監控點,選中警報項,右鍵選擇警報預覽跳轉。

![](_page_42_Picture_89.jpeg)

#### 7.4 警報任務

離崗警報指的是在指定時間內,未偵測到有人員出現在區域內,則判定人員離崗,觸發離崗警報。

**離崗警報設定步驟如下:**<br>進入警報任務設定頁面,設置任務名,時間間隔,排程和警報類型並選擇攝影機。<br>多個頻道可以同時添加到一個警報任務中。

![](_page_42_Figure_8.jpeg)

設定離崗警報聯動,進入警報聯動設定頁面,開啓相對應的警報聯動。例如開啓警報後預覽,可以更直觀地觀查到有沒有觸發離崗訊 息。<br>啓用攝影機區域入侵並設定區域。

![](_page_43_Picture_1.jpeg)

A:選擇的攝影機必須支援且開啓區域入侵偵測,否則離崗警報無法生效。支援人車分類攝影機,偵測目標必須選擇"人"。 B:攝影機警報任務設定為離崗警報,開啓區域入侵偵測後,當有人員進入區域並持續停留在該區域,則表示人員在崗,區域入侵 警報不會顯示在警報列表中;當人員離開該區域並在規定的時間間隔內未偵測到人員入侵,則觸發離崗警報。

![](_page_43_Picture_96.jpeg)

### 7.5 郵件設定

可以通過添加郵件收件人訊息將接收到觸發聯動警報郵件訊息。 點擊主頁>處警中心>郵件設定,進入如下界面。用戶可以在該界面中添加寄件人資料以及收件人地址。

![](_page_43_Picture_97.jpeg)

 在寄件人訊息欄中輸入寄件人名稱、地址、SMTP服務器地址及埠號、加密方式、登入名稱和密碼。然後點擊【應用】保存。 點擊【添加】按鈕,添加收件人名稱和郵件地址,點擊【確定】保存。 設定完畢後,可以在警報聯動設定聯動觸發郵件。

![](_page_44_Picture_19.jpeg)

# 7.6 警報預覽

在處警中心,為警報服務設定了聯動預覽、警報排程後,當有警報觸發時,會在監控用戶端彈出"警報預覽"頁簽顯示相關的 聯動畫面或者在監控用戶端介面,點擊"警報預覽",如下圖所示。

![](_page_44_Picture_20.jpeg)

點擊右下 按鈕,出現警報清單,將滑鼠懸停在 向下拉動縮小清單方塊。 將滑鼠懸停在警報清單方塊頂端滑鼠呈現 ⇒的形狀,拖動列表,可放大警報清單方塊,

點擊右下<mark>・</mark>按鈕,出現警報清單,將滑鼠懸停在警報清單方塊頂端滑鼠呈現 Ĵ<mark>Ĺ</mark>的形狀,<br>拉動縮小清單方塊。<br>點擊錄影重播按 <mark>◇</mark>,可以跳轉到錄影重播介面,重播該條警報資訊的錄影資料;點 <sup>iiii</sup>i ⊪<br>點擊抓圖預覽一欄下面的圖片按鈕,可以打開警報抓圖搜索視窗,查看該條警報資訊的抓<br>在已設定聯動預覽的警報項,點擊右鍵,選擇" 警報預覽、,可直接跳轉至警報預覽界面 點擊抓圖預覽一欄下面的圖片按鈕,可以打開警報抓圖搜索視窗,查看該條警報資訊的抓圖資料並下載圖片。 在已設定聯動預覽的警報項,點擊右鍵,選擇"警報預覽、,可直接跳轉至警報預覽界面。 可以跳轉到錄影重播介面,重播該條警報資訊的錄影資料;點 ᄤ 刪除清單中該警報信息。

![](_page_45_Picture_96.jpeg)

# 7.7 警報日誌查詢

進入主頁 處警中心 警報日誌查詢,可以查看設備的警報狀態。

![](_page_45_Picture_97.jpeg)

在左側選擇需要查詢的警報類型,然後設定開始和結束時間,點擊【查詢】。

查詢日誌列表中設備重播一欄下面的播放按鈕,可以轉跳到錄影直播界面,重播該條警報訊息的錄影資料;

點擊設備截圖一欄下面的圖片按鈕,可以打開警報截圖搜尋視窗,查看該條警報訊息的截圖以下載圖片。警報訊息的截圖 搜尋視窗如下圖所示。

![](_page_45_Picture_10.jpeg)

# 7.8 手動警報輸出

進入主頁>處警中心>手動警報輸出,。選擇某一警報輸出,點擊【觸發警報輸出】,即可手動觸發警報輸出,點擊【關閉警報輸 出】,關閉觸發的警報輸出。

![](_page_46_Picture_3.jpeg)

# 7.9 SIRA警報設定

通過在警報服務器上對接 SIRA 的 Web Service,發送警報服務器數據(包括影像遺失、離線、磁碟滿、硬碟異常)到 Web Service

![](_page_46_Picture_64.jpeg)

根據 Web Service 提供的訊息分別填入上述資料和發送心跳 提供的訊息分別填入上述資料和發送心跳。測試成功後,點擊【應用】保存設定 保存設定。

# 第8章 用戶和許可權

# 8.1 新增用戶

進入到主頁>用戶和權限,如下圖所示。

![](_page_47_Picture_34.jpeg)

系統有一個預設超級管理員用戶,用戶名為admin; 密碼為123456. 超級管理員不可被刪除。 首次登入後,用戶可以在此對超級管理員用戶的密碼進行修改並設定密碼保護,以便日後找 回密碼使用。

![](_page_47_Picture_35.jpeg)

勾選 admin 超級管理員用戶,點擊【修改密保】,輸入預設密碼123456。

![](_page_48_Picture_21.jpeg)

選擇問題,輸入相應的答案,點擊【確定】保存。 點擊【新增】按鈕,彈出如下視窗。

![](_page_48_Picture_22.jpeg)

填入用戶名、密碼,選擇權限組(權限組需提前設定,創建權限管理)等,點擊【確定】即完成用戶<br>新增。普通用戶忘記密碼,可通過超級管理員登入,點

#### 8.2 權限設定

進入權限設定介面,點擊【新增】按鈕,如下圖所示:

![](_page_49_Picture_54.jpeg)

#### ① 輸入權限組名稱,如操作員。

② 勾選系統權限,操作權限及區域權限和電視牆權限。

系統權限包括:資源管理、伺服器管理、錄影管理、警報管理、使用者和權限、電子地圖、電視牆管理等等。 操作權限包括:查詢和匯出日誌,電子地圖操作和電視牆操作等等。

區域權限:選定某區域後,屬於該權限組用戶僅可管理或操作該區域下的設備權限。

電視牆權限:可啓用電視牆權限。

組織權限: 可啓用查看、添加、刪除、修改目標的權限。

# 8.3 線上用戶管理

可在該界面查詢登入到管理服務的線上用戶,包括客戶端、web、平台 sdk、新舊 APP等等。

![](_page_49_Picture_55.jpeg)

![](_page_50_Picture_1.jpeg)

# 9.1 查詢和匯出日誌

在運維管理介面,用戶可查詢和匯出日誌。進入主頁>運維管理介面,如下圖所示,使用者可查詢各類日誌並匯出警報日誌、操作 日誌、設定日誌以及異常日誌資訊。

![](_page_50_Picture_70.jpeg)

選擇日誌類型,設定開始時間和結束時間,然後點擊【查詢】按鈕,即可查詢到有關的日誌情況。

若需要匯出日誌,則可在查詢日誌後,點擊【匯出】按鈕,選擇匯出的路徑。點擊【保存】按鈕即可匯出日誌到指定的路徑。

# 9.2 備份和還原設定

在運維管理介面,選擇"備份和還原設定"標籤頁,進入如下介面。

![](_page_50_Picture_71.jpeg)

若使用者需要將原有的系統設定檔匯入到新的升級軟體版本中時,可在舊版軟體中點擊【備份系統設定】,將系統設定檔備份出 來,還可根據需要將電視牆設定也備份出來。在新版軟體中點擊【還原系統設定】選擇已備份的系統設定檔則可將系統組態匯入。 電視牆設定則需要進入主頁>電視牆管理>電視牆条統設定>電視牆備份界面,點擊【還原電視牆】,選擇已備份的電視牆設定檔案將 其匯入。

### 9.3 即時狀態查詢

在運維管理介面,選擇"即時狀態"標籤頁,進入如下介面。 使用者可在該介面查詢到編碼設備在線率,解碼設備在線率,伺服器在線率,中心存儲錄影狀態以及設備錄影狀態。

![](_page_51_Picture_20.jpeg)

# 9.4 狀態日誌查詢

在運維管理介面,選擇"狀態日誌"標籤頁,進入如下介面。

![](_page_51_Picture_21.jpeg)

在該介面,使用者可查詢到設備的錄影狀態、上線、離線等狀態日誌以及伺服器的上線及離線狀態日誌資訊。

# 10.1錄影及抓圖設定

第10章 設定<br>10.1錄影及抓圖設定<br><sub>進入主頁>本地設定>錄影及抓圖設定,如下圖所示。</sub>

![](_page_52_Picture_44.jpeg)

使用者可在此介面設定錄影路徑、備份路徑、備份檔案類型、抓圖路徑、抓圖數量和手動錄影及錄影備份最大檔案尺寸。 備份檔案類型:可選擇AVI 、DAT、MP4 檔案格式。

# 10.2 系統啟動和維護

進入主頁>設定>系統啓動和維護,如下圖所示:

![](_page_52_Picture_45.jpeg)

勾選"開機軟體自動啓動"後,電腦開機自動啓動該軟體。 勾選"下次自動登入"後,下次執行該軟體時自動登入。 勾選"節點掉線彈窗"提示後,當有節點離線後會彈出提示。

勾選"節點掉線聯動聲音"後,當有節點離線後會聽到聯動的警報聲音(事先接好音訊輸出硬體)。

勾選"登出程式前驗證密碼"後,關閉程式需要輸入登入時的用戶名和密碼。

勾選"資源樹頻道顯示全名"後,資源樹頻道顯示裝置名和頻道名。取消勾選則僅顯示頻道名不顯示裝置名。

勾選"資源樹自動展開"後,資源樹自動展開。

勾選"新建即時預覽視圖預設子碼流",則新建即時預覽視圖默認以子碼流顯示.<br>勾選"監控點顯示警報狀態",則當監控點有警報發生時,監控點列表欄標示紅色,如下圖所示。

![](_page_53_Picture_92.jpeg)

勾選"電子地圖顯示設備名稱",電子地圖上可顯示設備名稱。

勾選"退出程序前驗證密碼"後,關閉程序需要輸入登入時的用戶名和密碼。

解碼模式: 軟解碼或硬解碼可選,當顯示卡本身不支持硬體解碼時,需要選擇軟解碼,由 CUP 負責解碼播放。

使用者還可以在此選擇資源數排序規則,影像設定規則。同時還可以設定同步平臺時間,選擇平臺顯示語言。上傳警報音效檔、 節點 掉線音效檔以及感測器警報音效檔。

#### 10.3 超載設定

本系統支援CPU 和記憶體超載保護功能,在系統執行超載時,監控用戶端限制開啓新的預覽、重播業務,同時提示客戶系 統已超載。

進入主頁>本地設定>超載設定,如下圖所示,選擇超載資源上限,點擊【應用】按鈕保存。各 資源可供選擇的項包括:

CPU:85%、90%、95%

記憶體:80%、85%、90%

![](_page_53_Picture_93.jpeg)

#### 10.4 警報預覽設定

進入主頁 本地設定 警報預覽設定,如下圖所示。

![](_page_54_Picture_35.jpeg)

勾選"自動彈出警報頁面"後,當有警報觸發後,會自動彈出警報預覽介面。

畫面數量:設定警報預覽畫面分割模式數量(1/4/9/16)。

閉。

勾選"彈出時全螢幕顯示"後,可設定全屏顯示器,當有警報觸發後,會在該顯示器彈出全螢幕警報預覽影像。 關閉警報頁面:可選擇手動關閉或自動關閉。選擇自動關閉,設定好自動關閉時間,則警報預覽頁面會在規定的時間內自動關

![](_page_54_Picture_36.jpeg)

# 10.6 POS信息設定

進入主頁>設定>POS信息設定,如下圖所示,坐標信息、持續時間和最大行數,然後點擊【應用】保存設定。

![](_page_55_Picture_59.jpeg)

# 10.7 系統設定

![](_page_55_Picture_60.jpeg)

系統名稱:設定平台系統顯示的名稱。

設定完保畢後,點擊【應用】保存。

12.8語音播報檔上傳

點擊添加,彈出如下視窗。

在該界面,可勾選"警報預覽使用第三碼流", "不顯示聯動排程外的警報"。

設備校時,可勾選"設備校時",將設備與平台的時間同步。 此外還能設定服務因故離線的判時間,保存日誌時間及車牌語言。

勾選並設定相同警報上報時間間隔,點擊【選擇關聯警報類型】,選擇相應警報類型,點擊【確定】。設定完畢後,所選警 報類型則根據設定的上報時間間隔進行上報。

![](_page_56_Picture_10.jpeg)

點擊"瀏覽",可選擇需要上傳的音頻檔案。支援音頻試聽功能。必須為添加的音頻設置名稱。

# 第11章 常見問題

1. 使用者如何自行修改密碼?<br>登入監控用戶端,進入使用者管理介面,選中需要修改密碼的使用者,點■ノ,在彈出的對話方塊中修改密碼。

![](_page_57_Picture_68.jpeg)

2. 伺服器啟動後有的服務執行異常。<br>檢查是否埠被佔用了,在工作管理員—>服務標籤查看服務是否處於執行狀態

#### 3. 使用者登入監控用戶端後,看不到設備資訊,或者設備不在線。

- 1)請檢查該使用者帳號是否有相應設備的查看權限。
- 2)請檢查設備所屬的轉發伺服器是否線上。

#### 4. 使用者登入監控用戶端後,接收不到警報資訊。

- 1) 請檢查NVMS2.0系統的警報伺服器是否線上。
- 2) 監控用戶端進程登入設備,請檢查設備的感測器警報、移動偵測警報功能等是否打開,相應的警報排程是否設定。
- 5. 用戶登入監控用戶端後,監控用戶端或者解碼器無法重播存儲伺服器錄影。
- 1) 請檢查設備所屬的存儲伺服器是否線上,若線上則檢查用戶是否有重播權限。
- 2) 請檢查是所選擇的錄影源是否正確,所選錄像源是否有錄影,若錄影源是存儲伺服器,請檢查存儲伺服器的錄影排程有沒 有設定好。
- 3) 同理檢查解碼器重播的頻道是否有錄影,錄影源、重播起止時間是否正確。

#### 6. 使用者登入監控用戶端後,無法遠端更改設備的設定。現象為監控用戶端請求設備設定時,提示"有人正在設定,請稍後 再試!"。

- 1) 打開IE 瀏覽器進程登入設備,點擊"資訊查詢"下的"線上用戶"選頃,查看是否有其他用戶登入。
- 2) 請直接到設備現場檢查軟體是否處於設定介面。
- 3) 若此問題仍存在,請聯繫設備生產商。

#### 7. 用戶端現場預覽畫面不流暢。

1) 請檢查用戶端平臺的CPU 佔用率是否為100%,或是否還有可用記憶體。在CPU 佔用率小於75%在還有可用記憶體情況下,這 一現象不會出現。

2) 請檢查網路環境是否支援,包括設備的上行頻寬及碼流是否匹配,轉發伺服器的下行頻寬與所查看設備頻道的總碼流是否 匹配,用戶端的下行頻寬與所查看設備頻道的總碼流是否匹配。

3) 請檢查轉發伺服器是否超負荷執行。

#### 8. 開啟管理和轉發伺服器後,存儲伺服器無法正常存儲。

1) 請檢查是否將設備頻道新增至存儲伺服器下。

#### 注意事項:

1、請使用超級管理員或者標準用戶(權限控制為"從不通知")登陸作業系統,安裝和使用伺服器、用戶端軟體;

- 2、監控用戶端執行PC 的螢幕解析度建議設定為大於1280\*960。
- 3、若要刪除服務目錄下相關的檔,一定要先停止服務再執行操作。